Dell™ Latitude™ X1

# Quick Reference Guide

Model PP05S

# Notes, Notices, and Cautions

 $\blacksquare$  NOTE: A NOTE indicates important information that helps you make better use of your computer.

**NOTICE:** A NOTICE indicates either potential damage to hardware or loss of data and tells you how to avoid the problem.

 $\sqrt{N}$  CAUTION: A CAUTION indicates a potential for property damage, personal injury, or death.

# Abbreviations and Acronyms

For a complete list of abbreviations and acronyms, see the Glossary in your User's Guide.

NOTE: Some features may not be available for your computer or in certain countries.

Model PP05S

January 2005 P/N M6667 Rev. A00

\_\_\_\_\_\_\_\_\_\_\_\_\_\_\_\_\_\_\_\_

**Information in this document is subject to change without notice. © 2005 Dell Inc. All rights reserved.**

Reproduction in any manner whatsoever without the written permission of Dell Inc. is strictly forbidden.

Trademarks used in this text: *Dell,* the *DELL logo,* and *Latitude* are trademarks of Dell Inc.; *Microsoft* and *Windows* are registered trademarks of Microsoft Corporation; *Intel*, *Pentium*, and *Celeron* are registered trademarks of Intel Corporation.

Other trademarks and trade names may be used in this document to refer to either the entities claiming the marks and names or their products. Dell Inc. disclaims any proprietary interest in trademarks and trade names other than its own.

# **Contents**

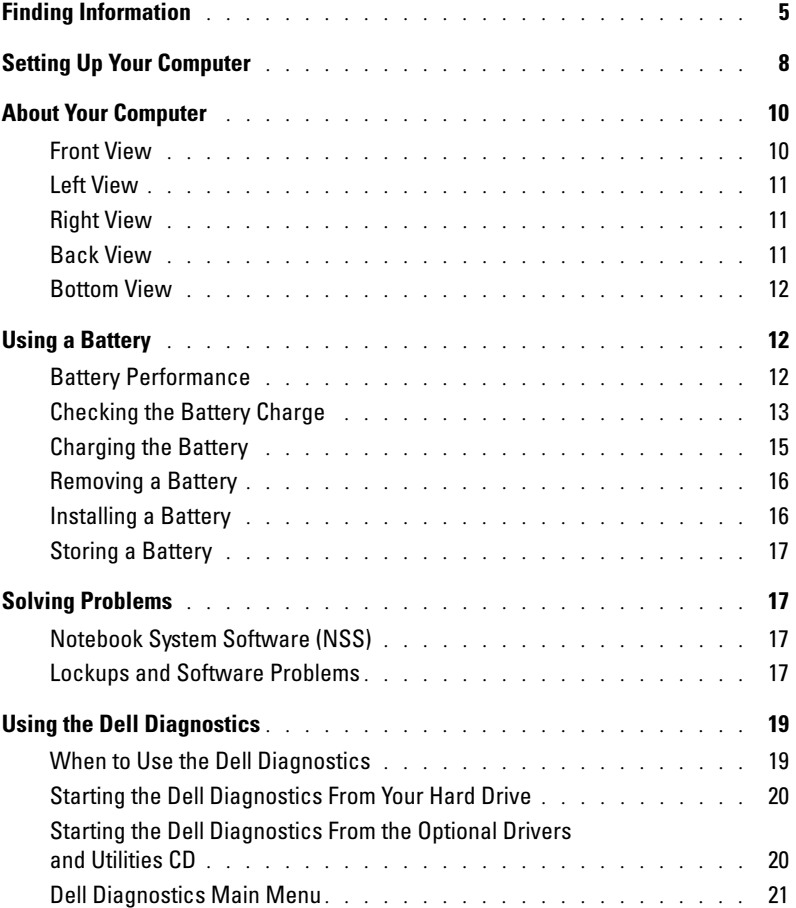

# Contents

# <span id="page-4-0"></span>Finding Information

 $\blacksquare$  NOTE: Some features may not be available for your computer or in certain countries.

 $\blacksquare$  NOTE: Additional information may ship with your computer.

## What Are You Looking For? The Contract of the Find It Here

- A diagnostic program for my computer
- Drivers for my computer
- My computer documentation
- My device documentation
- Notebook System Software (NSS)

<span id="page-4-1"></span>Drivers and Utilities CD (also known as ResourceCD) Documentation and drivers are already installed on your

computer. You can use the CD to reinstall drivers, run the Dell Diagnostics, or access your documentation.

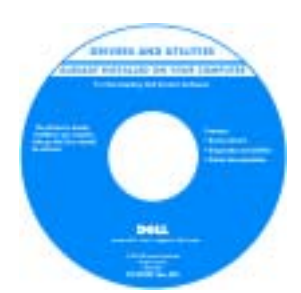

Readme files may be included on your CD to provide last-minute updates about technical changes to your computer or advanced technical-reference material for technicians or experienced users.

NOTE: Drivers and documentation updates can be found at support.dell.com.

**NOTE:** The *Drivers and Utilities* CD is optional and may not ship with your computer.

- How to set up my computer
- Basic troubleshooting information
- How to run the Dell Diagnostics
- How to remove and install parts

Quick Reference Guide

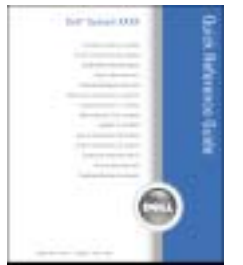

NOTE: The *Quick Reference Guide* is optional and may not ship with your computer.

NOTE: This document is available as a PDF at support.dell.com.

# What Are You Looking For? Find It Here

- Warranty information
- Terms and Conditions (U.S. only)
- Safety instructions
- Regulatory information
- Ergonomics information
- End User License Agreement

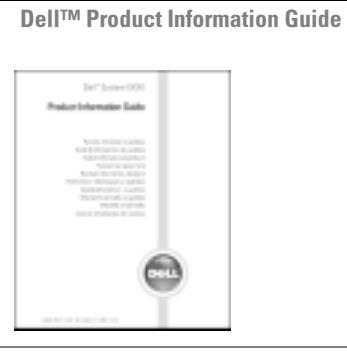

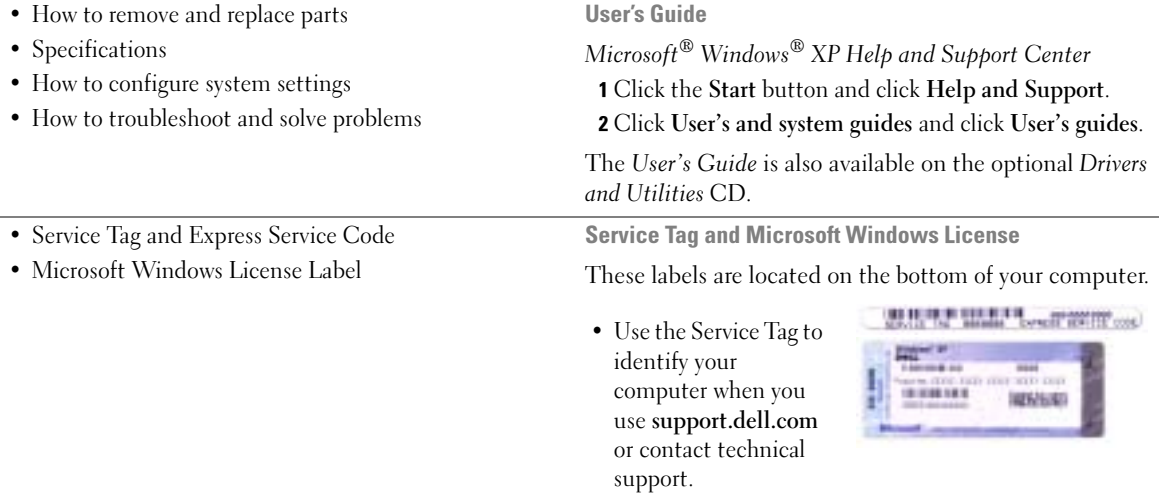

<span id="page-5-0"></span>• Enter the Express Service Code to direct your call when contacting technical support.

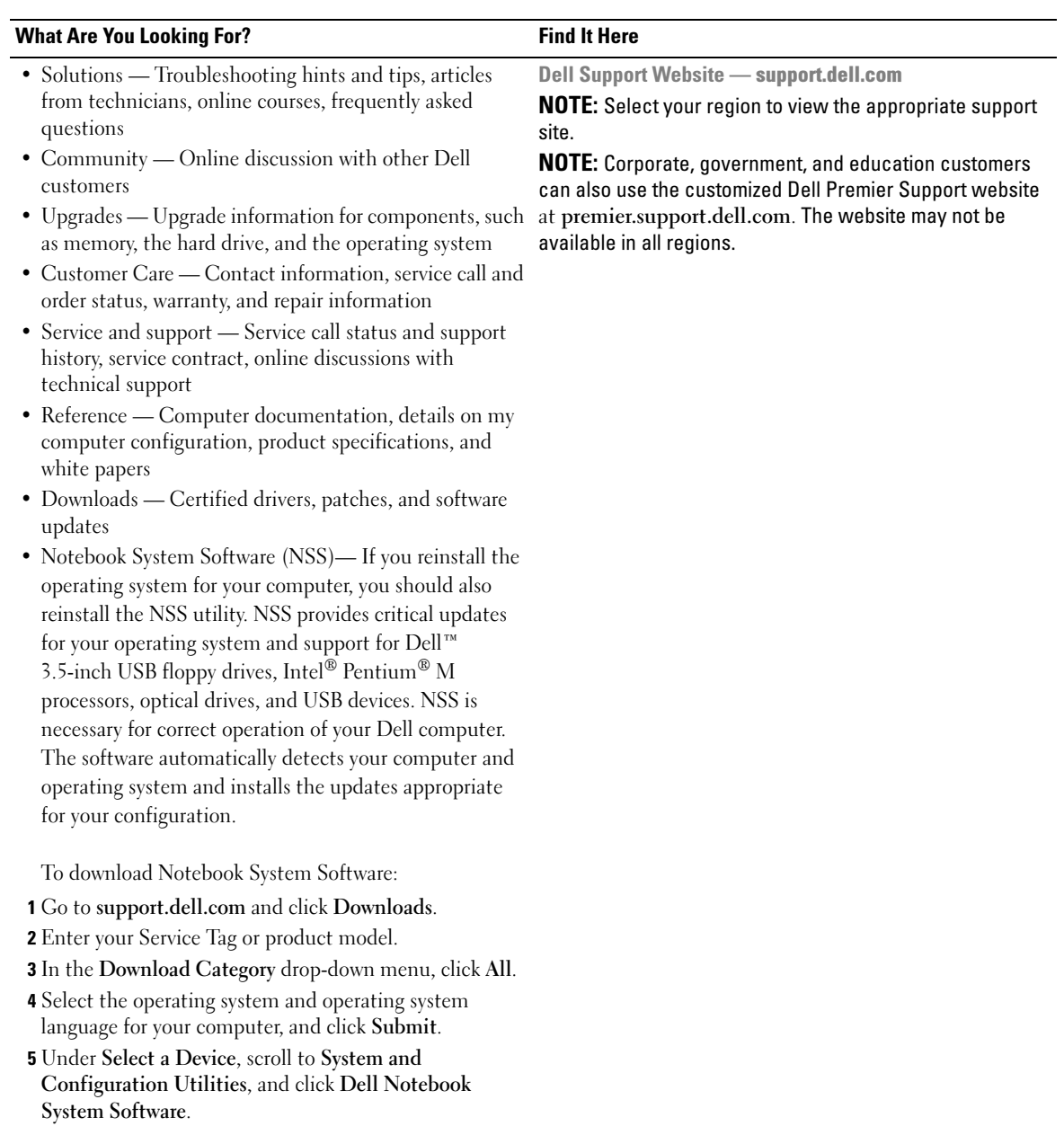

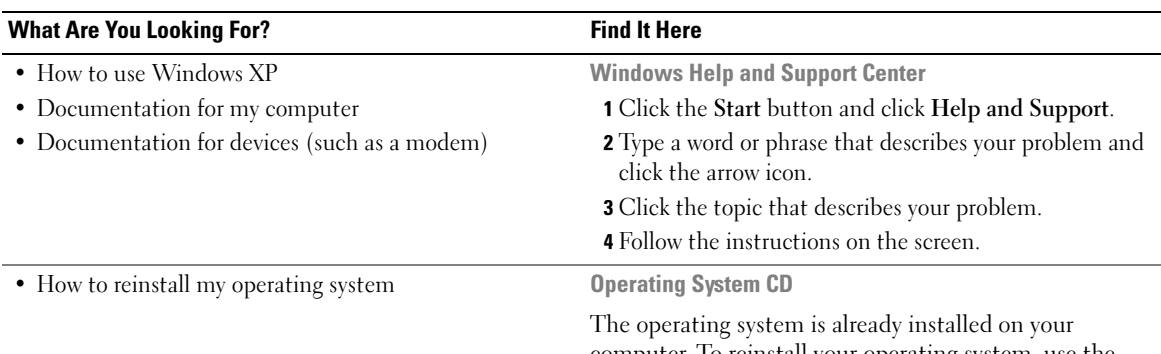

computer. To reinstall your operating system, use the Operating System CD. See your User's Guide for instructions.

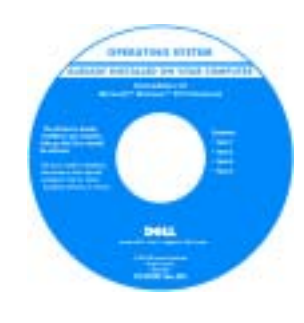

After you reinstall your operating system, use the [Drivers and Utilities](#page-4-1) CD to reinstall drivers for the devices that came with your computer.

Your operating system [product key](#page-5-0) label is located on your computer.

**NOTE:** The color of your CD varies based on the operating system you ordered.

**NOTE:** The *Operating System* CD is optional and may not ship with your computer.

# <span id="page-7-0"></span>Setting Up Your Computer

# $\triangle\!\!\!\triangle$  CAUTION: Before you begin any of the procedures in this section, follow the safety instructions in the Product Information Guide.

- 1 Unpack the accessories box.
- 2 Set aside the contents of the accessories box, which you will need to complete the setup of your computer.

The accessories box also contains user documentation and any software or additional hardware (such as PC Cards, drives, or batteries) that you have ordered.

3 Connect the AC adapter to the AC adapter connector on the computer and to the electrical outlet.

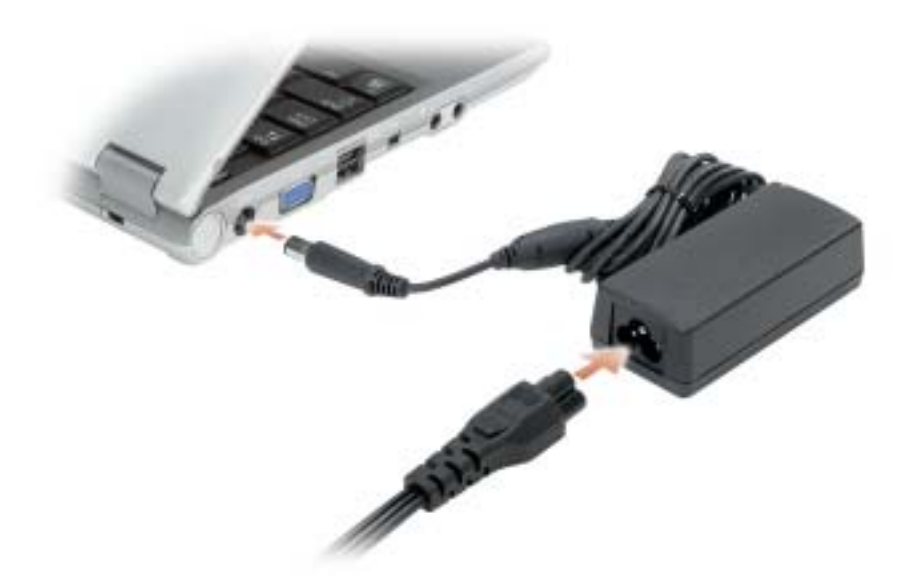

4 Open the computer display and press the power button to turn on the computer.

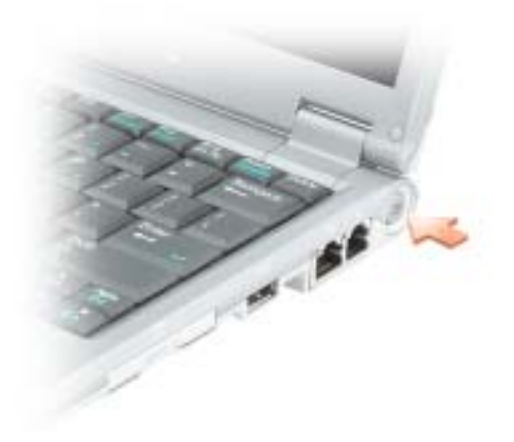

# <span id="page-9-0"></span>About Your Computer

# <span id="page-9-1"></span>Front View

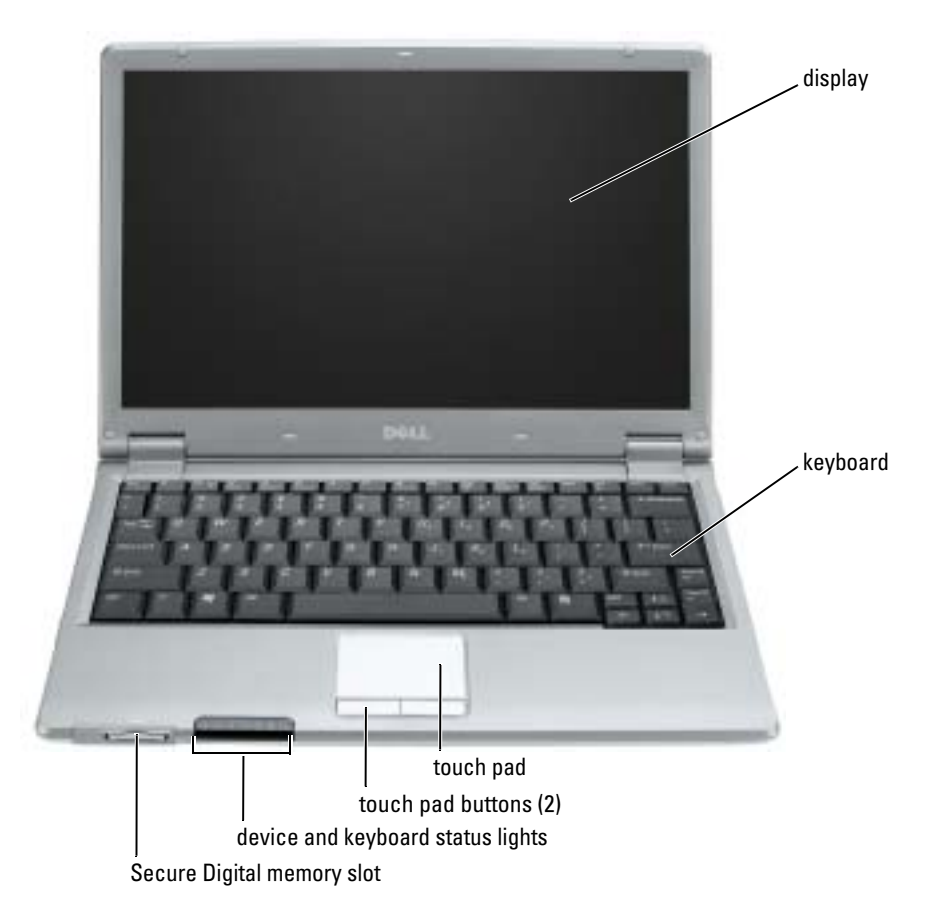

# <span id="page-10-0"></span>Left View

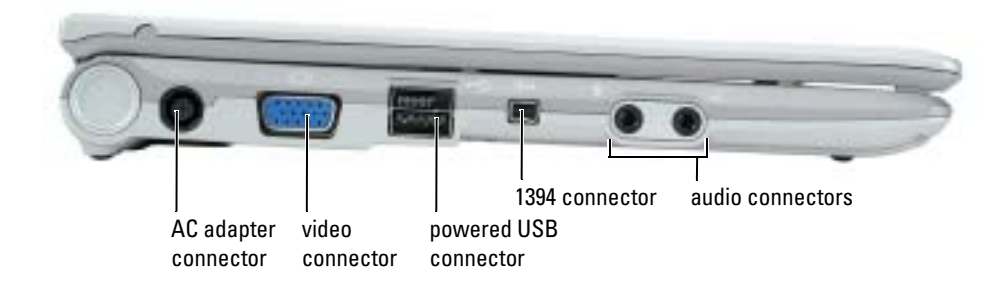

# <span id="page-10-1"></span>Right View

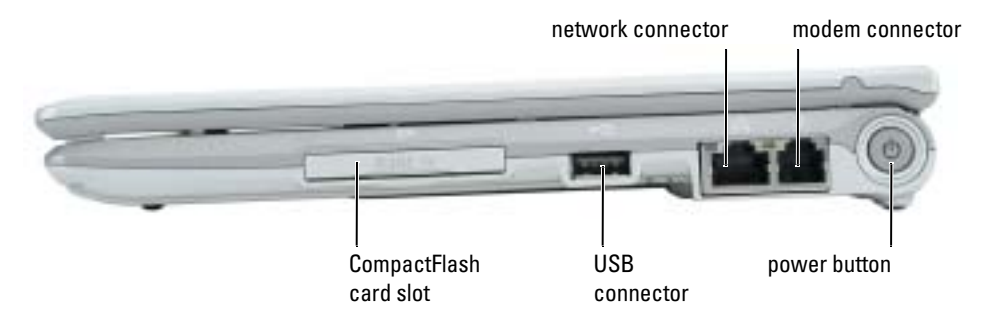

# <span id="page-10-2"></span>Back View

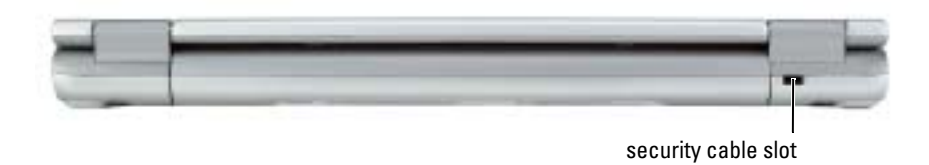

# <span id="page-11-0"></span>Bottom View

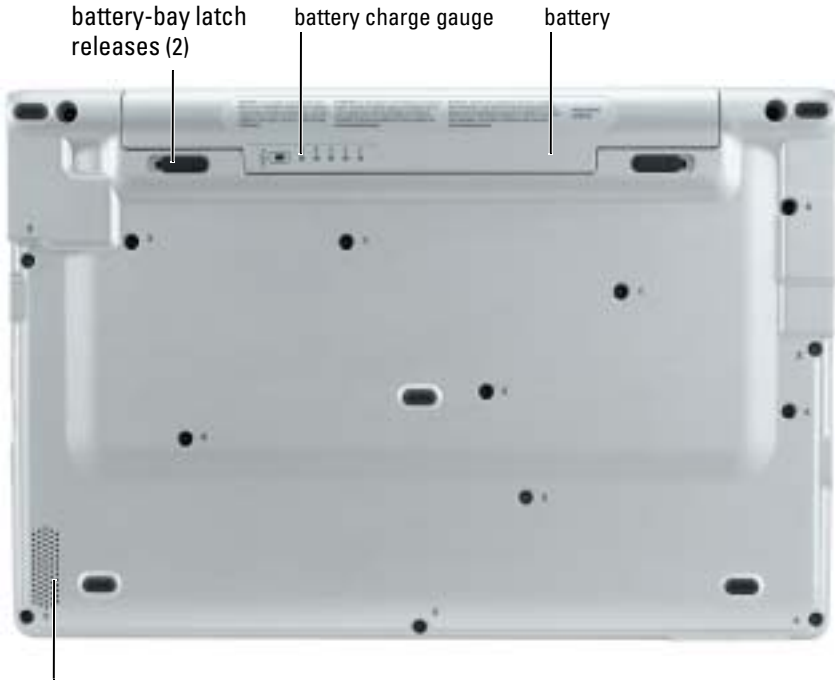

speaker

# <span id="page-11-1"></span>Using a Battery

# <span id="page-11-2"></span>Battery Performance

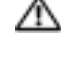

 $\triangle$  CAUTION: Before you begin any of the procedures in this section, follow the safety instructions located in the Product Information Guide.

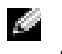

**NOTE:** For information about the Dell warranty for your computer, see the *Product Information Guide* or separate paper warranty document that shipped with your computer.

For optimal computer performance and to help preserve BIOS settings, operate your Dell™ portable computer with the main battery installed at all times. Use a battery to run the computer when it is not connected to an electrical outlet. One battery is supplied as standard equipment in the battery bay.

Battery operating time varies depending on operating conditions. Operating time is significantly reduced when you perform operations including, but not limited to, the following:

- Using wireless communications devices or USB devices
- Using high-brightness display settings, 3D screen savers, or other power-intensive programs such as 3D games
- Running the computer in maximum performance mode

 $\bullet$  NOTE: It is recommended that you connect your computer to an electrical outlet when writing to a CD or DVD.

[You can check the battery charge before you](#page-12-0) [insert the battery into the computer. You can also set](#page-15-1)  [power management options to alert you when the](#page-15-1) [battery charge is low.](#page-14-1)

 $\sqrt{N}$  CAUTION: Using an incompatible battery may increase the risk of fire or explosion. Replace the battery only with a compatible battery purchased from Dell. The lithium-ion battery is designed to work with your Dell computer. Do not use a battery from other computers with your computer.

CAUTION: Do not dispose of batteries with household waste. When your battery no longer holds a charge, call your local waste disposal or environmental agency for advice on disposing of a lithium-ion battery. See "Battery Disposal" in the *Product Information Guide*.

 $\triangle\!\!\!\triangle$  CAUTION: Misuse of the battery may increase the risk of fire or chemical burn. Do not puncture, incinerate, disassemble, or expose the battery to temperatures above 65°C (149°F). Keep the battery away from children. Handle damaged or leaking batteries with extreme care. Damaged batteries may leak and cause personal injury or equipment damage.

# <span id="page-12-0"></span>Checking the Battery Charge

The Dell QuickSet Battery Meter, the Microsoft<sup>®</sup> Windows<sup>®</sup> Power Meter window and  $\Box$  icon, the battery charge gauge and health gauge, and the low-battery warning provide information on the battery charge.

# Dell QuickSet Battery Meter

If Dell QuickSet is installed, press <Fn><F3> to display the QuickSet Battery Meter.

The Battery Meter window displays status, charge level, and charge completion time for the battery in your computer.

The following icons appear in the Battery Meter window:

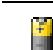

The computer or docking device is running on battery power.

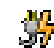

The computer is connected to AC power and the battery is charging.

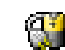

The computer is connected to AC power and the battery is fully charged.

For more information about QuickSet, right-click the  $\Box$  icon in the taskbar, and click Help.

# Microsoft® Windows® Power Meter

The Windows Power Meter indicates the remaining battery charge. To check the Power Meter, double-click the **ightharrow** icon on the taskbar. For more information about the **Power Meter** tab, see "Power Management" in your User's Guide.

If the computer is connected to an electrical outlet, a  $\Box$  icon appears.

# Charge Gauge

Before you insert a battery, press the status button on the battery charge gauge to illuminate the charge-level lights. Each light represents approximately 20 percent of the total battery charge. For [example, if the battery has 80 percent of its charge remaining, four of the lights are on. If no lights](#page-15-1)  appear, the battery has no charge.

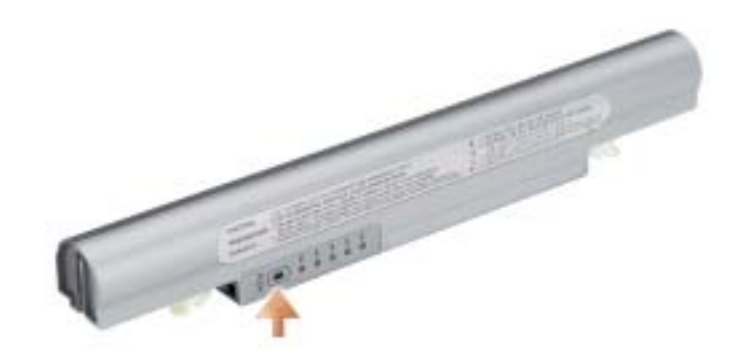

# Health Gauge

The battery operating time is largely determined by the number of times it is charged. After hundreds of charge and discharge cycles, batteries lose some charge capacity, or battery health. To check the battery health, press and hold the status button on the battery charge gauge for at least 3 seconds. If no lights appear, the battery is in good condition, and more than 80 percent of its original charge capacity remains. Each light represents incremental degradation. If five lights appear, less than 60 percent of the charge capacity remains, and you should consider replacing the battery. See "Specifications" in your User's Guide for more information about the battery operating time.

# <span id="page-14-1"></span>Low-Battery Warning

**NOTICE:** To avoid losing or corrupting data, save your work immediately after a low-battery warning. Then connect the computer to an electrical outlet. If the battery runs completely out of power, hibernate mode begins automatically.

A pop-up window warns you when the battery charge is approximately 90 percent depleted. For more information about low-battery alarms, see "Power Management" in your User's Guide.

# <span id="page-14-0"></span>Charging the Battery

 $\sim$  NOTE: The AC adapter charges a completely discharged battery in approximately 1 hour with the computer turned off. Charge time is longer with the computer turned on. You can leave the battery in the computer as long as you like. The battery's internal circuitry prevents the battery from overcharging.

When you connect the computer to an electrical outlet or install a battery while the computer is connected to an electrical outlet, the computer checks the battery charge and temperature. If necessary, the AC adapter then charges the battery and maintains the battery charge.

If the battery is hot from being used in your computer or being in a hot environment, the battery may not charge when you connect the computer to an electrical outlet.

The battery is too hot to start charging if the  $\[\mathbf{F}\]$  light flashes alternately green and orange. Disconnect the computer from the electrical outlet and allow the computer and the battery to cool to room temperature. Then connect the computer to an electrical outlet to continue charging the battery.

For more information about resolving problems with a battery, see "Power Problems" in your User's Guide.

# <span id="page-15-0"></span>Removing a Battery

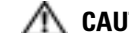

- $\bigwedge$  CAUTION: Before performing these procedures, disconnect the modem from the telephone wall jack.
	- 1 Ensure that the computer is turned off or connected to an electrical outlet.
	- 2 Slide and hold the battery-bay latch releases on the bottom of the computer, and then remove the battery from the bay.

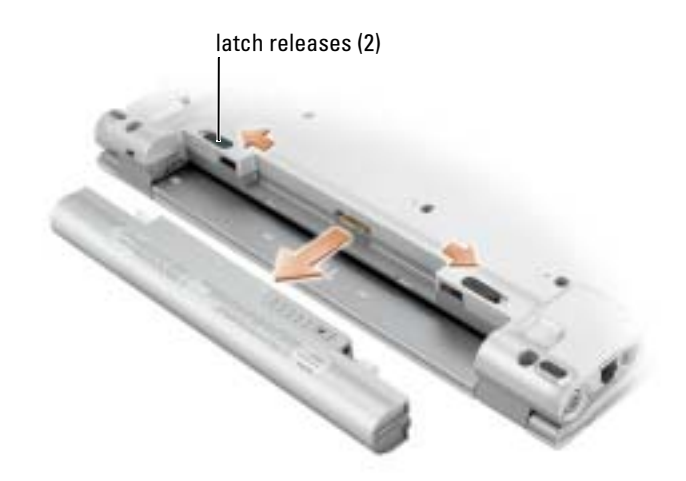

# <span id="page-15-1"></span>Installing a Battery

Slide the battery into the bay until the latch releases click.

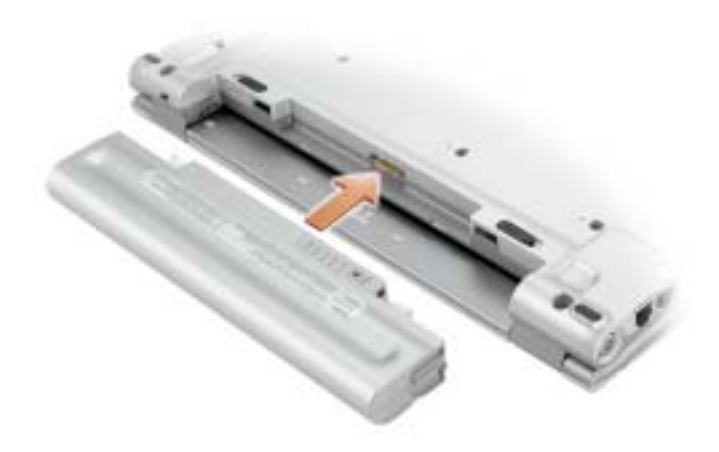

# <span id="page-16-0"></span>Storing a Battery

Remove the battery when you store your computer for an extended period of time. A battery discharges during prolonged storage. After a long storage period, recharge the battery fully before you use it.

# <span id="page-16-1"></span>Solving Problems

# <span id="page-16-2"></span>Notebook System Software (NSS)

If you reinstall the operating system for your Dell™ computer, it is also recommended to reinstall the NSS utility. The utility is available on the optional Drivers and Utilities CD and on the Dell Support website at support.dell.com.

To download the utility, go to Downloads at support.dell.com and select your computer model from the drop-down menu. Under Select Your Download Category, select System and Configuration Utilities, select your operating system and language, and then follow the instructions.

NSS provides critical updates for your operating system and support for Dell™ 3.5-inch USB floppy drives, Intel® Pentium® M processors, Intel Celeron® M processors, optical drives, and USB devices. NSS is necessary for the correct operation of your Dell computer. The software automatically detects your computer and operating system and installs the updates appropriate for your configuration.

**NOTE:** NSS is critical for the correct operation of USB devices.

# <span id="page-16-3"></span>Lockups and Software Problems

 $/$  CAUTION: Before you begin any of the procedures in this section, follow the safety instructions in the Product Information Guide.

# The computer does not start up

ENSURE THAT THE AC ADAPTER IS FIRMLY CONNECTED TO THE COMPUTER AND TO THE ELECTRICAL OUTLET.

# The computer stops responding

**NOTICE:** You might lose data if you are unable to perform an operating system shutdown.

**TURN THE COMPUTER OFF —** If you are unable to get a response by pressing a key on your keyboard or moving your mouse, press and hold the power button for at least 8 to 10 seconds until the computer turns off. Then restart your computer.

## A program stops responding

### END THE PROGRAM  $-$

- 1 Press <Ctrl><Shift><Esc> simultaneously.
- 2 Click Applications.
- **3** Click the program that is no longer responding.
- 4 Click End Task.

K.

## A program crashes repeatedly

NOTE: Software usually includes installation instructions in its documentation or on a floppy disk or CD.

CHECK THE SOFTWARE DOCUMENTATION — If necessary, uninstall and then reinstall the program.

# A program is designed for an earlier Microsoft® Windows® operating system

### IF YOU ARE USING WINDOWS XP, RUN THE PROGRAM COMPATIBILITY WIZARD  $-$

The Program Compatibility Wizard configures a program so it runs in an environment similar to non-Windows XP operating system environments.

- 1 Click the Start button, point to All Programs→ Accessories, and then click Program Compatibility Wizard.
- 2 In the welcome screen, click Next.
- **3** Follow the instructions on the screen.

### A solid blue screen appears

TURN THE COMPUTER OFF — If you are unable to get a response by pressing a key on your keyboard or moving your mouse, press and hold the power button for at least 8 to 10 seconds until the computer turns off. Then restart your computer.

## Other software problems

## CHECK THE SOFTWARE DOCUMENTATION OR CONTACT THE SOFTWARE MANUFACTURER FOR TROUBLESHOOTING INFORMATION —

- Ensure that the program is compatible with the operating system installed on your computer.
- Ensure that your computer meets the minimum hardware requirements needed to run the software. See the software documentation for information.
- Ensure that the program is installed and configured properly.
- Verify that the device drivers do not conflict with the program.
- If necessary, uninstall and then reinstall the program.

BACK UP YOUR FILES IMMEDIATELY.

### USE A VIRUS-SCANNING PROGRAM TO CHECK THE HARD DRIVE, FLOPPY DISKS, OR CDS.

## SAVE AND CLOSE ANY OPEN FILES OR PROGRAMS AND SHUT DOWN YOUR COMPUTER THROUGH THE Start MENU.

**SCAN THE COMPUTER FOR SPYWARE**  $-$  If you are experiencing slow computer performance, you frequently receive pop-up advertisements, or you are having problems connecting to the Internet, your computer might be infected with spyware. Use an anti-virus program that includes anti-spyware protection (your program may require an upgrade) to scan the computer and remove spyware. For more information, go to support.dell.com and search for the keyword spyware.

RUN THE DELL DIAGNOSTICS — If all tests run successfully, the error condition is related to a software problem.

# <span id="page-18-0"></span>Using the Dell Diagnostics

# <span id="page-18-1"></span>When to Use the Dell Diagnostics

If you experience a problem with your computer, perform the checks in ["Solving Problems](#page-16-1)" and run the Dell Diagnostics before you contact Dell for technical assistance.

It is recommended that you print these procedures before you begin.

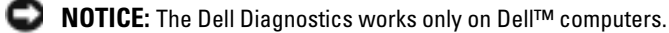

Start the Dell Diagnostics from either your hard drive or [from the optional](#page-19-1) Drivers and Utilities CD (also known as the ResourceCD).

# <span id="page-19-0"></span>Starting the Dell Diagnostics From Your Hard Drive

The Dell Diagnostics is located on a hidden diagnostic utility partition on your hard drive.

# $\blacksquare$  NOTE: If your computer cannot display a screen image, contact Dell.

- 1 Shut down the computer.
- 2 Turn on the computer. When the DELL™ logo appears, press  $\langle F12 \rangle$  immediately.

If you wait too long and the operating system logo appears, continue to wait until you see the Microsoft<sup>®</sup> Windows<sup>®</sup> desktop. Then shut down your computer and try again.

**3** When the boot device list appears, highlight Diagnostics and press <Enter>.

The computer runs the Pre-boot System Assessment, a series of initial tests of your system board, keyboard, hard drive, and display.

- During the assessment, answer any questions that appear.
- If a failure is detected, the computer stops and beeps. To stop the assessment and restart the computer, press  $\langle n \rangle$ ; to continue to the next test, press  $\langle v \rangle$ ; to retest the component that failed, press <r>.
- If failures are detected during the Pre-boot System Assessment, write down the error code(s) and contact Dell before continuing on to the Dell Diagnostics.

If the Pre-boot System Assessment completes successfully, you receive the message Booting Dell Diagnostic Utility Partition. Press any key to continue.

 $\sim$  NOTE: If you see a message stating that no diagnostics utility partition has been found, run the Dell Diagnostics from your *Drivers and Utilities* CD.

4 Press any key to start the Dell Diagnostics from the diagnostics utility partition on your hard drive.

# <span id="page-19-1"></span>Starting the Dell Diagnostics From the Optional Drivers and Utilities CD

- **1** Connect a CD drive to the system.
- 2 Insert the Drivers and Utilities CD.
- **3** Shut down and restart the computer.

When the DELL logo appears, press <F12> immediately.

If you wait too long and the Windows logo appears, continue to wait until you see the Windows desktop. Then shut down your computer and try again.

- $\bullet$  **NOTE:** The next steps change the boot sequence for one time only. On the next start-up, the computer boots according to the devices specified in system setup.
- 4 When the boot device list appears, highlight CD/DVD/CD-RW Drive and press <Enter>.
- 5 Select the CD/DVD/CD-RW Drive option from the CD boot menu.
- **6** Select the **Boot from CD-ROM** option from the menu that appears.
- 7 Type 1 to start the ResourceCD menu.
- 8 Type 2 to start the Dell Diagnostics.
- 9 Select Run the 32 Bit Dell Diagnostics from the numbered list. If multiple versions are listed, select the version appropriate for your computer.
- 10 When the Dell Diagnostics Main Menu appears, select the test you want to run.

# <span id="page-20-0"></span>Dell Diagnostics Main Menu

1 After the Dell Diagnostics loads and the Main Menu screen appears, click the button for the option you want.

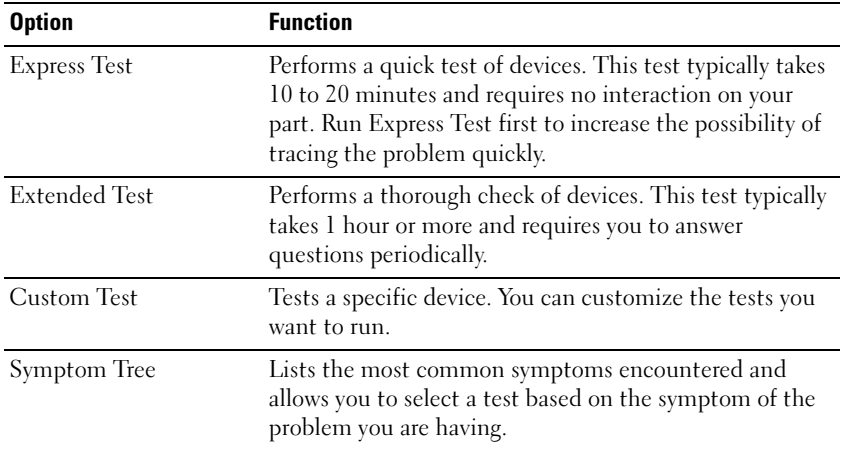

**2** If a problem is encountered during a test, a message appears with an error code and a description of the problem. Write down the error code and problem description and follow the instructions on the screen.

If you cannot resolve the error condition, contact Dell.

**NOTE:** The Service Tag for your computer is located at the top of each test screen. If you contact Dell, technical support will ask for your Service Tag.

**3** If you run a test from the Custom Test or Symptom Tree option, click the applicable tab described in the following table for more information.

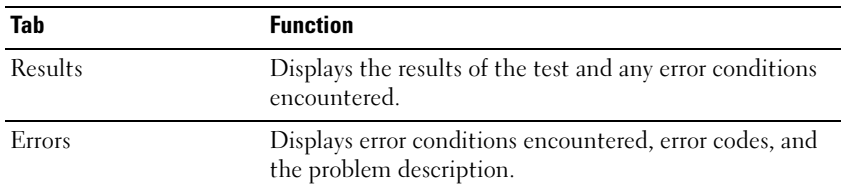

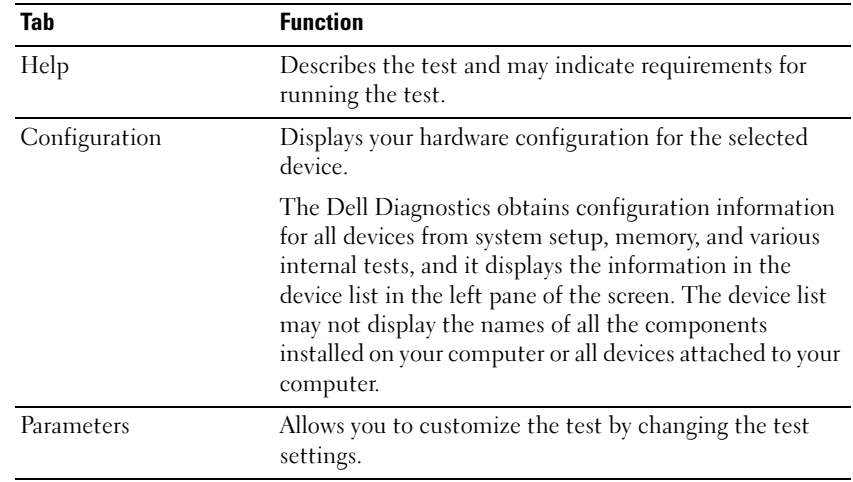

- 4 When the tests are completed, if you are running the Dell Diagnostics from the Drivers and Utilities CD, remove the CD.
- 5 When the tests are complete, close the test screen to return to the Main Menu screen. To exit the Dell Diagnostics and restart the computer, close the Main Menu screen.

Dell™ Latitude™ X1

# 快速参考指南

型号 PP05S

# 注、注意和警告

■ 注: 注表示可以帮助您更好地使用计算机的重要信息。

● 注意: 注意表示硬件的潜在损坏或数据丢失, 并且告诉您如何避免此类问题。

 $\bigwedge$ 警告:警告表示潜在的财产损失、人身伤害或死亡。

# 缩写和缩写词

对于缩写和缩写词的完整列表,请参阅 《用户指南》中的 "词汇表"。

■ 注 : 一些功能对于您的计算机或在某些国家或地区可能不适用。

\_\_\_\_\_\_\_\_\_\_\_\_\_\_\_\_\_\_\_\_

未经 Dell Inc. 书面许可,严禁以任何方式进行复制。

型号 PP05S

2005 年 1 月 P/N M6667 修订版 A00

本说明文件中的信息如有更改,恕不另行通知。 **© 2005 Dell Inc.** 保留所有权利。

本文件中使用的商标:*Dell*、 *DELL* 徽标和 *Latitude* 是 Dell Inc. 的商标; *Microsoft* 和 *Windows* 是 Microsoft Corporation 的注册商 标; *Intel*、 *Pentium* 和 *Celeron* 是 Intel Corporation 的注册商标。

本说明文件中述及的其它商标和商品名称是指拥有相应标记和名称的公司或其制造的产品。 Dell Inc. 对不属于自己的商标和商品 名称不拥有任何专有权益。

# 目录

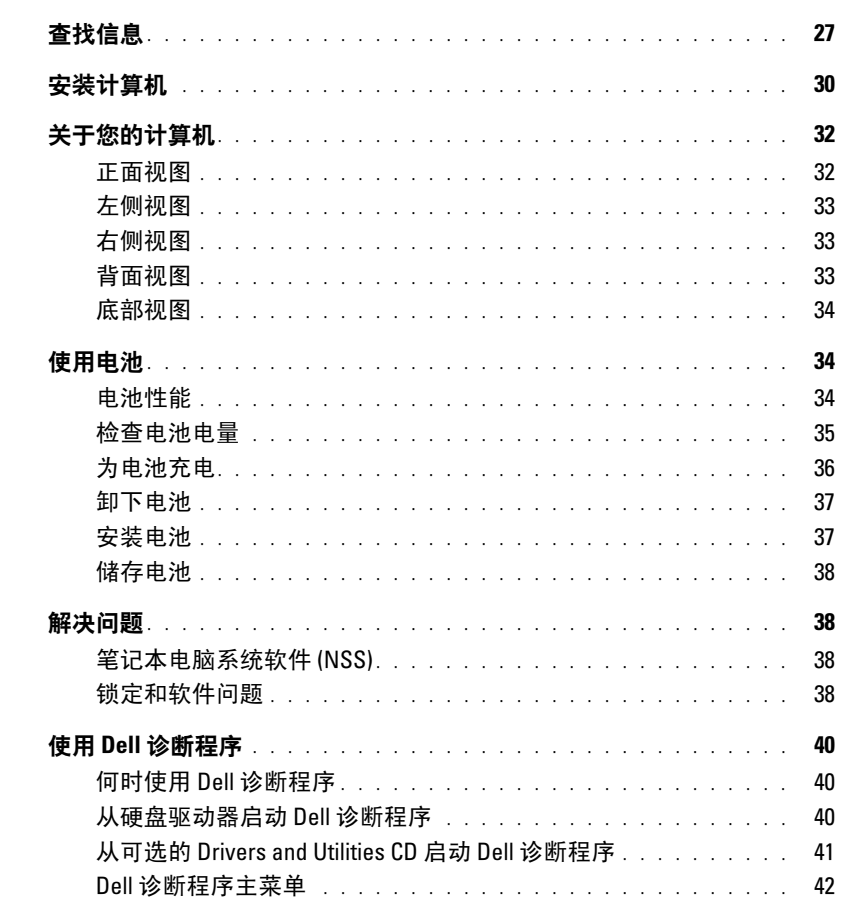

# 目录

# <span id="page-26-0"></span>查找信息

■ 注: 一些功能对于您的计算机或在某些国家或地区可能不适用。

**叠 注:** 其它信息可能随计算机提供。

# 要查找的内容 医心包的 医心包的 医心包的 医心包的 医心包状

- 适用于计算机的诊断程序
- 适用于计算机的驱动程序
- 计算机说明文件
- 设备说明文件
- 笔记本电脑系统软件 (NSS)

Drivers and Utilities CD (也称为 ResourceCD)

您的计算机已经安装了说明文件和驱动程序。您可以 使用此 CD 重新安装驱动程序、运行 Dell 诊断程序或 访问说明文件。

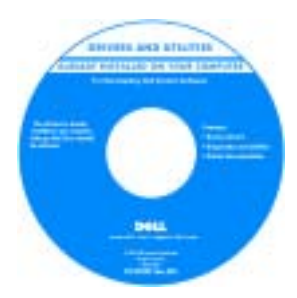

您的 CD 可能包含自述 文件,它们提供有关计 算机技术更改的最新更 新, 或为技术人员或有 经验的用户提供高级技 术参考资料。

注 : 驱动程序和说明文件更新位于 support.dell.com。 注: Drivers and Utilities CD 为可选项, 可能不会随您的 计算机提供。

- 如何安装计算机
- 基本故障排除信息
- 如何运行 Dell 诊断程序
- 如何卸下和安装部件

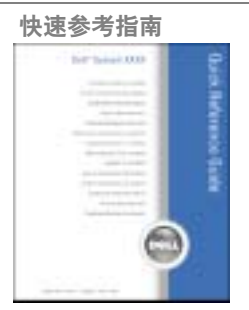

注: 快速参考指南为可选项, 可能不会随您的计算机 提供。

注 : 此文档的 PDF 版本可以从 support.dell.com 获得。

# 要查找的内容 いっぱん かいじょう かいしゃ こうかん 在此处查找

## • 保修信息

- 条款和条件 (仅限于美国)
- 安全说明
- 管制信息
- 人机工程学信息
- 最终用户许可协议

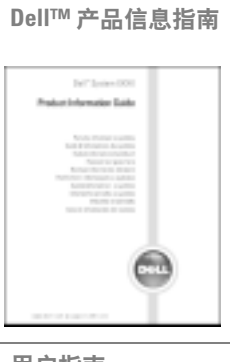

时,请使用 "服务 标签"来标识您的计

导向您的呼叫。

• 当联系技术支持部门时,请输入 "快速服务代码"来

**Phone Company** 

算机。

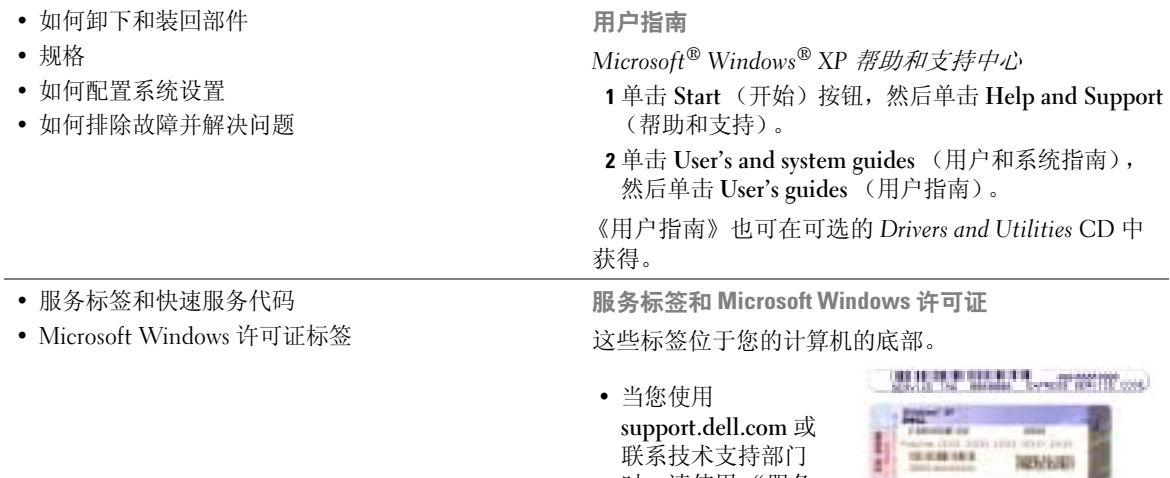

28 | 快速参考指南

## 要查找的内容 在此处查找

- 解决方案 故障排除的提示和技巧、技术人员的文 章、在线课程和常见问题
- 团体 与其他 Dell 客户进行在线讨论
- 升级 组件如内存、硬盘驱动器和操作系统的升级 信息
- 客户服务中心 联系人信息、服务电话和订购状态、 担保和修复信息
- 服务和支持 服务通话状态和支持历史、服务合同、 与技术支持部门的在线讨论
- 参考 计算机说明文件、有关计算机配置的详情、 产品规格和白皮书
- 下载 经过认证的驱动程序、增补软件和软件更新
- 笔记本电脑系统软件 (NSS)— 如果您的计算机重新安 装了操作系统,则还应该重新安装 NSS 公用程序。 NSS 为您的操作系统提供重要更新,并为 Dell™ 3.5 英寸 USB 软盘驱动器、 Intel® Pentium® M 处理器、 光盘驱动器和 USB 设备提供支持。 NSS 是正确操作 您的 Dell 计算机所必需的。该软件将自动检测您的计 算机和操作系统,并安装适合于您的配置的更新。

下载笔记本电脑系统软件:

- 1 访问 support.dell.com, 然后单击 Downloads (下 载)。
- 2 输入您的 "服务标签"或产品型号。
- 3 在 Download Category (下载类别)下拉式菜单中, 单击 All (所有)。
- 4 为您的计算机选择操作系统和操作系统语言, 并单击 Submit (提交)。
- 5 在 Select a Device (选择设备)下,滚动至 System and Configuration Utilities (系统和配置公用程 序), 然后单击 Dell Notebook System Software (Dell 笔记本电脑系统软件)。

• 如何使用 Windows XP

- 适用于计算机的说明文件
- 设备 (如调制解调器) 说明文件

Dell 支持 Web 站点 —support.dell.com

注 : 选择您所处区域以查看相应的支持站点。

注:公司、政府和教育客户也可使用定制的"Dell 高 级技术支持" Web 站点 premier.support.dell.com。并不 是所有地区都可以访问该 Web 站点。

Windows 帮助和支持中心

- 1 单击 Start (开始) 按钮, 然后单击 Help and Support (帮助和支持)。
- 2 键入说明问题的字或短语,然后单击箭头图标。
- 3 单击说明问题的主题。
- 4 请按照屏幕上的说明操作。

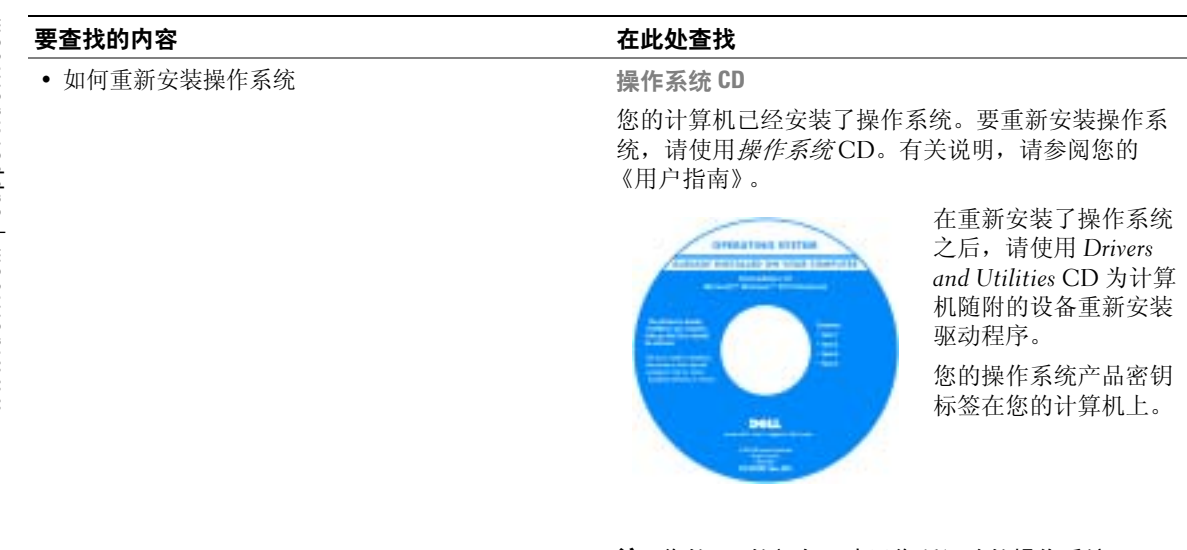

注 : 您的 CD 的颜色取决于您所订购的操作系统。

注: 操作系统 CD 为可选项, 可能不会随您的计算机提

供。

# <span id="page-29-0"></span>安装计算机  $\sqrt{\!\!\bigwedge\!\!\bigwedge}\!\!\!}\,$ 警告:在开始执行本节中的任何步骤之前,请遵循 《产品信息指南》中的安全说明。

- 1 打开附件箱。
- 2 将附件箱中的物品放在一边,您需要使用它们来完成计算机的安装。 附件箱中还包含用户说明文件及您所订购的任何软件或附加硬件 (如 PC 卡、驱动器或 电池)。

将交流适配器分别连接到计算机上的交流适配器连接器和电源插座上。

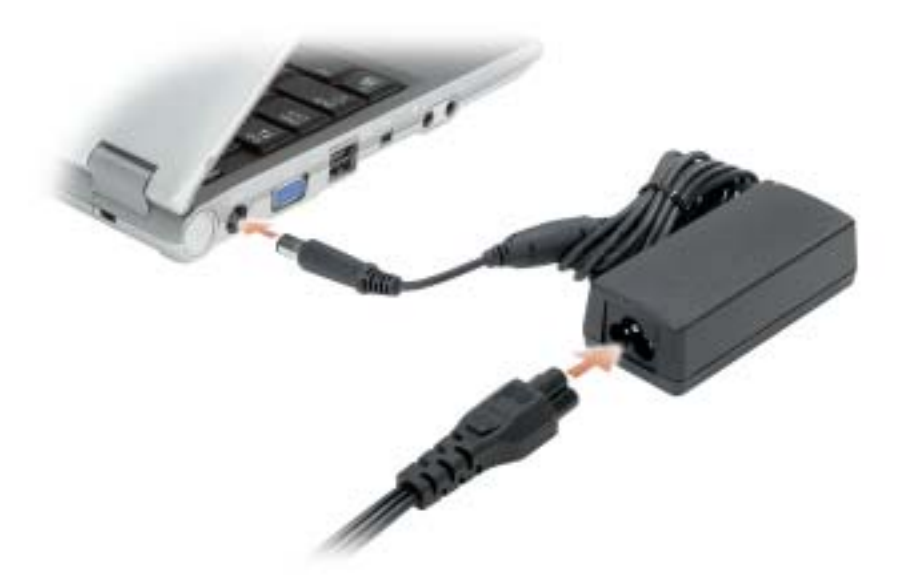

打开计算机显示屏,然后按下电源按钮以启动计算机。

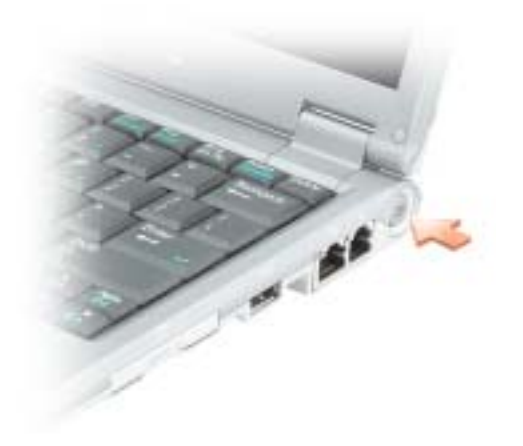

# <span id="page-31-0"></span>关于您的计算机

<span id="page-31-1"></span>正面视图

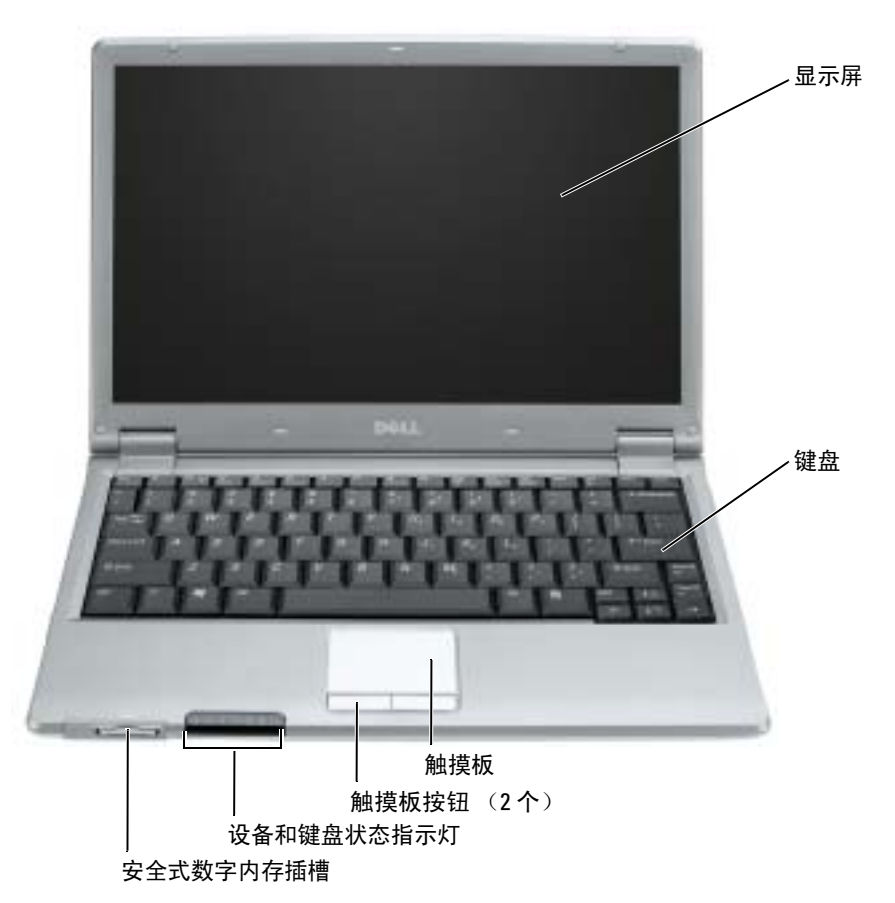

# <span id="page-32-0"></span>左侧视图

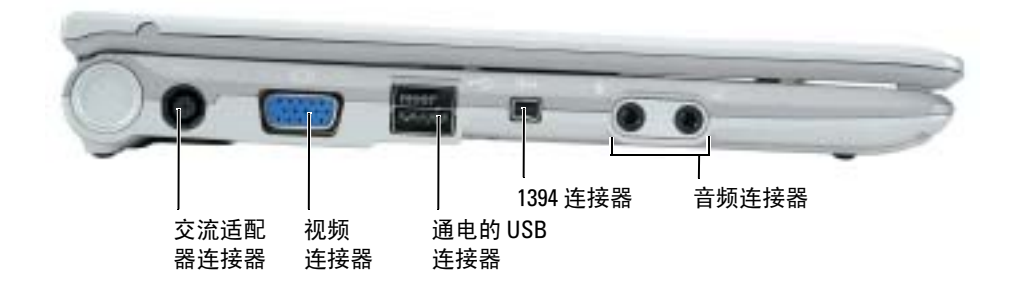

# <span id="page-32-1"></span>右侧视图

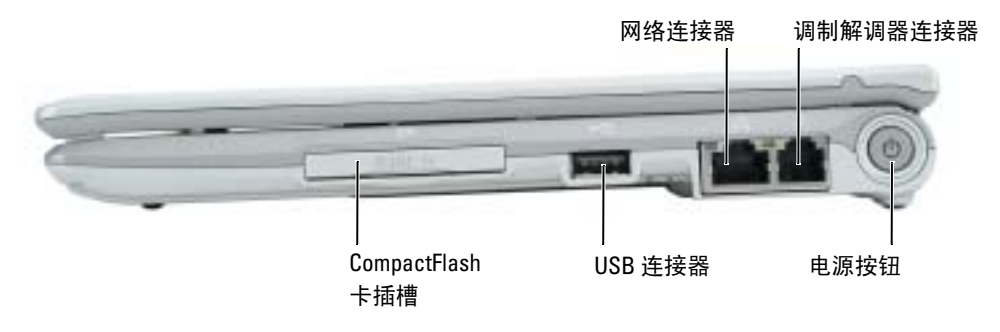

# <span id="page-32-2"></span>背面视图

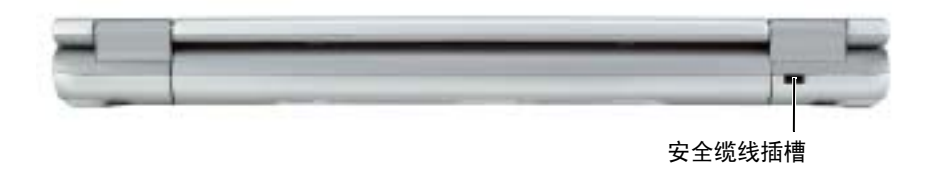

# <span id="page-33-0"></span>底部视图

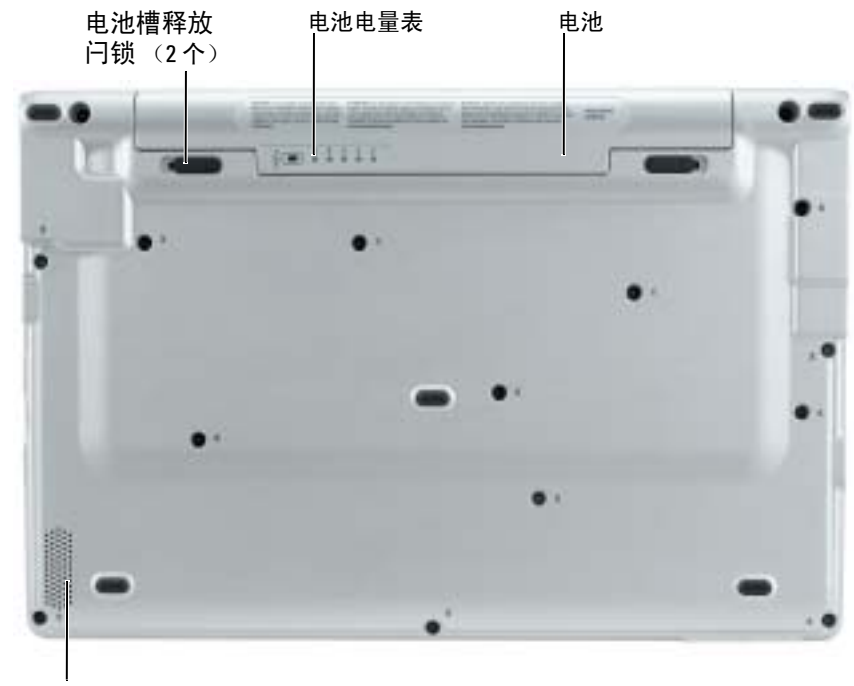

扬声器

# <span id="page-33-1"></span>使用电池

# <span id="page-33-2"></span>电池性能

警告 : 在开始执行本节中的任何步骤之前,请遵循 《产品信息指南》中的安全说明。

 $\color{red} \blacksquare$  注:有关 Dell 对您的计算机的担保的详情,请参阅 《产品信息指南》或计算机随附的单独的书 面担保文档。

为了获得最佳的计算机性能并帮助保存 BIOS 设置,请始终在装有主电池的情况下操作 Dell™ 便携式计算机。如果计算机未与电源插座相连,请使用电池来运行计算机。在电池 槽中提供了作为标准设备的一块电池。

电池使用时间会随操作条件的不同而有所不同。如果执行某些操作,包括但不限于以下操 作,则使用时间将大大减少:

- 使用无线通信设备或 USB 设备
- 使用高亮度的显示设置、 3D 屏幕保护程序或其它电源密集型程序如 3D 游戏
- 在最高性能模式下运行计算机

 $\Box$  注:当写入 CD 或 DVD 时,建议您将计算机连接到电源插座上。

[将电池插入计算机之前,您可以检查电池的电量。](#page-34-0)[您还可以将电源管理选项设置为在电池](#page-36-1) [电量不足时向您发出警报。](#page-36-1)

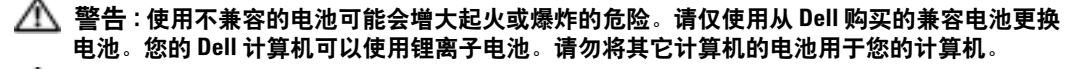

△△ 警告 : 请勿将电池与家庭废品一起处理。如果电池无法再充电, 请致电本地废品处理机构或环 保机构,获得有关如何处理锂离子电池的建议。请参阅 《产品信息指南》中的 "电池的处 理"。

警告 : 不正确地使用电池可能会增大起火或化学品灼伤的危险。请勿刺穿、焚烧、分解电池或 使其暴露于 65°C (149°F) 以上的高温。请将电池放置在远离儿童的地方。小心谨慎地处理损坏或 发生泄漏的电池。损坏的电池可能会发生泄漏,并导致人身伤害或设备损坏。

# <span id="page-34-0"></span>检查电池电量

Dell QuickSet Battery Meter (Dell QuickSet 电池表)、 Microsoft® Windows® Power Meter (Microsoft® Windows® 电源表)窗口和 图标、电池电量表及性能状态表以及电池低电 量警告可提供有关电池电量的信息。

## Dell QuickSet 电池表

如果安装了 Dell QuickSet,则按 <Fn><F3> 组合键可显示 "QuickSet 电池表"。 Battery Meter (电池表)窗口将显示计算机中电池的状态、充电级别和充电完成时间。 Battery Meter (电池表)窗口中将出现以下图标 :

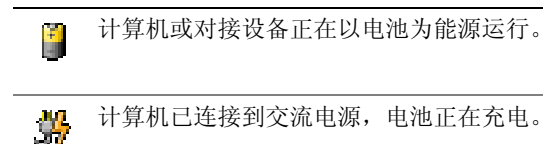

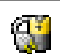

计算机已连接到交流电源,电池电量充足。

有关 QuickSet 的详情, 请在任务栏中的 B 图标上单击鼠标右键, 然后单击 Help (帮 助)。

# Microsoft® Windows® 电源表

"Windows 电源表"指示剩余的电池电量。要检查"电源表",请双击任务栏上的 标。有关 Power Meter (电源表)选项卡的详情,请参阅 《用户指南》中的 "电源管 理"。

如果将计算机连接到电源插座上,则 图标出现。

## 电量表

在插入电池之前,请按电池电量表上的状态按钮以点亮充电级别指示灯。每个指示灯代表 [约百分之二十的电池总电量。例如,如果电池剩余百分之八十的电量,则会亮起四个指示](#page-36-1) 灯。如果没有指示灯亮起,则表示电池电量已耗尽。

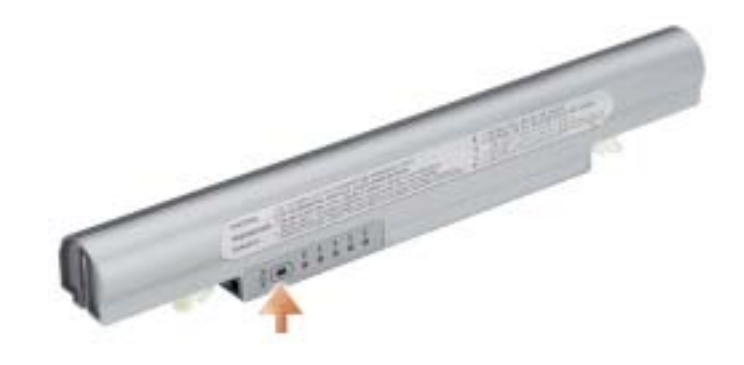

## 性能状态表

电池使用时间在很大程度上取决于充电次数。在经过成百次的反复充放电之后,电池的蓄 电量或电池的性能状态会有所下降。要检查电池的性能状态,请按住电池电量表上的状态 按钮至少 3 秒钟 。如果未出现任何指示灯,则表明电池状况良好,并且其原始蓄电量仍保 持在百分之八十以上。每个指示灯均代表电量的递减。如果出现五个指示灯,则表明电池 的蓄电量剩下不足百分之六十,此时应考虑更换电池。有关电池使用时间的详情,请参阅 《用户指南》中的 "规格"。

## <span id="page-35-1"></span>电池低电量警告

■ 注意: 为避免丢失或损坏数据, 请在出现电池低电量警告后立即保存您的工作。然后, 将计算 机连接到电源插座上。如果电池的电量耗尽,计算机则会自动进入 休眠模式。

当电池电量消耗达到约百分之九十时,屏幕将显示弹出式窗口警告。有关电池低电量警报 的详情,请参阅《用户指南》中的"电源管理"部分。

# <span id="page-35-0"></span>为电池充电

注 : 在关闭计算机的情况下,交流适配器可在大约 1 小时之内将彻底放电的电池充满电。在打 开计算机的情况下,充电时间会较长。将电池留在计算机中的时间可以随意而定。电池的内部 电路可防止电池过量充电。

当将计算机连接到电源插座或者在计算机已连接到电源插座的情况下安装电池,计算机会 检查电池的电量和温度。如有必要,交流适配器将为电池充电并维持电池电量。

如果电池因正由计算机使用而变得非常热或者正处于较热的环境中,则当您将计算机连接 到电源插座时电池可能不会充电。

如果 1 指示灯以绿色和橙色交替闪烁,则表示电池过热而无法开始充电。将计算机与电 源插座断开并使计算机和电池冷却到室温。然后,再将计算机连接到电源插座继续为电池 充电。

有关解决电池问题的详情,请参阅 《用户指南》中的 "电源问题"。
### 卸下电池

 $\overline{\bigwedge}$ 警告 : 在执行这些步骤之前,请断开调制解调器与墙上电话插孔的连接。

1 请确保计算机已关闭,或已连接至电源插座。

2 滑动并按住计算机底部电池槽释放闩锁,然后从电池槽中卸下电池。

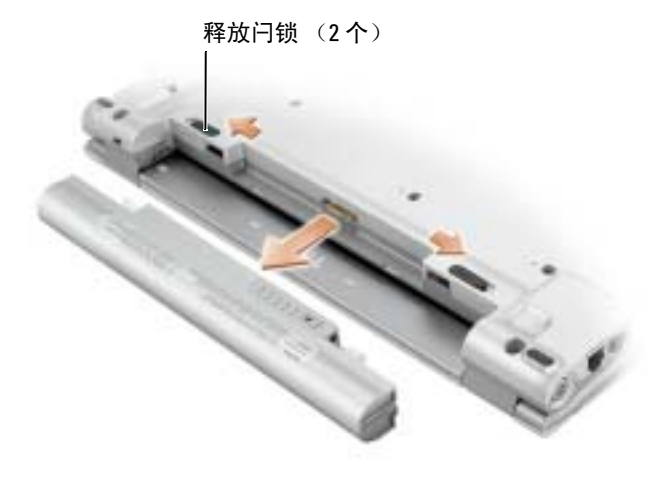

### 安装电池

将电池滑入电池槽,直至释放闩锁卡入到位。

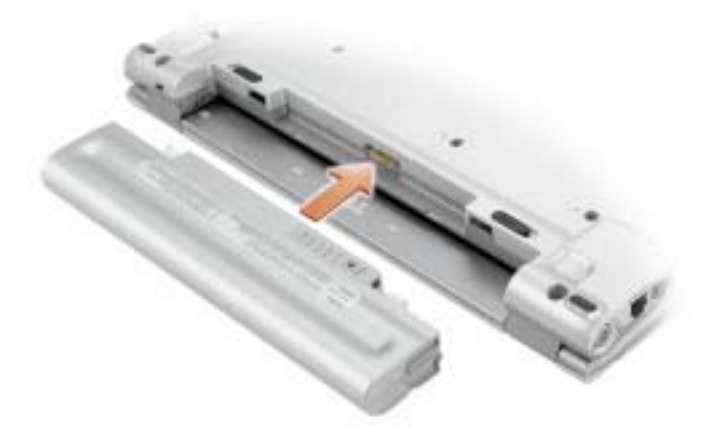

#### 储存电池

如果您准备长期储存计算机,请将电池卸下。电池在超长时间的储存过程中会释放电量。 电池在经过长时间的储存之后,应先将其充满电,然后再使用[。](#page-34-0)

## <span id="page-37-0"></span>解决问题

#### 笔记本电脑系统软件 (NSS)

如果您的 Dell™ 计算机重新安装了操作系统,建议也重新安装 NSS 公用程序。该公用程序 在可选的 Drivers and Utilities CD 和 Dell 支持 Web 站点 support.dell.com 上都可以获得。

要下载该公用程序,请转到 support.dell.com 的 Downloads (下载)部分, 然后从下拉式 菜单中选择您的计算机型号。在 Select Your Download Category (选择您的下载类别)下, 选择 System and Configuration Utilities (系统和配置公用程序),再选择您的操作系统和 语言,然后按照给出的说明操作。

NSS 为您的操作系统提供重要更新,并为 Dell™ 3.5 英寸 USB 软盘驱动器、 Intel® Pentium® M 处理器、Intel Celeron® M 处理器、光盘驱动器和 USB 设备提供支持。NSS 是 正确操作您的 Dell 计算机所必需的。该软件将自动检测您的计算机和操作系统,并安装适 合于您的配置的更新。

注: NSS 对于 USB 设备的正确操作至关重要。

#### 锁定和软件问题

警告 : 在开始执行本节中的任何步骤之前,请遵循 《产品信息指南》中的安全说明。

计算机无法启动

请确保交流适配器已牢固地连接到计算机和电源插座中。

#### 计算机停止响应

■ 注意: 如果您无法执行操作系统关闭, 则可能会丢失数据。

关闭计算机 — 如果您在按键盘上的键或移动鼠标时无法获得响应,请按住电源按钮至少8秒 钟至 10 秒钟直到计算机关闭为止。然后重新启动计算机。

#### 程序停止响应

#### 结束该程序 —

1 同时按 <Ctrl><Shift><Esc> 组合键。 2 单击 Applications (应用程序)。 3 单击不再响应的程序。

4 单击 End Task (结束任务)。

#### 程序反复崩溃

 $\Box$  注: 软件通常会在其说明文件或者在软盘或 CD 中包括安装说明。

**检查软件说明文件 —** 如果有必要, 请卸载该程序, 然后再重新安装该程序。

### 程序设计用于较早的 Microsoft® Windows® 操作系统

#### 如果您正在使用 Windows XP, 运行程序兼容性向导 —

"程序兼容性向导"将配置一个程序,使其在类似于非 Windows XP 操作系统环境中运行。 1 单击 Start (开始) 按钮, 指向 All Programs (所有程序) → Accessories (附件), 然后单击 Program Compatibility Wizard (程序兼容性向导)。 2 在欢迎屏幕中,单击 Next (下一步)。 3 请按照屏幕上的说明操作。

出现蓝屏

#### 关闭计算机 — 如果您在按键盘上的键或移动鼠标时无法获得响应,请按住电源按钮至少 8 秒 钟至 10 秒钟直到计算机关闭为止。然后重新启动计算机。

#### 其它软件问题

#### 检查软件说明文件或联系软件制造商以获得故障排除信息 —

• 确保程序与您计算机上所安装的操作系统兼容。

- 确保您的计算机满足运行本软件所需的最低硬件要求。有关信息,请参阅软件说明文件。
- 确保程序安装和配置正确。
- 确认设备驱动程序与程序不冲突。
- 如果有必要,请卸载该程序,然后再重新安装该程序。

#### 立即备份文件。

#### 使用病毒扫描程序来检查硬盘驱动器、软盘或 CD。

#### 保存并关闭任何打开的文件或程序,然后通过 Start (开始)菜单关闭计算机。

在计算机中扫描间谍软件 — 如果您的计算机性能缓慢、频繁地接收弹出式广告或者在与 Internet 连接时出现问题,则表明您的计算机可能受到间谍软件的干扰。请使用包括反间谍软件保 护的抗病毒程序 (您的程序可能需要升级)来扫描计算机并移除间谍软件。有关详情,请转至 support.dell.com 并搜索关键字 spyware。

运行 DELL 诊断程序 — 如果所有测试成功运行,则错误状态与软件问题有关。

### 使用 Dell 诊断程序

#### 何时使用 Dell 诊断程序

如果在使用计算机时遇到问题,请在联系 Dell 获得技术帮助之前,先执行 ["解决问题](#page-37-0) " 中的检查并运行 "Dell 诊断程序"。

建议您在开始之前先打印这些步骤。

**■ 注意 : Dell 诊断程序只能在 Dell™ 计算机上运行。** 

[从硬盘驱动器或可](#page-40-0)选的 Drivers and Utilities CD (也称作 ResourceCD)启动 "Dell 诊断程 序"。

#### 从硬盘驱动器启动 Dell 诊断程序

"Dell 诊断程序"位于硬盘驱动器上的一个隐藏的诊断公用程序分区中。

 $\blacksquare$ 注:如果您的计算机无法显示屏幕图象,请与 Dell 联系。

- 1 关闭计算机。
- 2 打开计算机。当出现 DELL™ 徽标时, 请立即按 <F12> 键。 如果等待时间过长,并且出现了操作系统徽标,请继续等待,直到看见 Microsoft® Windows® 桌面。然后关闭计算机, 并且再试一次。
- 3 当引导设备列表出现之后,高亮度显示 Diagnostics ( 诊断程序 ),然后按 <Enter> 键。 计算机将运行 "预先引导系统评估",即对系统板、键盘、硬盘驱动器和显示屏进行的 一系列初始测试。
	- 在评估期间,请回答所出现的任何问题。
- 如果检测到故障,则计算机将停止并发出哔声。要停止评估并重新启动计算机,请 按 <n> 键; 要继续执行下一步测试, 请按 <v> 键; 要重新测试发生故障的组件, 请 按 <r> 键。
- 如果在 "预先引导系统评估"期间检测到故障,请记下错误代码,与 Dell 联系,然 后再继续运行 " Dell 诊断程序"。

如果"预先引导系统评估"成功完成,您将收到如下信息:Booting Dell Diagnostic Utility Partition. Press any key to continue. (引导 Dell 诊断公用程序分区。 请按任意键继续。)

- <span id="page-40-0"></span> $\mathbb{Z}^2$  注 : 如果看到一条信息,说明未找到诊断程序公用程序分区,请从您的 *Drivers and Utilities* CD 运 行 "Dell 诊断程序"。
- 4 按任意键从硬盘驱动器上的诊断公用程序分区启动 "Dell 诊断程序"。

#### 从可选的 Drivers and Utilities CD 启动 Dell 诊断程序

- 1 将光盘驱动器与系统连接。
- 2 插入 Drivers and Utilities CD<sub>。</sub>
- 3 关闭并重新启动计算机。

当 DELL 徽标出现时,请立即按 <F12> 键。

如果等待的时间太长,并且屏幕上出现了 Windows 徽标,请继续等待,直至看见 Windows 桌面。然后关闭计算机,并且再试一次。

- **《注:**后面的步骤只会更改一次引导顺序。当下一次启动时,计算机将根据系统设置程序中指定 的设备进行引导。
- <sup>4</sup> 当引导设备列表出现之后,高亮度显示 CD/DVD/CD-RW Drive (CD/DVD/CD-RW <sup>驱</sup> 动器), 然后按 <Enter> 键。
- 5 从 CD 引导菜单选择 CD/DVD/CD-RW Drive (CD/DVD/CD-RW 驱动器) 选项。
- 6 从出现的菜单中选择 Boot from CD-ROM (从 CD-ROM 引导)选项。
- 7 键入 1 启动 ResourceCD 菜单。
- 8 键入 2 启动 Dell 诊断程序。
- <sup>9</sup> 从编号列表中选择 Run the 32 Bit Dell Diagnostics (运行 32 位 Dell 诊断程序)。如果列 出了多个版本,请选择适用于您的计算机的版本。
- 10 当 Dell 诊断程序 Main Menu (主菜单) 出现时, 请选择想要运行的测试。

#### Dell 诊断程序主菜单

<sup>1</sup> 在 "Dell 诊断程序"载入并且 MainMenu (主菜单)屏幕出现之后,请单击所需选项的 按钮。

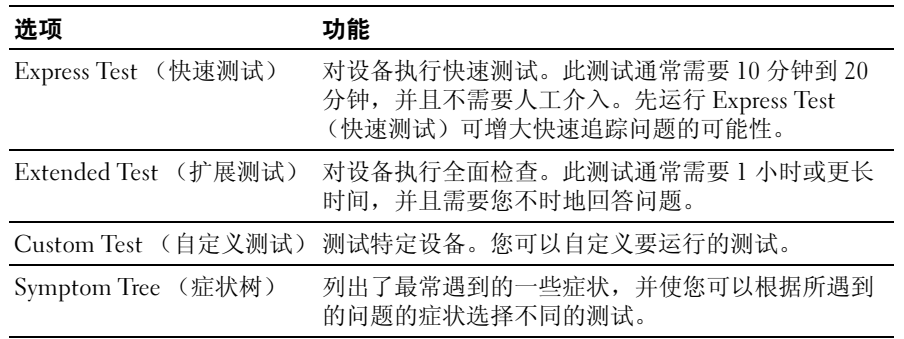

2 如果在测试过程中遇到了问题,一条包含错误代码和问题说明的信息将出现。请记下错 误代码和问题说明,然后按照屏幕上的说明操作。

如果您无法解决该错误状态,请联系 Dell。

- $\bullet$  注 : 您的计算机的 "服务标签"位于每个测试屏幕的顶部。如果您联系 Dell 时,技术支持部门 人员会要求您提供 "服务标签"。
- 3 如果您从 Custom Test (自定义测试)或 Symptom Tree (症状树)选项运行测试,请单 击下表中说明的合适的选项卡来了解详情。

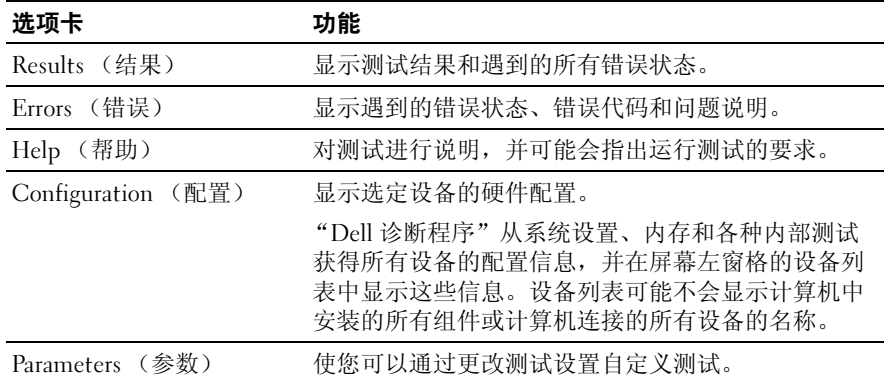

- 4 当测试完成之后, 如果您是从 Drivers and Utilities CD 运行的 "Dell 诊断程序", 则请取 出该 CD。
- <sup>5</sup> 当测试完成之后,请关闭测试屏幕以返回到 MainMenu (主菜单)屏幕。要退出 "Dell 诊断程序"并重新启动计算机,请关闭 MainMenu (主菜单)屏幕。

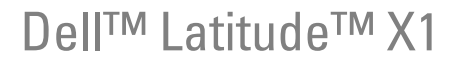

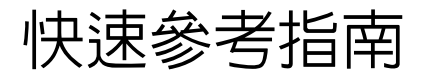

機型 PP05S

## 註、注意與警告

■ 註: 註表示可以幫助您更有效地使用電腦的重要資訊。

● 注意: 注意表示可能的硬體損壞或資料遺失,並告訴您如何避免這些問題。

警告 : 警告表示可能的財產損失、人身傷害或死亡。

### 縮寫與首字母縮略詞

如需縮寫與首字母縮略詞的完整清單,請參閱 「使用者指南」中的 「詞彙表」。

■ 註 : 有些功能對於您的電腦或在某些國家或地區中可能無法使用。

本文件中的資訊如有變更,恕不另行通知。 **© 2005 Dell Inc.** 版權所有 , 翻印必究。

\_\_\_\_\_\_\_\_\_\_\_\_\_\_\_\_\_\_\_\_

未經 Dell Inc. 的書面許可,不得以任何形式進行複製 。

本文件中使用的商標:*Dell*、 *DELL* 徽標和 *Latitude* 為 Dell Inc. 的商標;*Microsoft* 和 *Windows* 為 Microsoft Corporation 的註冊商標; *Intel*、*Pentium* 和 *Celeron* 為 Intel Corporation 的註冊商標。

機型 PP05S

2005 年 1 月 P/N M6667 修訂版 A00

本文件中使用的其他商標與商品名稱是指擁有這些標誌及名稱的公司或其產品。 Dell Inc. 對不屬於自己的商標與商品名稱不擁有 任何專有權益。

目録

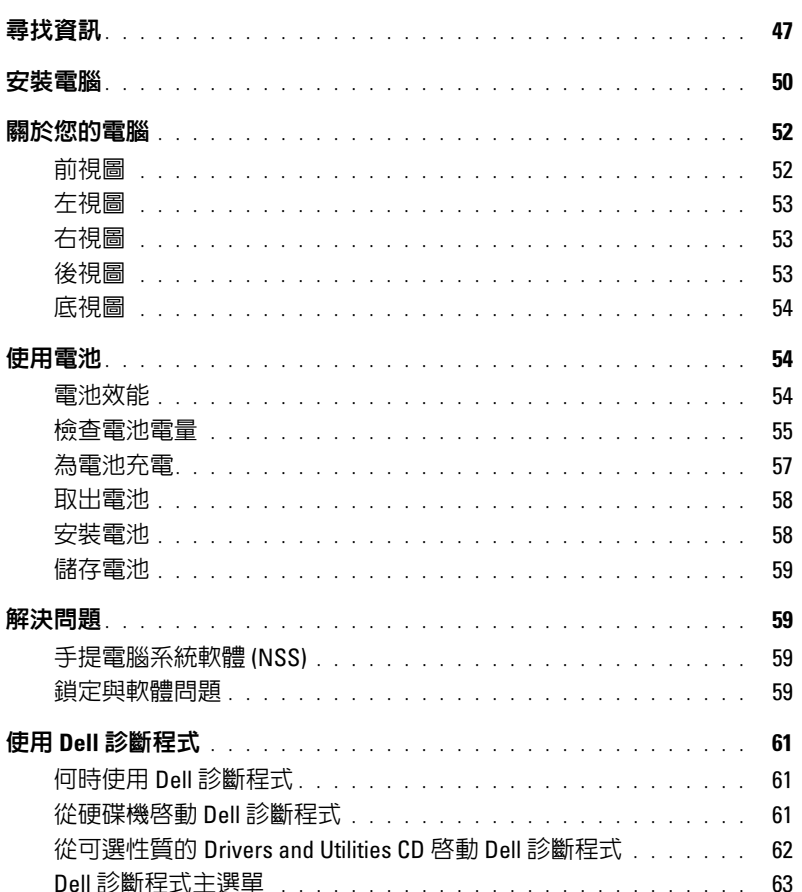

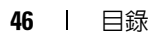

## <span id="page-46-0"></span>尋找資訊

 $\Box$  註 : 有些功能對於您的電腦或在某些國家或地區中可能無法使用。

**《注:其他資訊可能會隨附於您的電腦中。** 

#### 您在尋找什麼 ? 在此查找

- 我的電腦的診斷程式
- 我的電腦的驅動程式
- 我的電腦說明文件
- 我的裝置說明文件
- 手提電腦系統軟體 (NSS)

<span id="page-46-1"></span>Drivers and Utilities CD ( 也稱為 Resource CD)

說明文件與驅動程式已安裝於您的電腦上。您可以使 用 CD 重新安裝驅動程式、執行 Dell 診斷程式或存取 您的說明文件。

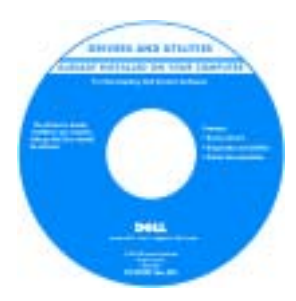

CD 中可能包含 Readme 檔案,以便提供有關您 電腦的技術變更之最新 更新,或為技術人員或 有經驗的使用者提供進 階技術參考資料。

註 : 驅動程式和說明文件更新可以在 support.dell.com 中找到。

註: Drivers and Utilities CD 為可選性質,可能未隨附於 您的電腦中。

- 如何安裝我的電腦
- 基本故障排除資訊
- 如何執行 Dell 診斷程式
- 如何卸下和安裝部件

快速參考指南

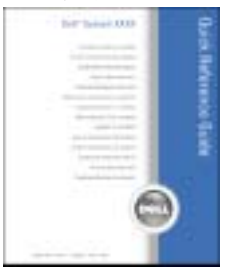

註: *快速參考指南* 為可選性質, 可能未隨附於您的電 腦中。

註 : 您可以在 support.dell.com 網站中取得本文件的 PDF 格式的檔案。

### 您在尋找什麼 ? とはない こうしゃ おおとこ こうしゃ 在此查找

#### • 保固資訊

- 條款與條件 ( 僅限美國 )
- 安全說明
- 管制資訊
- 人體工學資訊
- 一般使用者授權合約

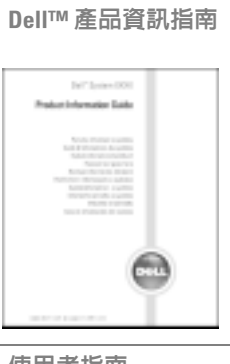

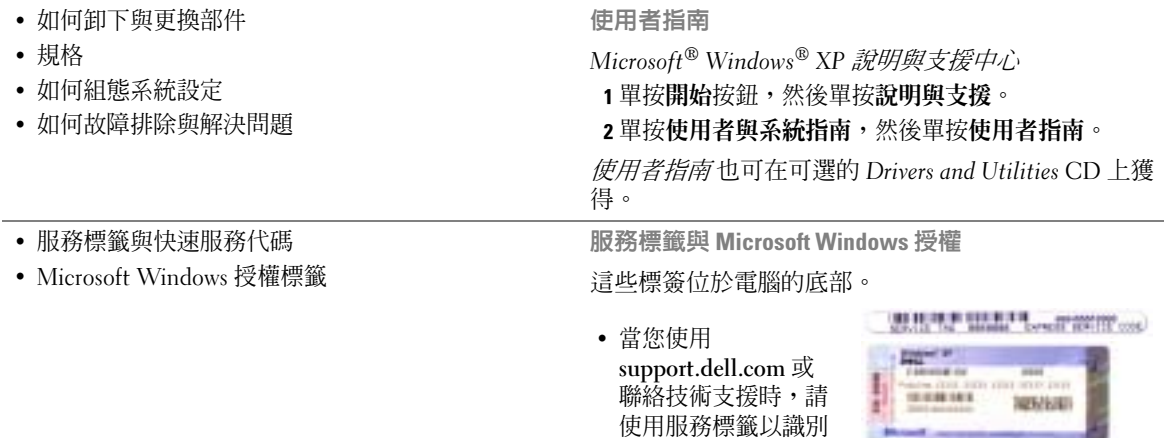

您的電腦。

• 當您聯絡技術支援部 門時,請輸入快速服務代碼以指定電話的轉接。

**Board commissions** 

×

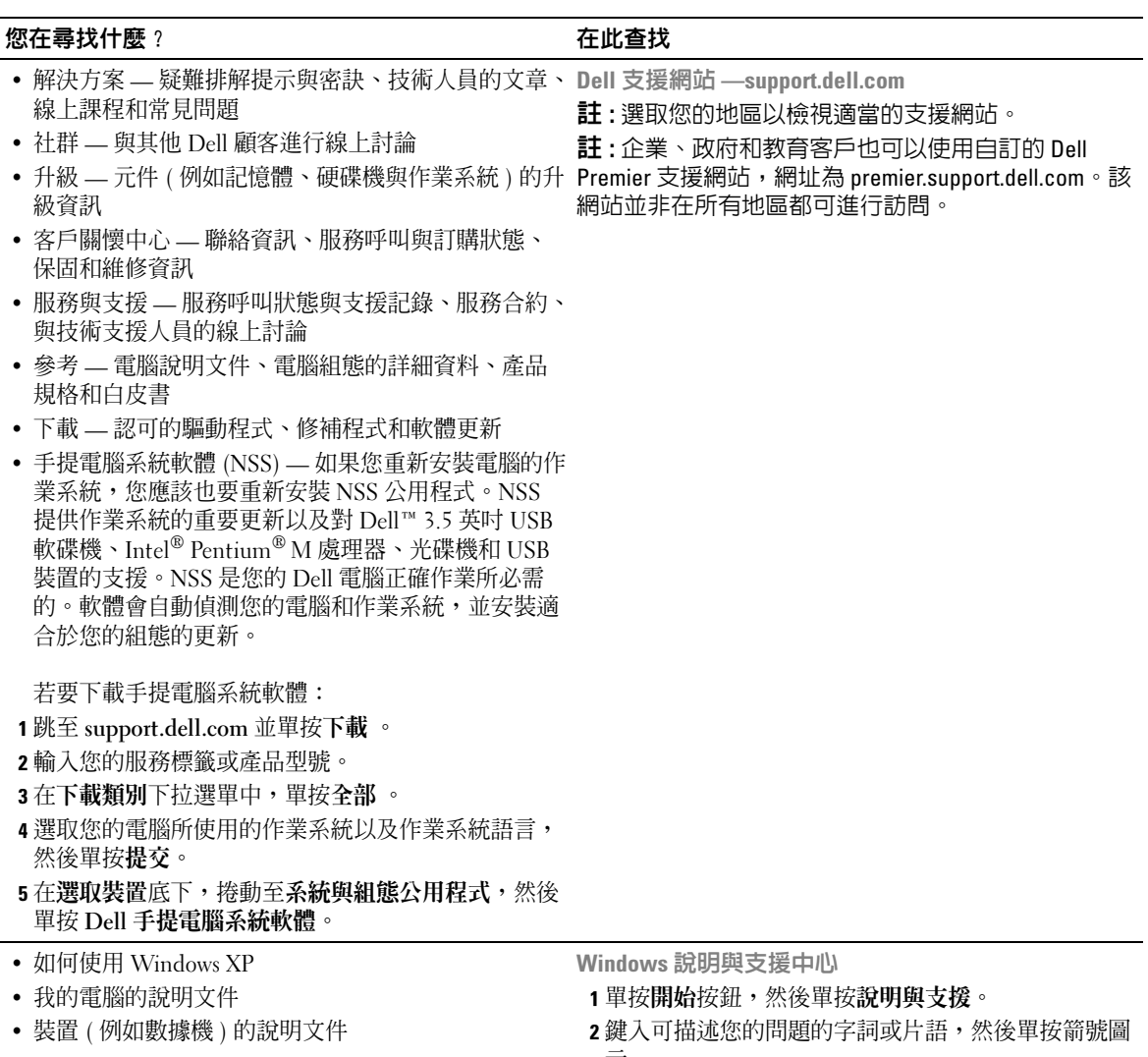

- 示。
- 3 單按可描述您問題的主題。
- 4 根據螢幕上的說明操作。

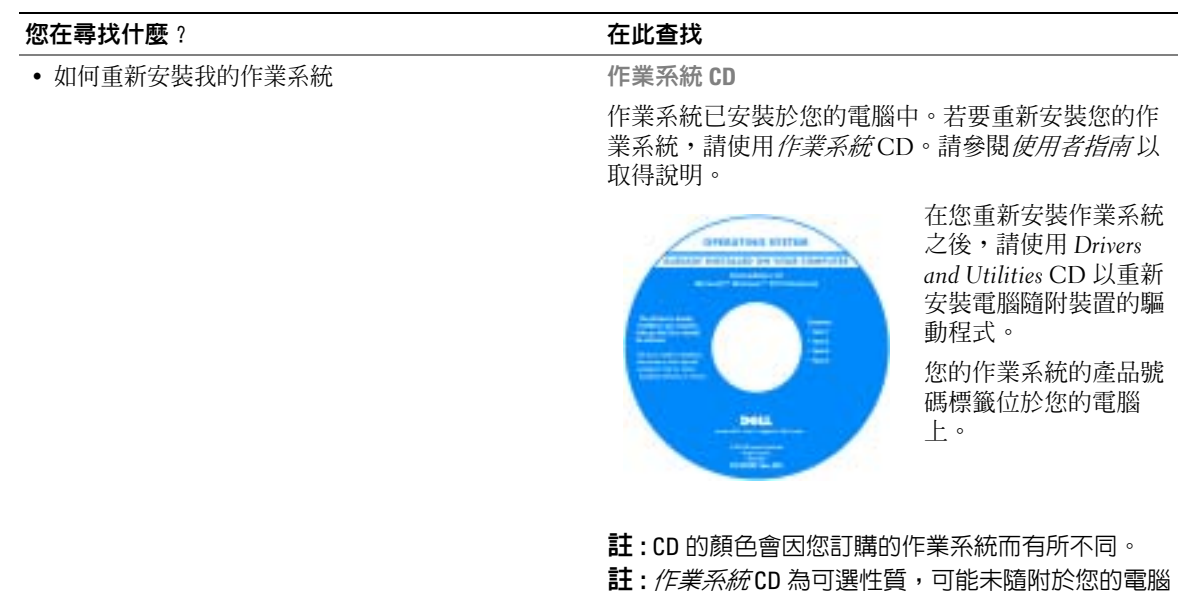

中。

<span id="page-49-0"></span>安裝電腦  $\bigwedge\limits$ 警告 : 在您開始執行本章節中的任何程序之前,請遵循*產品資訊指南* 中的安全說明。 1 打開附件箱。

2 將附件箱中的物品置於一旁,您在完成電腦的安裝時會需要這些物品。 附件箱也包含使用者說明文件,以及您訂購的任何軟體或其他硬體 ( 例如 PC 卡、磁碟 機或電池 )。

3 將交流電變壓器一端連接到電腦的交流電變壓器連接器,另一端連接至電源插座。

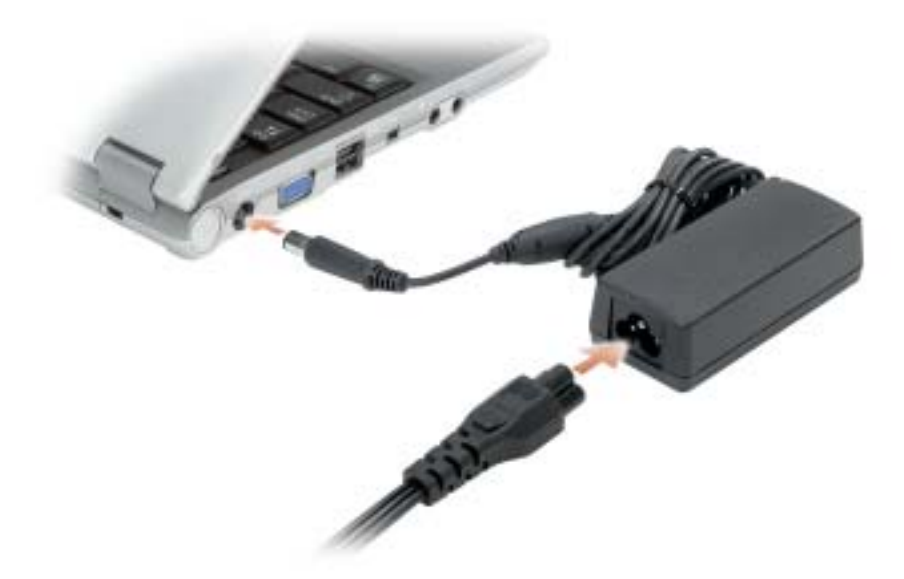

4 打開電腦顯示器,並按電源按鈕開啓電腦。

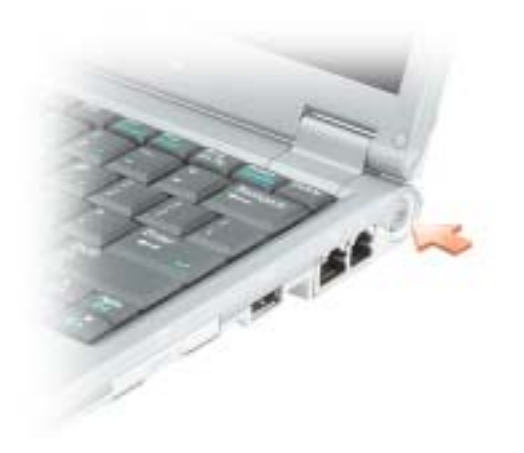

## <span id="page-51-0"></span>關於您的電腦

<span id="page-51-1"></span>前視圖

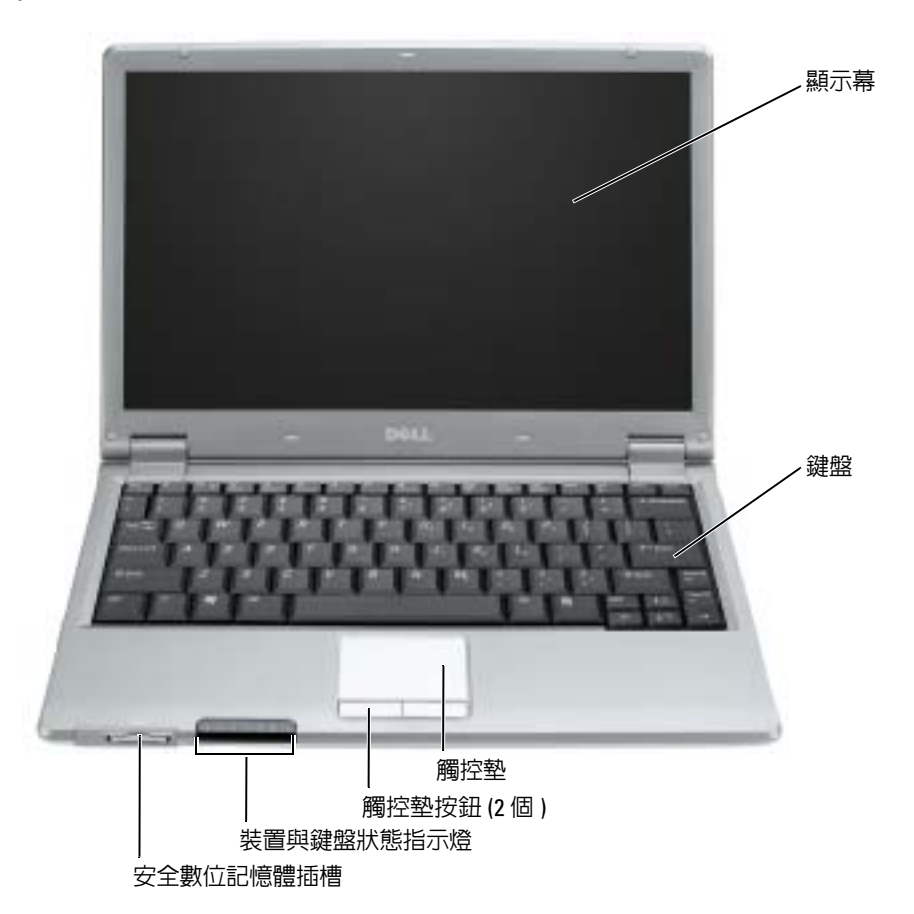

<span id="page-52-0"></span>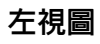

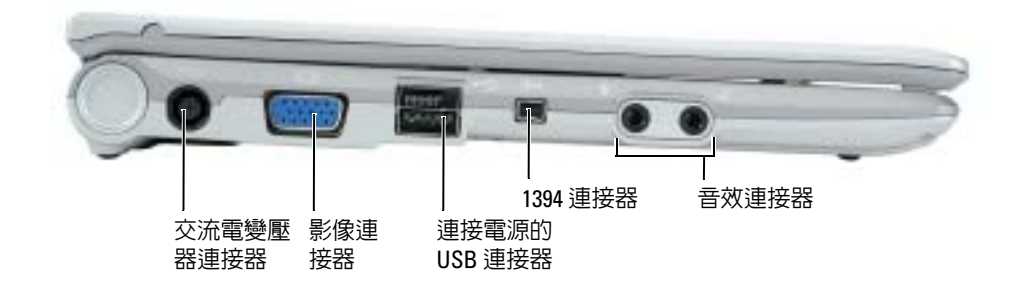

<span id="page-52-1"></span>右視圖

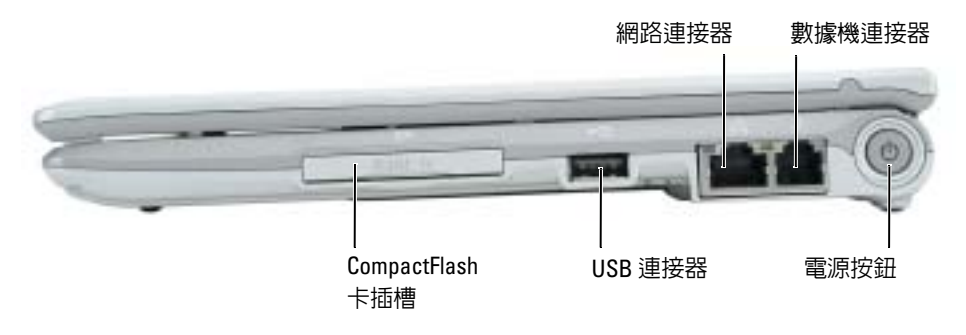

<span id="page-52-2"></span>後視圖

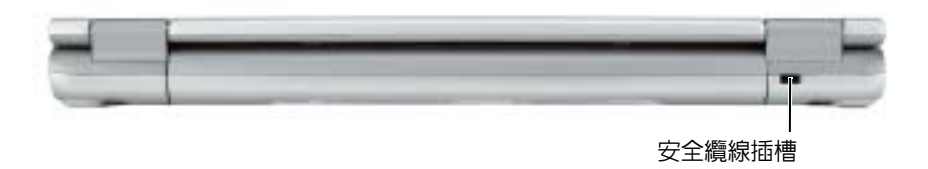

<span id="page-53-0"></span>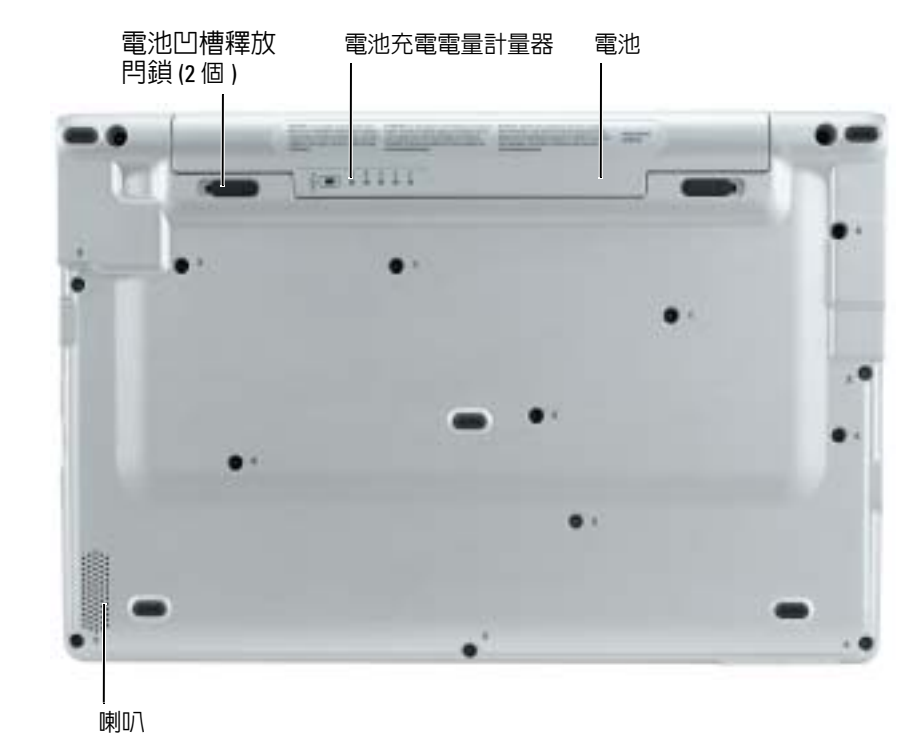

<span id="page-53-1"></span>使用電池

#### <span id="page-53-2"></span>電池效能

◯ 警告 : 在您開始執行本章節中的任何程序之前,請遵循*產品資訊指南* 中的安全說明。

 $\bar{\mathbb{Z}}$  註 : 如需有關 Dell 對您的電腦的保固期的資訊,請參閱*產品資訊指南* 或電腦隨附的單獨的書面 保固文件。

爲了獲得最佳的電腦效能並且有助於保留 BIOS 設定,請在操作 Dell™ 便攜式電腦時,始 終使用已安裝的主電池。當電腦沒有連接至電源插座時,使用電池執行電腦。在電池凹槽 <sub>応医用し女表的主電</sub>。。<br>中會提供一個電池作為標準設備。

電池的使用時間會因為操作的狀況而有所不同。當您執行包括但不限於下列操作時,電池 <sub>电记时候用的同會凶為沫</sub><br>的使用時間會明顯減少:

- 使用無線通訊裝置或 USB 裝置
- 使用高亮度的顯示設定、使用 3D 螢幕保護程式或是其他耗電的程式,例如 3D 遊戲
- 在最大效能模式下執行電腦

 $\Box$  註 : 在 CD 或 DVD 上存寫資料時,建議您將電腦連接至電源插座。

您可以先檢查電池充電的狀況,然後再[將電池插入電腦中。您也可以設定電源管理選項,](#page-57-1)[以便在電池電量不足時警告您。](#page-54-0)

警告 : 使用不相容的電池可能會增加引發火災或爆炸的風險。您只可以更換自 Dell 購得的相容 電池。鋰離子電池設計用於 Dell 電腦。請勿將來自其他電腦的電池用於本電腦。

╱ 警告 : 請勿將不用的電池與家庭廢棄物一起處理。當您的電池已經無法繼續充電,請與當地的 廢棄物處理或環境機構聯絡,以瞭解有關處理鋰離子電池的相關建議。請參閱*產品資訊指南* 中 的 「電池處理」。

△△ 警告 : 不正確地使用電池可能會增加引發火災或化學物質燃燒的風險。請勿刺穿、燃燒、分解 或是使電池曝露於攝氏 65 度 ( 華氏 149 度 ) 的高溫。請勿讓兒童接觸電池。在處理已損壞或露電 的電池時必須特別小心。損壞的電池可能會漏電,造成人員受傷或設備損壞。

#### <span id="page-54-0"></span>檢查電池電量

Dell QuickSet 電池計量器、Microsoft® Windows® 電能計量器視窗以及 圖示、充電電量 計量器和性能狀態計量器,以及電池電能不足警告皆會提供有關電池電量的資訊。

#### Dell QuickSet 電池計量器

如果安裝了 Dell QuickSet,按 <Fn><F3> 以顯示 QuickSet 電池計量器。 電池計量器視窗中會顯示您電腦電池的狀態、充電程度和充電完成時間。

下列圖示會出現在電池計量器視窗中:

H 弊

電腦或連線裝置正在使用電池的電源執行。

電腦已連接至交流電電源,電池正在充電。

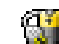

電腦已連接至交流電電源,電池已充電完成。

有關 QuickSet 的詳細資訊,請在工作列的 26 圖示上單按滑鼠右鍵,然後單按說明。

### Microsoft® Windows® 電能計量器

Windows 電能計量器指示剩餘的電池電量。若要檢查電能計量器,請連按兩下工作列上的 **圖**圖示。有關**電能計量器**標籤的詳細資訊,請參閱*使用者指南* 中的 「電源管理」。 如果電腦已連接至電源插座,會出現一個 圖示。

#### 充電電量計量器

. - - - - - - . - - -<br>在您插入電池之前,請按下電池充電電量計量器上的狀態按鈕,點亮充電程度指示燈。每 仕忘過八電砲之前 『開设 | 電池元電電量計 事冊上的/広報及並 『細元元電程反拍小应 』<br>[個指示燈都代表大約總電池電量的百分之二十。例如,如果電池還剩餘電量的百分之八](#page-57-1) 間指小虚部氏衣穴称総電池電話的日カに二丁:例如/如木電池遠利跡電量<br>十,則會有四個指示燈亮起。如果沒有指示燈出現,則表示電池已無電量。

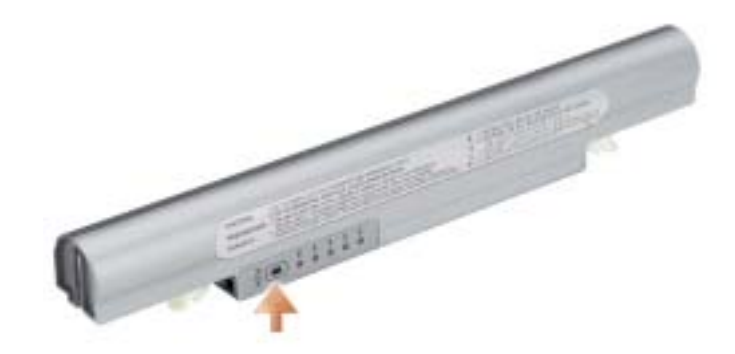

#### 性能狀態計量器

.\_\_\_\_\_\_\_\_\_\_\_\_\_\_\_<br>電池的使用時間主要由其充電次數所決定。在經過數百次充電與放電的循環之後,電池會 喪失一定的充電容量,或者電池的性能狀態會下降。若要檢查電池的性能狀態,請按住電池充電電量計量器的狀態按鈕至少三秒鐘的時間 。如果沒有指示燈出現,則表示電池是處於良好的狀態,而且還剩餘百分之八十以上的原始電量。每個指示燈都代表電量的遞減。 ル及対的欣憑/而五處利酥日カ之八十以王的旅如電重・母個拍が虚部氏衣電量的處疯・<br>如果出現五個指示燈,則表示剩下不到百分之六十的電量,您應該考慮更換電池。如需有 關雷池的使用時間的詳細資訊,請參關*使用者指南* 中的 「規格」。

#### <span id="page-56-1"></span>電池電量不足時的警告

■ 注意: 若要避免資料遺失或損毀,請在收到電池電量不足警告之後立即儲存您的工作。然後將 電腦與電源插座連接。如果電池電力完全用完,電腦將會自動進入休眠 模式。

當雷池雷量已耗損將近百分之九十時,會出現一個蹦現視窗警告您。如需有關雷池雷量不 足警報的詳細資訊,請參閱您的*使用者指南* 中的 「雷源管理」。

#### <span id="page-56-0"></span>為電池充電

註 : 在電腦關閉的情況下,交流電變壓器將完全放電的電池充滿的時間大約需要一小時。開啟 電腦時充電會需要較長的時間。您將電池留在電腦當中的時間長短可任意。電池的內部電路會 避免電池過度充電。

當您將電腦連接至電源插座或是在電腦連接至電源插座時安裝電池,電腦會檢查電池的電量與溫度。如有必要,交流電變壓器會為電池充電,並維持電池的電量。

如果電池因在電腦中使用而過熱或是處於過熱的環境中,當您將電腦連接至電源插座時,電池可能無法進行充電。

如果 指示燈以綠色和橘色交替閃爍,則表示電池過熱而無法進行充電。請切斷電腦與 電源插座的連接,並讓電腦和電池冷卻至室溫。然後再將電腦連接至電源插座繼續為電池充電。

有關雷池問題疑難排解的詳細資訊,請參閱*使用者指南* 中的 「雷源問題」。

<span id="page-57-0"></span> $\sqrt{\!\!\bigwedge\!\!\bigwedge}\!\!\!}\ \ {\rm \bf \cong }$  in the set of  $\mathbb R$  , in the set of  $\mathbb R$  , in the set of  $\mathbb R$  is the set of  $\mathbb R$  is the set of  $\mathbb R$  is the set of  $\mathbb R$  is the set of  $\mathbb R$  is the set of  $\mathbb R$  is the set of  $\math$ 

1 請確定電腦的電源已經關閉,或已連接至電源插座。

2 滑動並握住電腦底部的電池凹槽釋放閂鎖,然後從電池凹槽中取出電池。

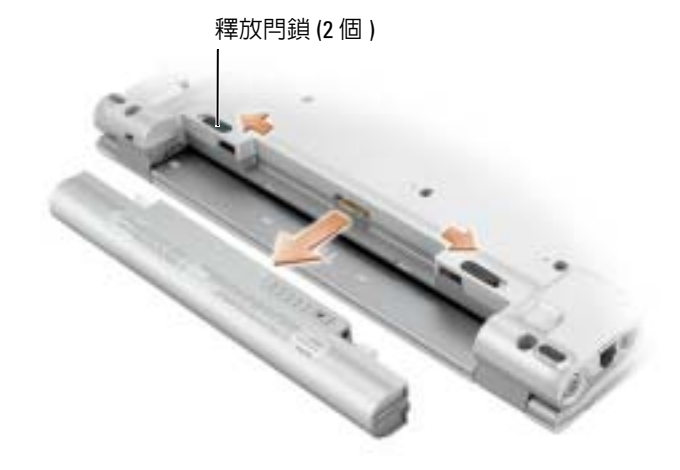

### <span id="page-57-1"></span>安裝電池

---- ---<br>將電池滑入電池凹槽,直到聽到釋放閂鎖卡入為止。

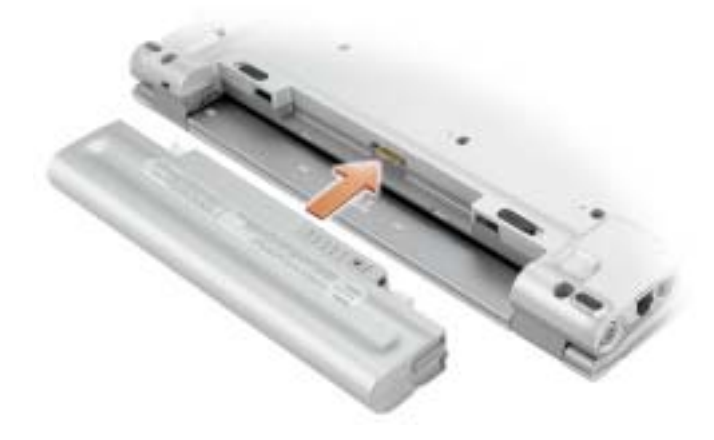

#### <span id="page-58-0"></span>儲存電池

如果電腦需要長時間儲存,請將電池取出。在長時間的儲存過程中,電池會放電。在長時 間儲存之後,應在使用之前將電池完全充電[。](#page-54-0)

### <span id="page-58-1"></span>解決問題

#### <span id="page-58-2"></span>手提電腦系統軟體 (NSS)

如果您為您的 Dell™ 電腦重新安裝作業系統,建議您同時也重新安裝 NSS 公用程式。此公 用程式可以透過可選性質的 Drivers and Utilities CD 取得, 或是透過 Dell 的支援網站: support.dell.com <sup>取</sup>得。

若要下載公用程式,請前往 support.dell.com 的**下載**,然後從下拉式選單中選取您的電腦 型號。在**選取您的下載類別**底下,選取**系統與組態公用程式**,選取您的作業系統和語言, 然後遵循指示進行。

NSS 提供您的作業系統的重要更新以及對 Dell™ 3.5 英吋 USB 軟碟機、Intel® Pentium® <sup>M</sup> 處理器、Intel Celeron® <sup>M</sup>處理器、光碟機和 USB 裝置的支援。NSS 是 Dell 電腦正確作<sup>業</sup> 所必需的。軟體會自動偵測您的電腦和作業系統,並安裝適合於您的組態的更新。

 $\ddot{\Xi}$  註 : NSS 對於 USB 裝置的正確作業非常重要。

#### <span id="page-58-3"></span>鎖定與軟體問題

∕个 警告 : 在您開始執行本章節中的任何程序之前,請遵循*產品資訊指南* 中的安全說明。

電腦無法啟動

請確定交流電變壓器已牢固地連接至電腦以及電源插座。

#### 電腦停止回應

■ 注意 : 如果您無法執行作業系統關閉操作, 可能會遺失資料。

關閉電腦 — 如果您按鍵盤上的鍵或移動滑鼠後仍然無法獲得回應,請按住電源按鈕至少八到 十秒鐘的時間,直到電腦關閉為止。然後重新啟動您的電腦。

#### 程式停止回應

#### 結束程式 —

1 同時按下 <Ctrl><Shift><Esc>。

- 2 單按應用程式。
- 3 單按不再回應的程式。
- 4 單按結束工作。

#### 程式重複當機

 $\color{red} \blacksquare$  註 : 軟體通常會在其說明文件或在其軟碟或 CD 中包括安裝說明。

檢查軟體說明文件 — 如有必要,請解除安裝,然後再重新安裝該程式。

#### 設計用於較早 Microsoft® Windows® 作業系統的程式

#### 如果您使用的是 Windows XP, 請執行程式相容性精靈 —

程式相容性精靈會組態程式,使其在類似非 Windows XP 作業系統的環境中執行。

- 1 單按開始按鈕, 指向所有程式→ 附屬應用程式,然後單按程式相容性精靈。
- 2 在歡迎書面中,單按下一步。
- 3 根據螢幕上的說明操作。

#### 出現全藍色的螢幕

關閉電腦 — 如果您按鍵盤上的鍵或移動滑鼠後仍然無法獲得回應,請按住電源按鈕至少八到 十秒鐘的時間,直到電腦關閉為止。然後重新啟動您的電腦。

#### 其他軟體問題

#### 檢查軟體說明文件或連絡軟體製造商以獲得疑難排解資訊 —

- 請確定程式與電腦上安裝的作業系統相容。
- 請確定您的電腦符合執行軟體所需的最低硬體需求。有關資訊,請參閱相關軟體說明文件。
- 請確定程式已經安裝並且正確組態。
- 確認裝置驅動程式不會與程式發生衝突。
- 如有必要,請解除安裝然後重新安裝程式。

請立刻備份您的檔案。

使用病毒掃描程式來檢查硬碟機、軟碟或光碟。

儲存並關閉任何開啓的檔案或程式,並使用開始選單關閉電腦。

掃描電腦以查找間諜軟體 — 如果您遇到電腦效能緩慢的問題,雷腦經常出現蹦現廣告或者是 在連接至 Internet 時遇到問題,則表明您的電腦可能已受到間諜軟體的感染。請使用包括有反間 諜軟體保護功能的防毒程式 ( 您的程式可能需要升級 ) 以掃描電腦並移除間諜軟體。如需更多資 訊,請至 support.dell.com 並搜尋關鍵字 spyware。

執行 DELL 診斷程式 — 如果所有測試都能夠順利執行,則表明錯誤情況與軟體問題有關。

## <span id="page-60-0"></span>使用 Dell 診斷程式

#### <span id="page-60-1"></span>何時使用 Dell 診斷程式

如果您在使用電腦時發生問題,請在聯絡 Dell 以獲得技術協助之前先執行 [「解決問題](#page-58-1)」中 的檢查,然後執行 Dell 診斷程式。

建議您在開始前先列印這些程序。

■ 注意 : Dell 診斷程式僅能夠在 Dell™ 電腦上運作。

啟動 Dell [診斷程式可以透過下列方式之一:從您的硬碟機或是從可選性質的](#page-61-0) Drivers and Utilities CD (也稱爲 Resource CD)。

#### <span id="page-60-2"></span>從硬碟機啟動 Dell 診斷程式

Dell 診斷程式位於硬碟機中隱藏的診斷公用程式分割區中。

 $\Box$  註 : 如果您的電腦無法顯示螢幕影像,請聯絡 Dell。

- 1 關閉電腦。
- 2 開啓電腦。當出現 Dell™ 徽標時,立即按下 <F12>。 如果等待過長時間而出現 Windows 作業系統徽標,請繼續等待直到看見 Microsoft® Windows® 桌面。然後關閉電腦並再試一次。
- 3 當啓動裝置清單出現時,請反白顯示診斷程式,然後按 <Enter>。 電腦會執行預啟動系統評估,它是一系列針對主機板、鍵盤、硬碟機和顯示器所進行的 初始測試。
	- 在評估期間,請回答出現的任何問題。
	- 如果偵測到故障,電腦會停止並發出嗶聲。若要停止評估並重新啟動電腦,請按 <n>;若要繼續下一項測試,請按 <y>;若要重新測試失敗的元件,請按 <r>。
	- 如果在預啓動系統評估期間偵測到故障,請將錯誤代碼記錄下來,與 Dell 聯絡,然 後再繼續執行 Dell 診斷程式。

如果預啟動系統評估順利完成,您會收到下列訊息 Booting Dell Diagnostic Utility Partition. Press any key to continue.﹝正在啟動 Dell 診斷公用程式分 割區。請按任何鍵繼續。﹞

- $\mathcal{L}$   $\mathbf{H}$  : 如果您看見一條訊息,說明找不到任何診斷公用程式分隔區,請從 Drivers and Utilities <code>CD</code> 執 行 Dell 診斷程式。
	- 4 請按任何鍵以從硬碟機中的診斷公用程式分割區啟動 Dell 診斷程式。

#### <span id="page-61-0"></span>從可選性質的 Drivers and Utilities CD 啟動 Dell 診斷程式

- 1 將光碟機連接至系統。
- 2 插入 Drivers and Utilities CD。
- 3 關閉並重新啓動雷腦。

當出現 DELL 徽標時,立即按下 <Fl2>。

如果等待過長時間而出現 Windows 作業系統徽標,請繼續等待直到看見 Windows 桌面。 然後關閉電腦並再試一次。

- 註 : 以下步驟僅變更啟動順序一次。在下次啟動時,電腦會根據在系統設定中指定的裝置來啟 動。
- 4 當啟動裝置清單出現時,請反白顯示 CD/DVD/CD-RW 磁碟機,然後按 <Enter>。
- 5 從 CD 啓動選單中選取 CD/DVD/CD-RW 磁碟機選項。
- 6 從出現的選單中選取從 CD-ROM 啓動選項。
- 7 鍵入 1 以啟動 Resource CD 選單。
- 8 鍵入 2 以啟動 Dell 診斷程式。
- 9 從編號清單中選取執行 32 位元 Dell 診斷程式。如果列出了多種版本,請為您的電腦選 取適當的版本。
- 10 當 Dell 診斷程式主選單出現時,請選取您想要執行的測試。

#### <span id="page-62-0"></span>Dell 診斷程式主選單

1 在載入 Dell 診斷程式而且主選單螢幕出現之後,單按您想要的選項按鈕。

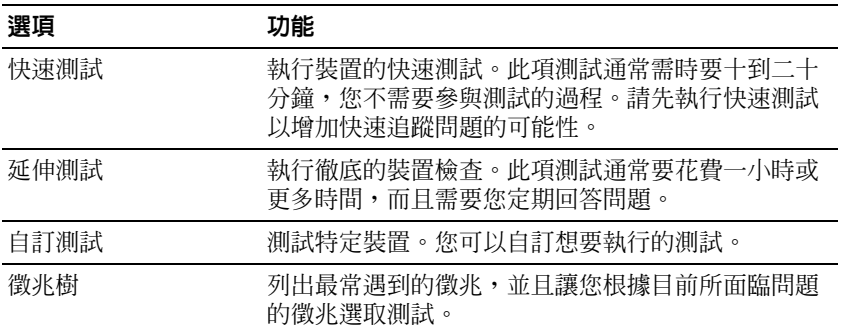

2 如果在測試期間發生問題,會出現一個包含錯誤代碼與問題說明的訊息。請記錄錯誤代 碼與問題說明,然後遵循螢幕的指示進行操作。

如果您無法解決錯誤的情況,請聯絡 Dell。

- $\color{red} \textcolor{blue}{\text{13}}$  註 : 您電腦的服務標籤是位於每個測試螢幕的頂端。如果您與 Dell 聯絡,技術支援人員會詢問 您的服務標籤。
- 3 如果您是從自訂測試或徵兆樹選項執行測試,單按下表中所描述的適用標籤以獲得更多 資訊。

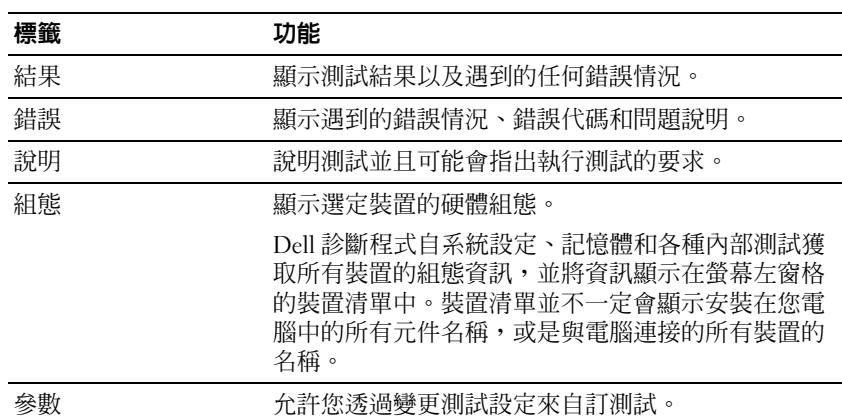

- 4 當測試完成時,如果您是從 Drivers and Utilities CD 執行 Dell 診斷程式,請取出光碟。
- 5 當測試完成後,請關閉測試螢幕以回到主選單螢幕。若要結束 Dell 診斷程式並重新啓動 電腦,請關閉主選單螢幕。

www.dell.com | support.dell.com www.dell.com | support.dell.com

Dell™ Latitude™ X1

クイックリファレンス ガイド

モデル PP05S

### メモ、注意、警告

**※ メモ:**コンピュータを使いやすくするための重要な情報を説明しています。

■ 注意:ハードウェアの損傷やデータの損失の可能性を示し、その危険を回避するための方法を説明しています。

警告 : 物的損害、けが、または死亡の原因となる可能性があることを示します。

### 略語について

略語およびその定義の一覧は、ユーザーズガイドの用語集を参照してください。

■■ メモ:機能の中にはお使いのコンピュータ、または特定の国で利用できないものがあります。

### この文書の情報は、事前の通知なく変更されることがあります。 **© 2005** すべての著作権は **Dell Inc.** にあります。

Dell Inc. の書面による許可のない複写は、いかなる形態においても厳重に禁じられています。

この文書に使用されている商標について:Dell、DELL のロゴ、および Latitude は、Dell Inc. の商標です。Microsoft および Windows は<br>Microsoft Corporation の登録商標です。Intel、Pentium および Celeron は、Intel Corporation の登録商標です。

モデル PP05S

\_\_\_\_\_\_\_\_\_\_\_\_\_\_\_\_\_\_\_\_

2005年1月 P/N M6667 Rev. A00

この文書では、上記記載以外の商標や会社名が使用されている場合があります。これらの商標や会社名は、一切 Dell Inc. に所属するものではあ この<sub>入局</sub><br>りません。

# 目次

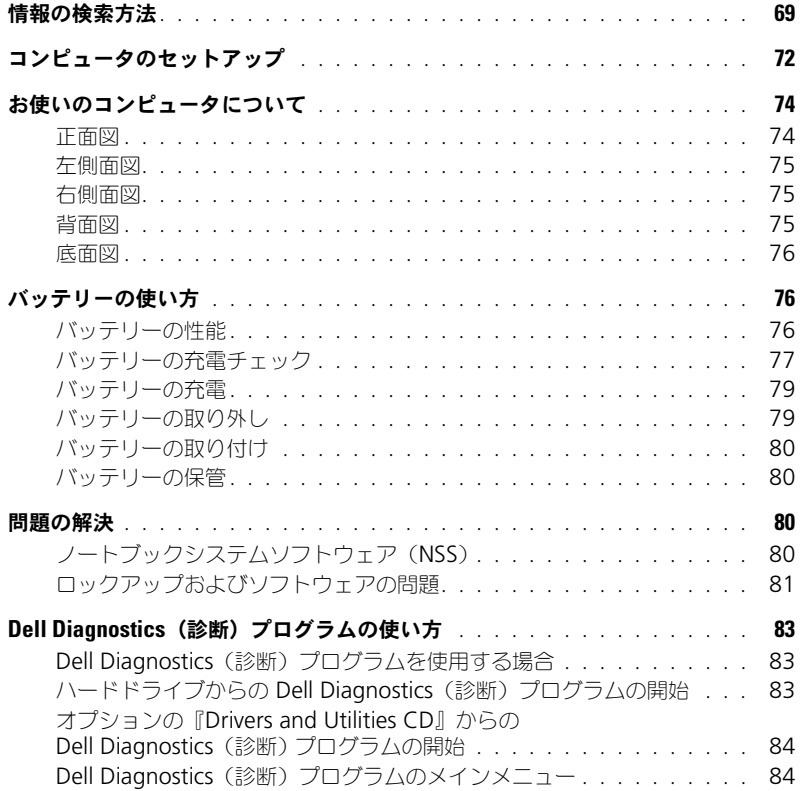

### <span id="page-68-0"></span>情報の検索方法

■ メモ : 機能の中にはお使いのコンピュータ、または特定の国で利用できないものがあります。 ■■ メモ:追加の情報がコンピュータに同梱されている場合もあります。

- コンピュータの診断プログラム
- コンピュータのドライバ
- コンピュータのマニュアル
- デバイスのマニュアル
- ノートブックシステムソフトウェア(NSS)

#### 何をお探しですか? いっちゃん こちらをご覧ください

<span id="page-68-1"></span>Drivers and Utilities CD (ResourceCD とも呼ばれます) マニュアルおよびドライバは、本コンピュータにすでにイン ストールされています。CD を使用して、ドライバの再イン ストール、Dell Diagnostics (診断)プログラムの実行、 またはマニュアルへのアクセスができます。

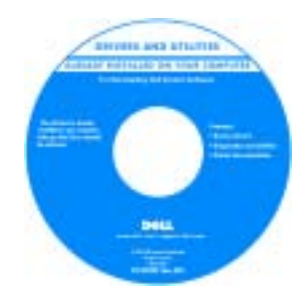

CD 内に Readme ファイ ルが含まれている場合が あります。この Readme ファイルでは、コン ピュータの技術的変更に 関する最新のアップデー トや、技術者または専門 知識をお持ちのユーザー を対象とした高度な技術 資料を参照できます。

メモ:ドライバおよびマニュアルのアップデート版は、 **support.jp.dell.com** で入手できます。

メモ: 『Drivers and Utilities CD』はオプションなので、出 荷時にすべてのコンピュータに付属しているわけではあり ません。

- コンピュータのセットアップ方法
- 基本的なトラブルシューティングの情報
- Dell Diagnostics(診断)プログラムの実行方法
- 部品の取り外しおよび取り付け方法

クイックリファレンスガイド

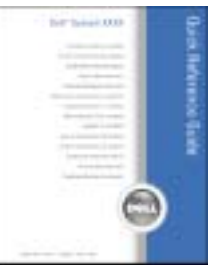

メモ:『クイックリファレンスガイド 』はオプションなの で、すべてのコンピュータに付属しているわけではありま せん。

メモ : このマニュアルは、PDF 形式のものをウェブサイト (**support.jp.dell.com**)でご覧いただけます。

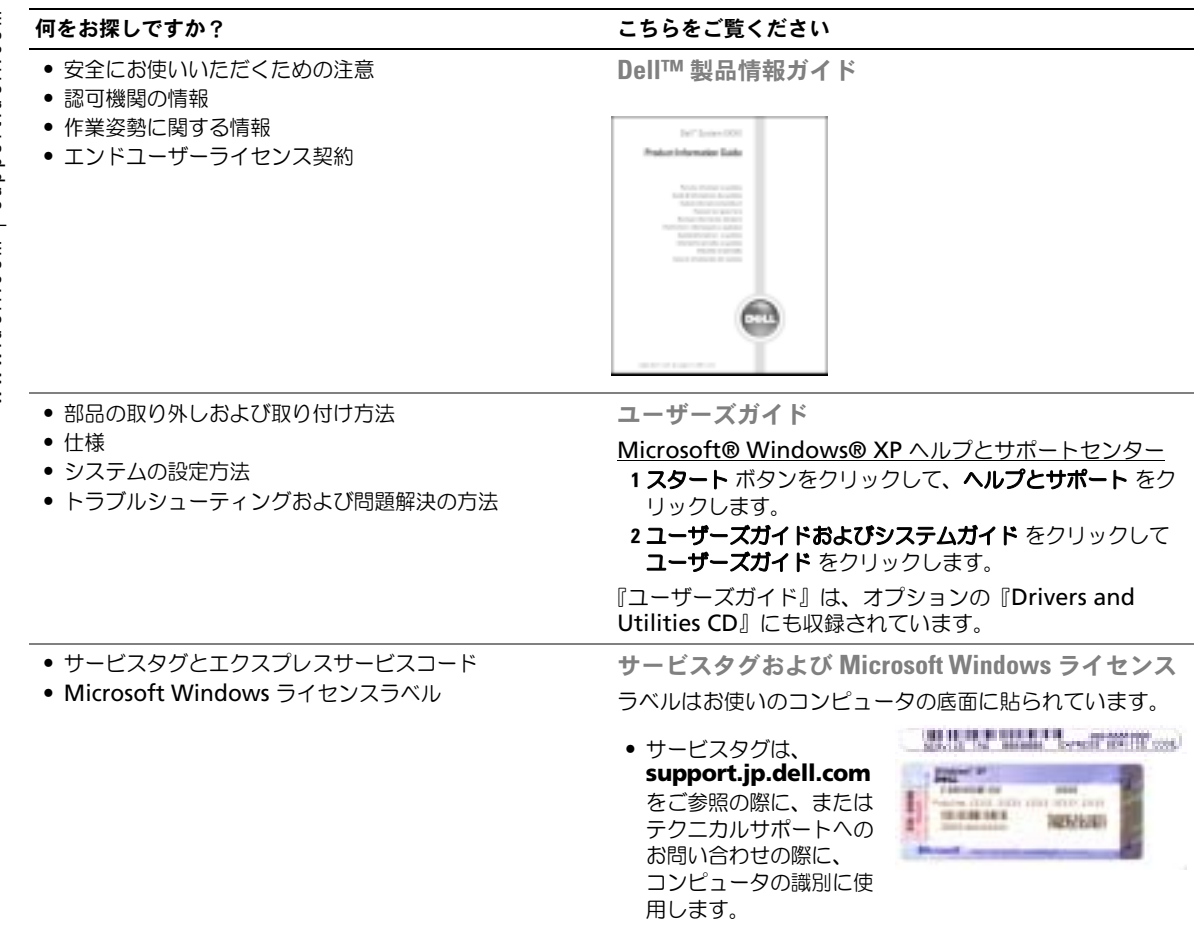

<span id="page-69-0"></span>● エクスプレスサービスコードを利用すると、テクニカルサ ポートに直接電話で問い合わせることができます。

- ソリューション トラブル解決ナビ、Q&A
- カスタマーケア 問い合わせ先、ご注文の状況、保証、 および修理に関する情報
- サービスおよびサポート サービス契約、テクニカルサ ポートとのオンラインディスカッション
- 参照資料 ― コンピュータのマニュアル、コンピュータの せん。 設定の詳細、製品の仕様、およびホワイトペーパー
- ダウンロード 認定されたドライバ、パッチ、およびソ フトウェアのアップデート
- ノートブックシステムソフトウェア(NSS)— オペレー ティングシステムをコンピュータに再インストールする場 合は、NSS ユーティリティも再インストールする必要があ ります。NSS は、お使いのオペレーティングシステムのた めの重要な更新を提供し、Dell™ 3.5 インチ USB フロッ ピードライブ、Intel® Pentium® M プロセッサ、オプ ティカルドライブ、および USB デバイスをサポートしま す。NSS は、Dell コンピュータを正しく動作させるため に必要です。このソフトウェアはお使いのコンピュータお よびオペレーティングシステムを自動的に検知して、設定 に適した更新をインストールします。

ノートブックシステムソフトウェアは、 **support.jp.dell.com** にてダウンロードできます。

- Windows XP の基本情報
- コンピュータのマニュアル
- デバイス(モデムなど)のマニュアル

#### 何をお探しですか? いっちん こちゅう こちらをご覧ください

デルサポートサイト — support.jp.dell.com メモ : 企業、自治体、および教育機関のお客様向けにカス タマイズされた、デルプレミアサポートウェブサイト (**premier.support.dell.com**)もご利用いただけます。こ のウェブサイトはすべての地域でご利用できるとは限りま

Windows ヘルプとサポートセンター

- 1 スタート ボタンをクリックして、ヘルプとサポート をク リックします。
- 2 問題に関連する用語やフレーズを検索ボックスに入力し て、矢印アイコンをクリックします。
- 3 表示されているトピックをクリックします。
- 4 画面の指示に従います。

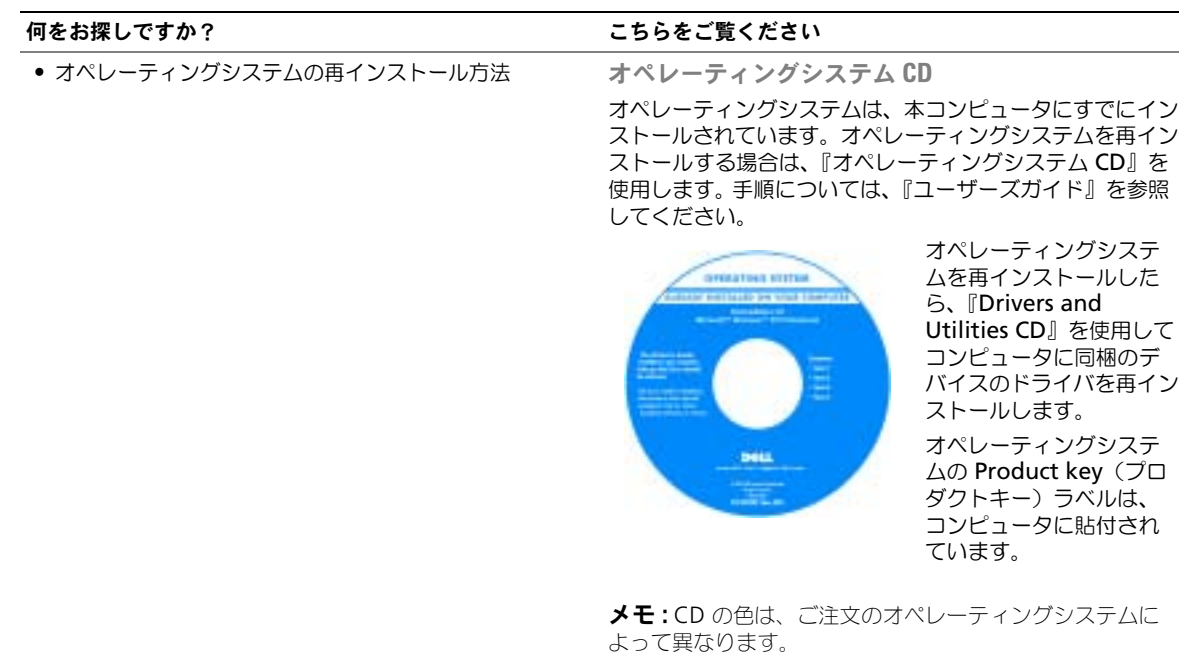

メモ : 『オペレーティングシステム CD』はオプションな ので、出荷時にお使いのコンピュータに必ずしも付属して いるわけではありません。

### <span id="page-71-0"></span>コンピュータのセットアップ 警告 : 本項の手順を開始する前に、『製品情報ガイド』の安全手順に従ってください。

- 1 アクセサリボックスの梱包を開きます。
- 2 アクセサリボックスの中から、コンピュータのセットアップを完了するのに必要となるものを 別に取っておきます。

アクセサリボックスには、この他にユーザーマニュアルが入っています。また、ご注文された 場合には、ソフトウェアやオプションのハードウェア(PC カード、ドライブ、バッテリーな ど)が入っています。
AC アダプタをコンピュータの AC アダプタコネクタに接続し、電源コンセントに差し込みます。

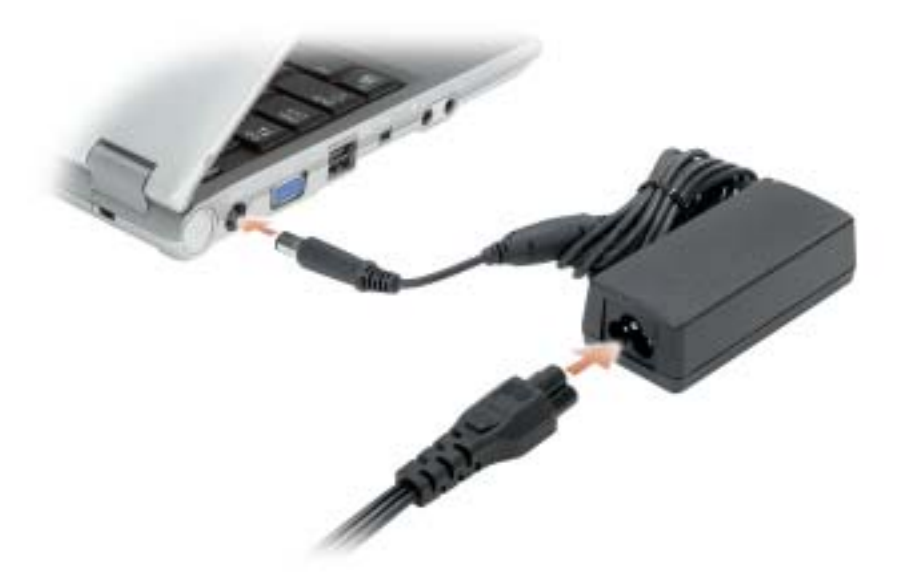

コンピュータの電源を入れるには、コンピュータディスプレイを開き、電源ボタンを押します。

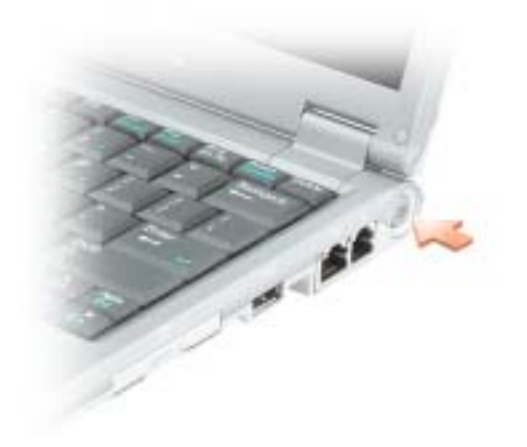

### お使いのコンピュータについて

正面図

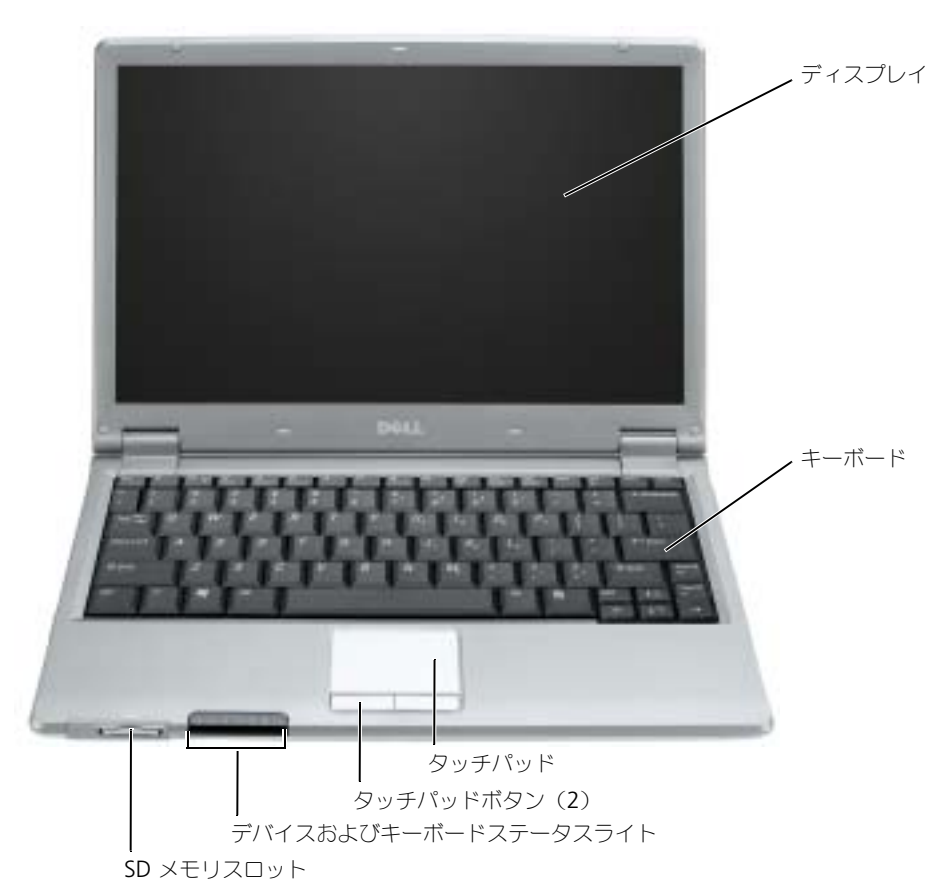

www.dell.com | support.dell.com www.dell.com | support.dell.com

### 左側面図

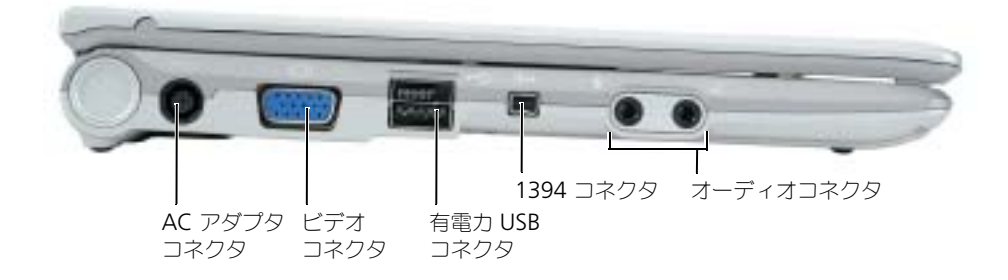

### 右側面図

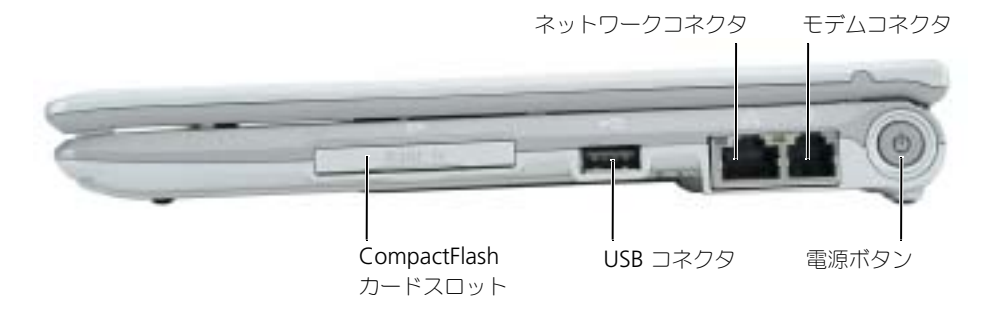

### 背面図

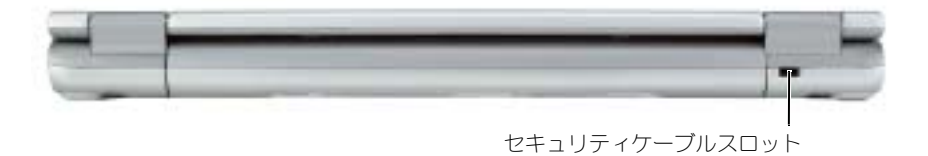

底面図

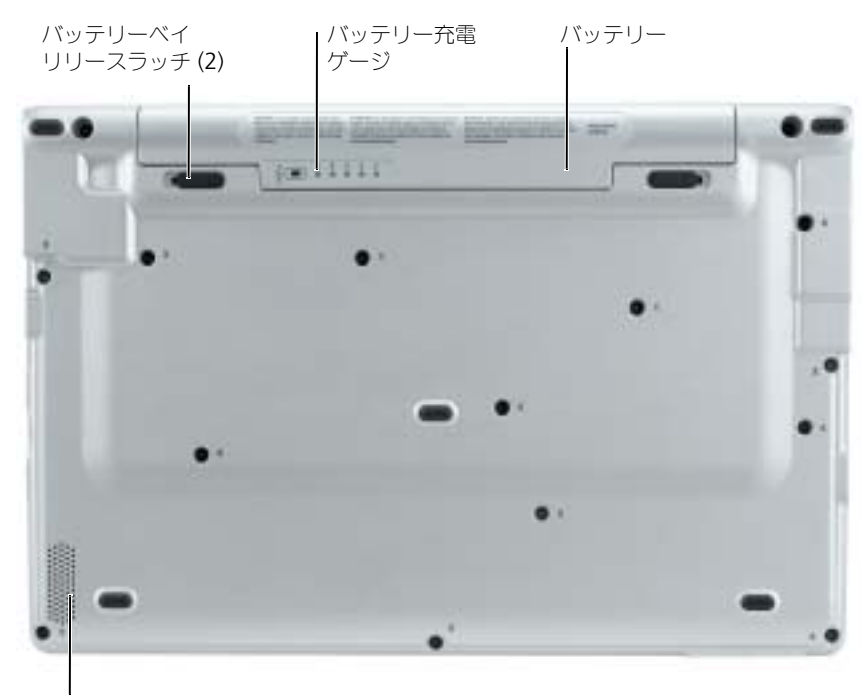

スピーカー

### バッテリーの使い方

バッテリーの性能

警告 : 本項の手順を開始する前に、『製品情報ガイド』の安全手順に従ってください。

K. メモ : Dell の保証情報に関しては、『サービス&サポートのご案内』を参照してください。

コンピュータの性能を最大に保ち BIOS の設定を保持するため、Dell™ ノートブックコンピュータ は、常にメインバッテリーを搭載した状態でお使いください。コンピュータがコンセントに接続され ていない場合、バッテリーを使用してコンピュータを起動します。バッテリーベイにはバッテリーが 1つ、標準で搭載されています。

バッテリーの動作時間は、使用状況によって異なります。次のような場合、バッテリーの持続時間は 著しく短くなりますが、これらの場合に限定されません。

- ワイヤレス通信デバイスまたは USB デバイスを使用している場合
- ディスプレイの輝度を高く設定したり、3D スクリーンセーバー、または 3D ゲームなどの電力 を集中的に使用するプログラムを使用している場合
- コンピュータを最大性能の状態で実行した場合
- **ジョメモ:CD** や DVD に書き込みをする際は、コンピュータをコンセントに接続することをお勧めします。

[コンピュータにバッテリーを挿入する前に](#page-79-0)[、バッテリーの充電チェックができます](#page-76-0)[。バッテリーの充](#page-77-0) [電量が少なくなると、警告を発するように電源管理のオプションを設定することもできます。](#page-77-0)

- 警告 : 適切でないバッテリーを使用すると、火災または爆発を引き起こす可能性があります。交換する バッテリーは、必ずデルが販売している適切なものをお使いください。お使いの Dell コンピュータは、 リチウムイオンバッテリーで動作するように設計されています。お使いのコンピュータに別のコン ピュータのバッテリーを使用しないでください。
- 警告 : バッテリーを家庭用のごみと一緒に捨てないでください。不要になったバッテリーは、貴重な資 源を守るために廃棄しないで、デル担当窓口:デル PC リサイクルデスク (電話 044-556-3481) へお問い 合わせください。『製品情報ガイド』にある「バッテリーの廃棄」を参照してください。
- 警告 : バッテリーの取り扱いを誤ると、火災や化学燃焼を引き起こす可能性があります。バッテリーに 穴をあけたり、燃やしたり、分解したり、あるいは気温が 65 ℃ を超える場所に置かないでください。 バッテリーはお子様の手の届かない所に保管してください。損傷のあるバッテリー、または漏れている バッテリーの取り扱いには、特に注意してください。バッテリーが損傷していると、セルから電解液が 漏れ出し、けがをしたり装置を損傷させる恐れがあります。

### <span id="page-76-0"></span>バッテリーの充電チェック

Dell OuickSet バッテリメーター、Microsoft® Windows® の **電源メーター** ウィンドウと キンア イコン、バッテリー充電ゲージと機能ゲージ、およびバッテリーの低下を知らせる警告は、バッテ リー充電に関する情報を提供します。

#### Dell QuickSet バッテリメーター

Dell QuickSet がインストールされている場合、<Fn><F3> を押すと、QuickSet バッテリメーター が表示されます。

バッテリメーター ウィンドウは、お使いのコンピュータの現在の状況、充電レベル、および充電完了 時間を表示します。

バッテリメーター ウィンドウには以下のアイコンが表示されます。

コンピュータまたはドッキングデバイスが、バッテリー電源で動作している。 H

コンピュータは AC 電源に接続されていて、バッテリーを充電している。

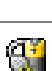

コンピュータは AC 電源に接続されていて、バッテリーは完全に充電されて いる。

QuickSet の詳細については、タスクバーにある DK アイコンを右クリックし、ヘルプ をクリック してください。

### Microsoft® Windows® 電源メーター

Windows の電源メーターは、バッテリーの充電残量を示します。電源メーターを確認するには、タ スクバーの ■ アイコンをダブルクリックします。**電源メーター** タブの詳細については、『ユーザー ズガイド』の「電力の管理」を参照してください。 コンピュータがコンセントに接続されている場合、 アイコンが表示されます。

#### 充電ゲージ

[バッテリーを挿入する前に、バッテリーの充電ゲージにあるステータスボタンを押すと、充電レベル](#page-79-0) インジケータライトが点灯します。各々のライトはバッテリーの総充電量の約 20 % を表します。た とえば、バッテリーの充電残量が 80 % なら 4 つのライトが点灯します。どのライトも点灯していな い場合、バッテリーの充電残量が残っていないことになります。

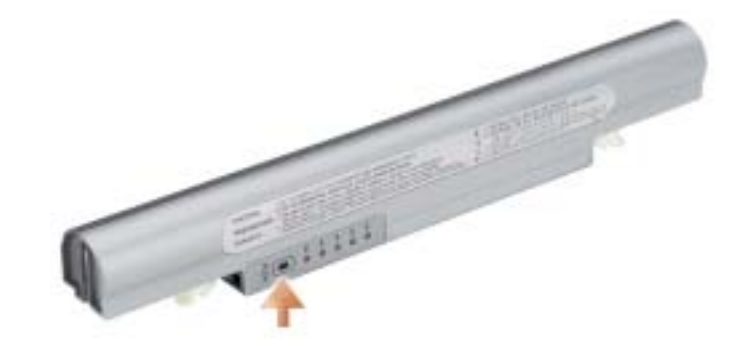

#### 機能ゲージ

バッテリーの動作時間は、充電される回数によって大きく左右されます。充放電を何百回も繰り返す と、バッテリーは充電機能またはバッテリー機能を失います。バッテリー機能を確認するには、バッ テリー充電ゲージのステータスボタンを 3 秒以上押します。どのライトも点灯しない場合、バッテ リーの機能は良好で、初期の充電容量の 80 % 以上を維持しています。各ライトは機能低下の割合を 示します。ライトが 5 つ点灯した場合、バッテリーの充電容量は 60 % 以下になっていますので、 バッテリーを交換した方が良いかもしれません。バッテリー駆動時間の詳細に関しては、『ユーザー ズガイド』の「仕様」を参照してください。

### <span id="page-77-0"></span>バッテリーの低下を知らせる警告

 $\Box$ 注意:データの損失またはデータの破損を防ぐため、バッテリーの低下を知らせる警告が鳴ったら、す ぐに作業中のファイルを保存してください。次に、コンピュータをコンセントに接続します。バッテ リーの充電残量が完全になくなると、自動的に休止状態モードに入ります。

ポップアップウィンドウの警告は、バッテリーの充電残量の約 90 % を消費した時点で発せられま す。バッテリ低下アラームの詳細に関しては、『ユーザーズガイド』の「電力の管理」を参照してく ださい。

### バッテリーの充電

**シンキ:完**全に切れてしまったバッテリーを AC アダプタで充電するには、コンピュータの電源が切れて いる場合で約 1 時間かかります。コンピュータの電源が入っている場合、充電時間は長くなります。 バッテリーを充電したまま、コンピュータをそのままにしておいても問題ありません。バッテリーの内 部回路によって過剰充電が防止されます。

コンピュータをコンセントに接続していたり、コンセントに接続されているコンピュータにバッテ リーを取り付けると、コンピュータはバッテリーの充電状態と温度をチェックします。その後、AC アダプタは必要に応じてバッテリーを充電し、その充電量を保持します。

バッテリーがコンピュータの使用中に高温になったり高温の環境に置かれると、コンピュータをコン セントに接続してもバッテリーが充電されない場合があります。

のライトが緑色と橙色を交互に繰り返して点滅する場合、バッテリーが高温すぎて充電が開始で きない状態です。コンピュータをコンセントから抜き、コンピュータとバッテリーを室温に戻しま す。次に、コンピュータをコンセントに接続して、充電を継続します。

バッテリーの問題の解決の詳細に関しては、『ユーザーズガイド』の「電源の問題」を参照してくだ さい。

### バッテリーの取り外し

#### 警告 : まずモデムを壁の電話プラグから抜いてから、この項の作業を行ってください。

- 1 コンピュータの電源が切れていて、コンセントに接続されていることを確認します。
- 2 コンピュータの底面にあるバッテリーベイリリースラッチをスライドさせたまま、ベイから バッテリーを取り外します。

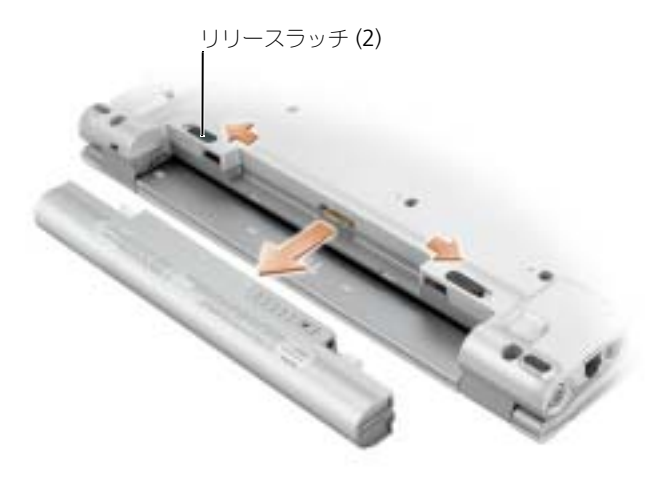

<span id="page-79-0"></span>リリースラッチがカチッとロックされるまでバッテリーをベイに挿入します。

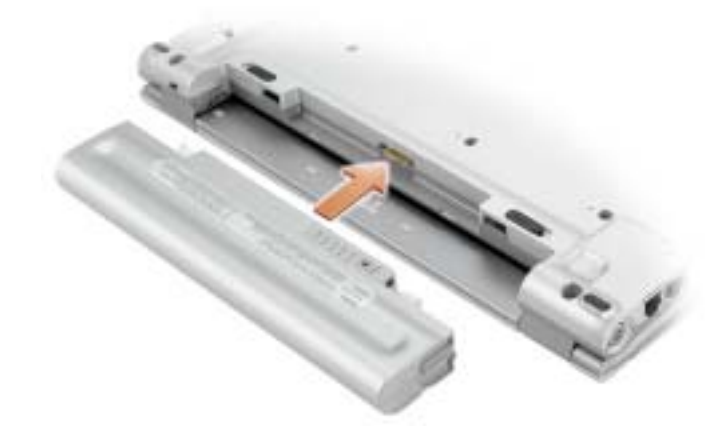

### バッテリーの保管

長期間コンピュータを保管する場合、バッテリーを取り外してください。バッテリーは、長期間保管 していると放電してしまいます。長期間保管後にコンピュータをお使いになる際は、完全にバッテ リーを再充電してください。

### <span id="page-79-1"></span>問題の解決

### ノートブックシステムソフトウェア(NSS)

お使いの Dell™ コンピュータでオペレーティングシステムを再インストールする場合は、NSS ユー ティリティも再インストールすることをお勧めします。このユーティリティはオプションの 『Drivers and Utilities CD』およびデルサポートサイト **support.jp.dell.com** から利用できます。

NSS は、お使いのオペレーティングシステムのための重要な更新を提供し、Dell™ 3.5 インチ USB フロッピードライブ、Intel® Pentium® M プロセッサ、Intel Celeron® M プロセッサ、オプティ カルドライブ、および USB デバイスをサポートします。NSS はお使いの Dell コンピュータが正しく 動作するために必要なものです。このソフトウェアはお使いのコンピュータおよびオペレーティング システムを自動的に検知して、設定に適した更新をインストールします。

 $\mathbb{Z}^2$  メモ : NSS は USB デバイスを正しく動作させるために非常に重要です。

### ロックアップおよびソフトウェアの問題

警告 : 本項の手順を開始する前に、『製品情報ガイド』の安全手順に従ってください。

コンピュータが起動しない

AC アダプタがコンピュータとコンセントにきちんと接続されていることを確認します

#### コンピュータの応答が停止した

■ 注意: オペレーティングシステムのシャットダウンが実行できない場合、データを消失する恐れがあり ます。

コンピュータの電源を切ります — キーボードのキーを押したり、マウスを動かしてもコンピュータが応答 しない場合、コンピュータの電源が切れるまで、電源ボタンを 8 ~ 10 秒以上押し続けます。その後、コン ピュータを再起動します。

#### プログラムの応答が停止した

プログラムを終了します — 1 <Ctrl><Shift><Esc> を同時に押します。 2 アプリケーション をクリックします。 3 応答しなくなったプログラムをクリックします。 4 タスクの終了をクリックします。

#### プログラムが繰り返しクラッシュする

■ メモ : 通常、ソフトウェアのインストール手順は、そのマニュアルまたはフロッピーディスクか CD に 収録されています。

ソフトウェアのマニュアルを確認します — 必要に応じて、プログラムをアンインストールしてから再イン ストールします。

### プログラムが以前の Microsoft® Windows® オペレーティングシステム向けに設計されている

#### Windows XP を使用している場合、プログラム互換性ウィザードを実行します —

Windows XP には、Windows XP オペレーティングシステム環境とは異なるオペレーティングシステム に近い環境で、プログラムが動作するよう設定できるプログラム互換性ウィザードがあります。 1 スタート ボタンをクリックし、すべてのプログラム → アクセサリ の順にポイントして、プログラム互換性

ウィザード をクリックします。

2 プログラム互換性ウィザードの開始 画面で、次へ をクリックします。

3 画面の指示に従います。

コンピュータの電源を切ります – キーボードのキーを押したり、マウスを動かしてもコンピュータが応答 しない場合、コンピュータの電源が切れるまで、電源ボタンを 8 ~ 10 秒以上押し続けます。その後、コン ピュータを再起動します。

#### その他のソフトウェアの問題

問題のあるソフトウェアのマニュアルを参照するか、またはトラブルシューティングの詳細に関して、その ソフトウェアの製造元に問い合わせます —

- プログラムがお使いのコンピュータのオペレーティングシステムと互換性があるか確認します。
- コンピュータがソフトウェアを実行するのに必要な最小ハードウェア要件を満たしているか確認します。詳 細に関しては、ソフトウェアのマニュアルを参照してください。
- プログラムが正しくインストールおよび設定されているか確認します。
- デバイスドライバがプログラムとコンフリクトしていないか確認します。
- 必要に応じて、プログラムをアンインストールしてから再インストールします。

お使いのファイルのバックアップをすぐに作成します

アンチウイルスプログラムを使って、ハードドライブ、フロッピーディスク、または CD を調べます

開いているファイルをすべて保存してから閉じ、実行中のプログラムをすべて終了して、スタート メ ニューからコンピュータをシャットダウンします

コンピュータでスパイウェアをスキャンします — コンピュータのパフォーマンスが遅いと感じたり、ポッ プアップ広告を受信したり、インターネットとの接続に問題がある場合は、スパイウェアに感染している恐 れがあります。アンチスパイウェア保護を含むアンチウィルスプログラムを使用して(ご使用のプログラム をアップグレードする必要があるかもしれません)、コンピュータのスキャンを行い、スパイウェアを取り 除いてください。

Dell Diagnostics (診断) プログラムを実行します – すべてのテストが正常に終了した場合、不具合はソ フトウェアの問題に関連しています。

### Dell Diagnostics (診断) プログラムの使い方

### Dell Diagnostics(診断)プログラムを使用する場合

コンピュータに問題が発生した場合、テクニカルサポートに問い合わせる前に、「[問題の解決](#page-79-1)」の チェック事項を実行してから、Dell Diagnostics(診断)プログラムを実行してください。 作業を始める前に、これらの手順を印刷しておくことをお勧めします。

■ 注意: Dell Diagnostics (診断) プログラムは、Dell™ コンピュータでのみ機能します。

Dell Diagnostics (診断) プログラムは、ハードドライブまたは [オプションの『](#page-83-0)Drivers and Utilities CD 』(『ResourceCD[』とも言います\)から開始できます。](#page-83-0)

### ハードドライブからの Dell Diagnostics (診断) プログラムの開始

Dell Diagnostics (診断) プログラムは、ハードドライブの診断ユーティリティ用隠しパーティション に格納されています。

**る メモ:**コンピュータに画面が表示されない場合は、デルにお問い合わせください。

- 1 コンピュータをシャットダウンします。
- 2 コンピュータの電源を入れます。DELL™ のロゴが表示されたらすぐに <F12> を押します。 ここで時間をおきすぎてオペレーティングシステムのロゴが表示された場合、Microsoft® Windows® デスクトップが表示されるまで待ちます。次に、コンピュータをシャットダウンし て、もう一度やり直します。
- 3 起動デバイス一覧が表示されたら、**Diagnostics**(診断)をハイライト表示して、<Enter> を押します。 起動前システムアセスメントが実行され、システム基板、キーボード、ハードドライブ、およ びディスプレイの初期テストが続けて実行されます。
	- このシステムの評価中に、表示される質問に答えます。
	- 問題が検出された場合は、コンピュータはビープ音を出して停止します。アセスメントを 中止してコンピュータを再起動する場合は、<n> を押します。次のテストに進む場合は <y> を押します。問題が検出されたコンポーネントを再テストする場合は、<r> を押します。
	- 起動前システムアセスメントの実行中に問題が検出された場合は、エラーコードを書き留 め、Dell Diagnostics (診断) プログラムを続行する前に、デルにお問い合わせください。

起動前システムアセスメントが無事に終了した場合、Booting Dell Diagnostic Utility Partition. Press any key to continue. (Dell Diagnostics (診断) ユーティリティ パーティションを起動中。いずれかのキーを押して続行します)というメッセージが表示され ます。

**ジンチ:**診断ユーティリティのパーティションが見つかりません、というメッセージが表示された場合は、 『Drivers and Utilities CD』から Dell Diagnostics(診断)を実行します。

4 いずれかのキーを押すと、ハードドライブ上の診断プログラムユーティリィティパーティション から Dell Diagnostics (診断) プログラムが起動します。

### <span id="page-83-0"></span>オプションの『Drivers and Utilities CD』からの Dell Diagnostics(診断) プログラムの開始

- 1 CD ドライブをシステムに接続します。
- 2 『Drivers and Utilities CD』を挿入します。
- 3 コンピュータをシャットダウンして、再起動します。 DELL ロゴが表示されたら、すぐに <F12> を押します。

ここで時間をおきすぎて、オペレーティングシステムのロゴが表示された場合、Windows デ スクトップが表示されるまで待ちます。次に、コンピュータをシャットダウンして、もう一度 やり直します。

- メモ:次の手順は、起動順序を一回だけ変更します。次回の起動時には、コンピュータはセットアップ ユーティリティで指定したデバイスに従って起動します。
- 4 起動デバイス一覧が表示されたら、**CD-ROM/DVD/CD-RW Drive** をハイライト表示して、 <Enter> を押します。
- 5 CD の起動メニューから **CD-ROM/DVD/CD-RW Drive** をハイライト表示して、オプション を選択します。
- 6 表示されたメニューから **Boot from CD-ROM** オプションを選択します。
- 7 1 と入力して Resource CD のメニューを起動します。
- 8 2 と入力して Dell Diagnostics (診断) プログラムを起動します。
- 9 番号の付いた一覧から **Run the 32 Bit Dell Diagnostics** を選択します。複数のバージョン がリストにある場合は、コンピュータに適切なバージョンを選択します。
- 10 Dell Diagnostics(診断)**Main Menu** が表示されたら、実行したいテストを選択します。

### Dell Diagnostics(診断)プログラムのメインメニュー

1 Dell Diagnostics(診断)プログラムがロードされ **Main Menu** 画面が表示されたら、希望 のオプションのボタンをクリックします。

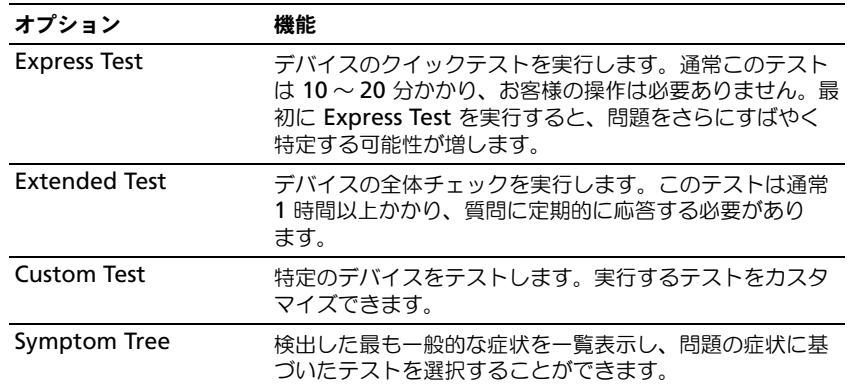

2 テスト実行中に問題が検出されると、エラーコードと問題の説明を示したメッセージが表示さ れます。エラーコードと問題の説明を記録し、画面の指示に従います。 エラーが解決できない場合、デルにお問い合わせください。

■ メモ:各テスト画面の上部には、コンピュータのサービスタグが表示されます。デルにお問い合わせに なった際に、テクニカルサポート担当者がサービスタグをお伺いいたします。

3 **Custom Test** または **Symptom Tree** オプションからテストを実行する場合、該当するタブ をクリックします(詳細に関しては、以下の表を参照)。

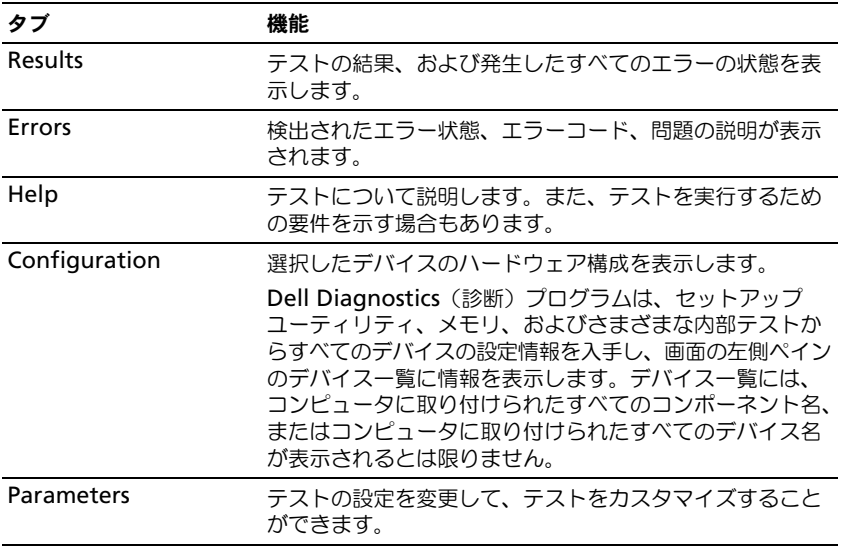

- 4 テストが完了し、Dell Diagnostics(診断)プログラムを『Drivers and Utilities CD』から実 行中の場合、CD を取り出します。
- 5 テストが完了したら、テスト画面を閉じ、**Main Menu** 画面に戻ります。Dell Diagnostics (診断)プログラムを終了してコンピュータを再起動するには、**Main Menu** 画面を閉じます。

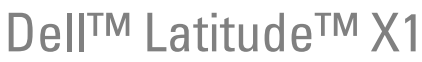

# 빠른 참조 안내서

모델 PP05S

### 참고 , 알림 및 주의

█████ 참고 : 참고는 컴퓨터의 활용도를 높이는 데 도움이 되는 중요한 정보입니다 .

 $\Box$  알림 : 알림은 하드웨어 손상이나 데이터 손실의 가능성을 알리고 이러한 문제를 방지하는 방법을 알려줍니다.

∕ ∕ ै∖ 주의 : 주의는 잠재적으로 물건의 손상 , 신체적 부상 , 또는 사망 등과 같은 결과를 초래 할 수 있음을 뜻합니다 .

### 약어 및 머리글자

약어 및 머리글자의 전체 목록은 매체 받침대 사용 설명서에 있는 용어집을 참조하십시오 .

████ 참고 : 몇가지 기능은 사용자 컴퓨터나 특정 국가에서 사용할 수 없습니다 .

\_\_\_\_\_\_\_\_\_\_\_\_\_\_\_\_\_\_\_\_

Dell Inc. 의 서면 허가를 받지 않은 일체의 모든 재생산은 엄격하게 금지됩니다 .

본 설명서에 사용된 상표 : *Dell, DELL* 로고 및 *Latitude* 는 Dell Inc. 의 상표입니다 ; *Microsoft* 및 *Windows* 는 Microsoft Corporation 의 등록상표입니다 ; *Intel*, *Pentium*, 및 *Celeron* 은 Intel Corporation 의 등록상표입니다 .

본 설명서에서는 특정 회사의 마크나 제품 이름의 사실성을 입증하기 위해 기타 상표나 상호를 사용할 수도 있습니다 . Dell Inc. 는 자사가 소유하고 있는 것 이외의 타사 소유 상표 및 상표명에 대한 어떠한 소유권도 가지고 있지 않습니다 .

모델 PP05S

2005 년 1 월 P/N M6667 Rev. A00

<sup>이</sup> 문서의 정보는 사전 통보 없이 변경될 <sup>수</sup> 있습니다 . **© 2005 Dell Inc. All rights reserved.**

# 목차

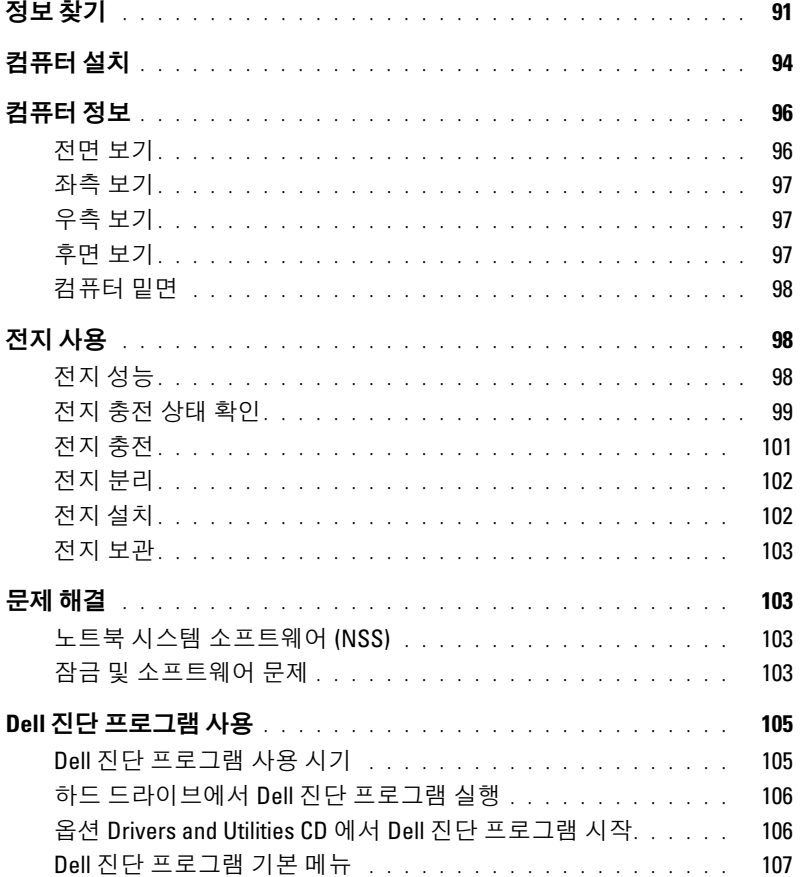

### <span id="page-90-0"></span>정보 찾기

■ 참고 : 몇가지 기능은 사용자 컴퓨터나 특정 국가에서 사용할 수 없습니다 .

참고 : 그밖의 다른 정보가 컴퓨터와 함께 제공되기도 합니다 .

### 찾는 정보 찾을 위치

- 내 컴퓨터 진단 프로그램
- 내 컴퓨터 드라이버
- 내 컴퓨터 설명서
- 내 장치 설명서
- 노트북 시스템 소프트웨어 (NSS)

<span id="page-90-1"></span>Drivers and Utilities CD( ResourceCD 라고도함 ) 설명서와 드라이버는 이미 컴퓨터에 설치되어 있습니 다 . CD 를 사용하여 드라이버 재설치 , Dell 진단 프로 그램 실행 또는 설명서에 액세스할 수 있습니다 .

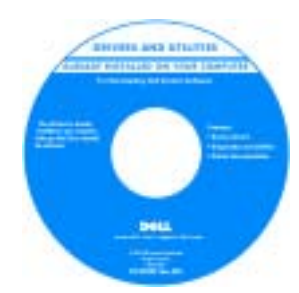

CD 에 포함된 readme 파일은 컴퓨터의 기술 변경사항과관련된최신 정보가 수록되어 있으 며 , 전문가와 숙련가를 대상으로 한 고급 기술 참조 자료입니다.

참고 : 드라이버 및 설명서 업데이트는 support.dell.com 에서 찾을 수 있습니다 .

참고 : Drivers and Utilities CD 는 선택사양이며 일부 컴 퓨터에 제공됩니다 .

- 내 컴퓨터를 설치하는 방법
- 기본 문제 해결 정보
- Dell 진단 프로그램 실행 방법
- 부품 분리 및 설치 방법

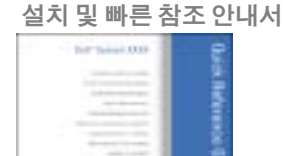

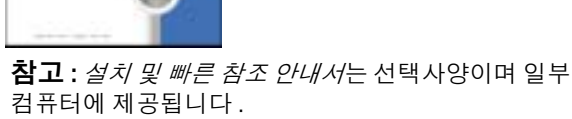

참고 : 본 설명서는 support.dell.com 에서 PDF 파일로 볼 수 있습니다 .

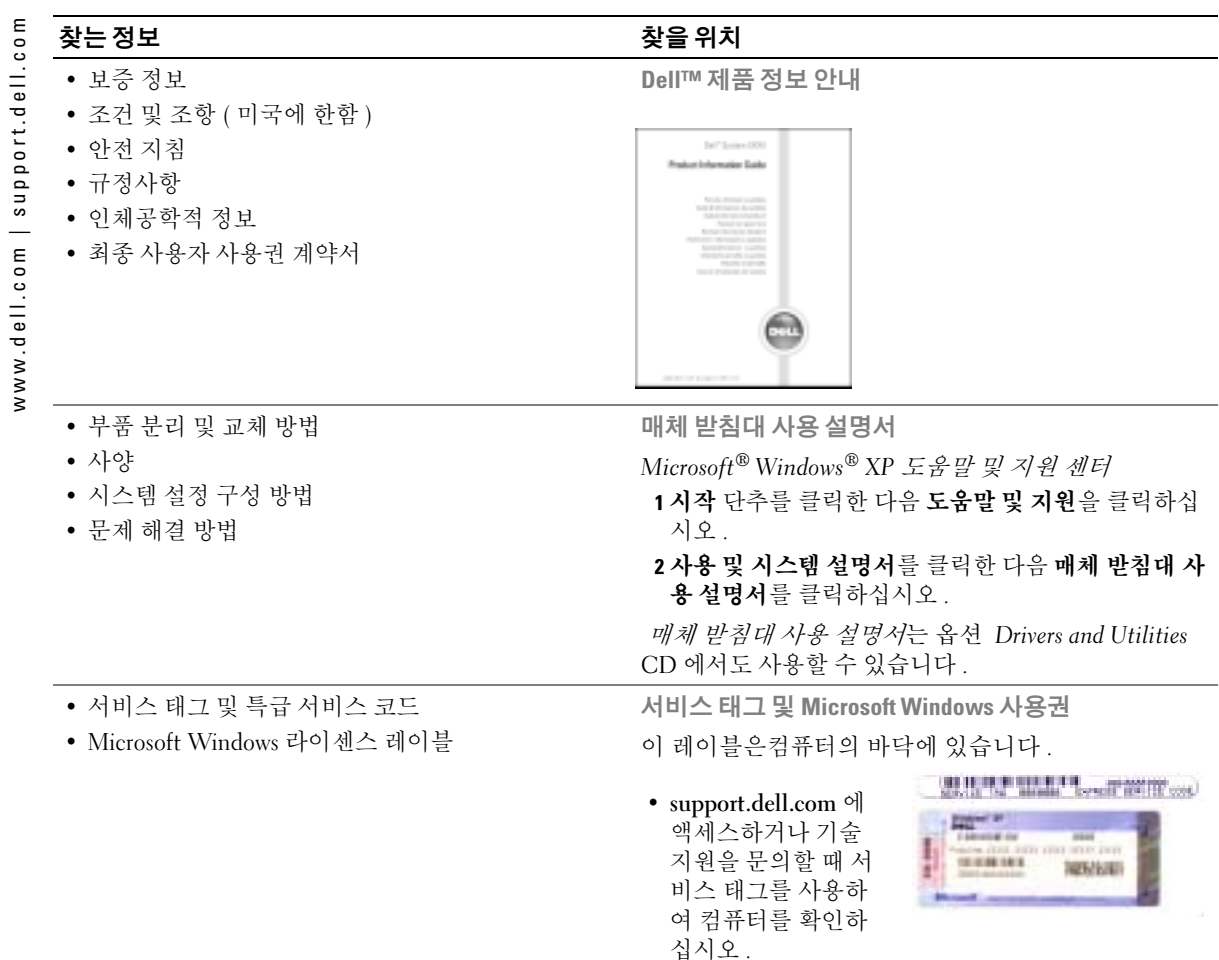

<span id="page-91-0"></span>• 기술 지원을 문의할 경우 특급 서비스 코드를 입력하 면 빠르게 처리됩니다.

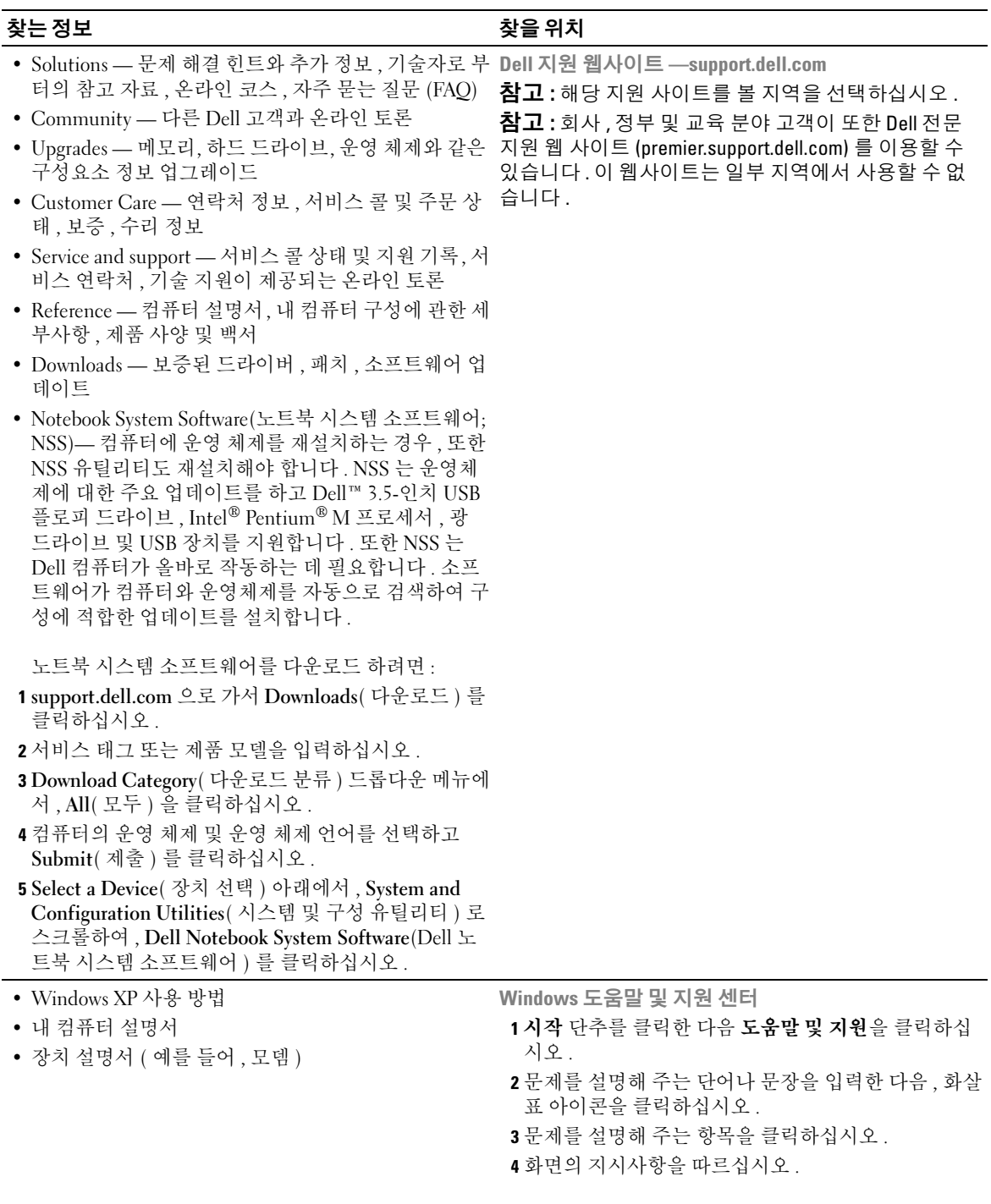

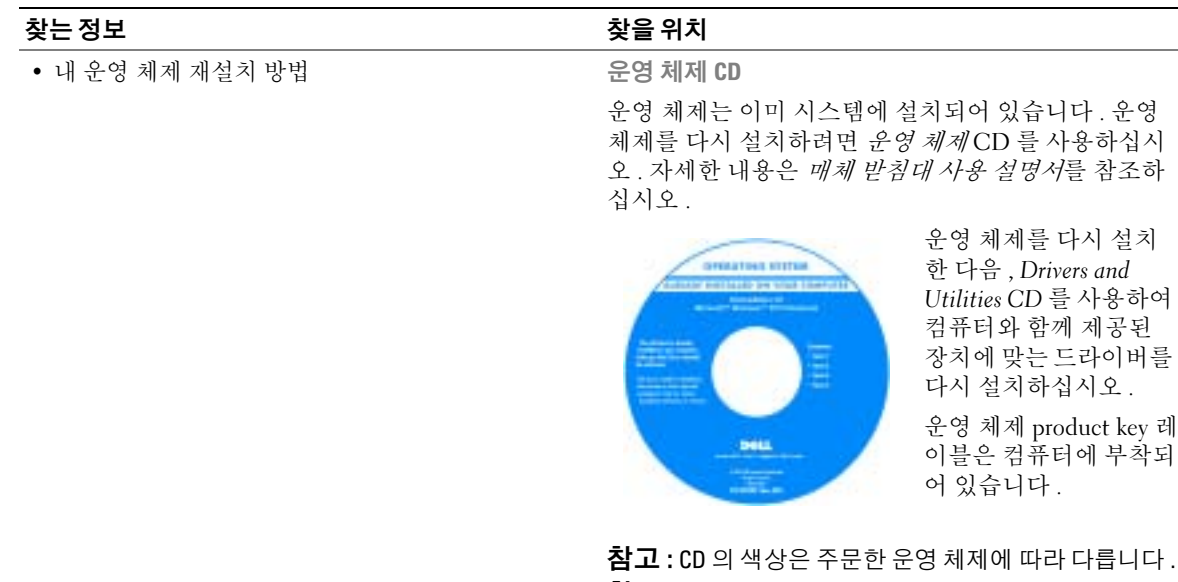

 $\overline{\text{d}}$ 고 :  $\mathcal{L}$ *영 체제* CD 는 선택사양이며 일부 컴퓨터에 제 공됩니다 .

### <span id="page-93-0"></span>컴퓨터 설치  $\bigwedge$  주의 : 이 항목의 절차를 수행하기 전에 *제품 정보 안내서*에 있는 안전 지침을 따르십시오 .

- 1 부속품 상자의 포장을 벗기십시오 .
- 2 부속품 상자의 내용물을 준비하십시오 . 컴퓨터 설치 과정에 필요할 수 있습니다 . 부속품 상자에는 사용 설명서와 주문한 모든 소프트웨어 또는 추가 하드웨어 ( 예를 들 어 , PC 카드 , 드라이브 , 전지 ) 가 포함되어 있습니다 .

AC 어댑터를 컴퓨터에 있는 AC 어댑터 커넥터와 전원 콘센트에 연결하십시오 .

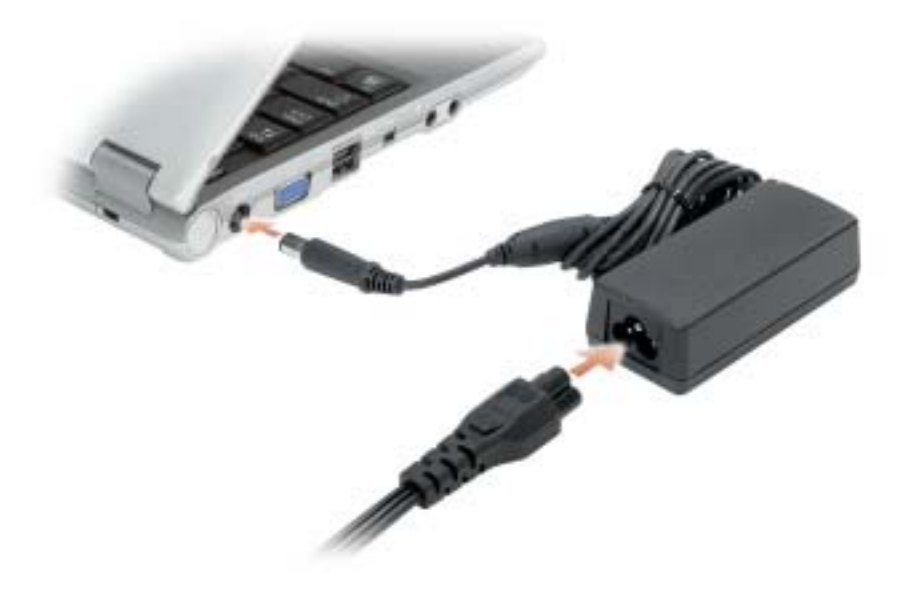

컴퓨터 디스플레이를 열고 전원 단추를 눌러 컴퓨터를 켜십시오 .

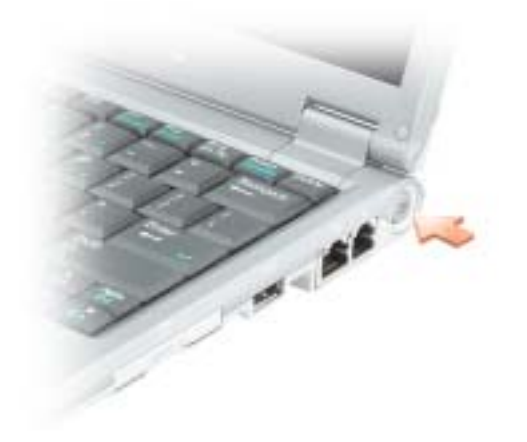

## <span id="page-95-0"></span>컴퓨터 정보

<span id="page-95-1"></span>전면 보기

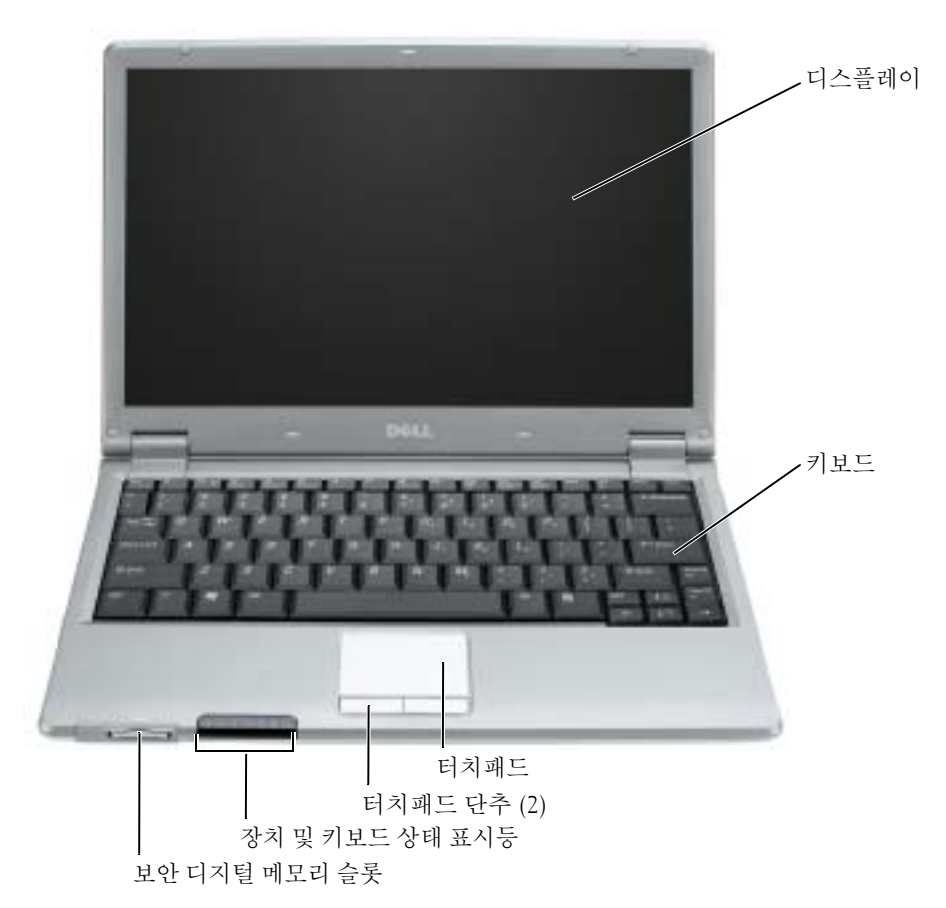

<span id="page-96-0"></span>좌측 보기

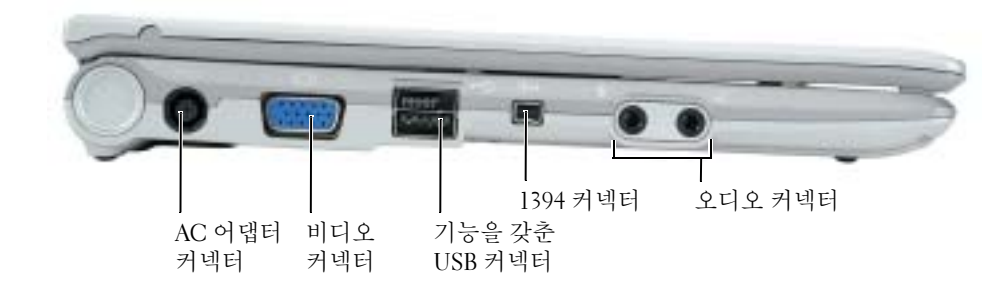

<span id="page-96-1"></span>우측 보기

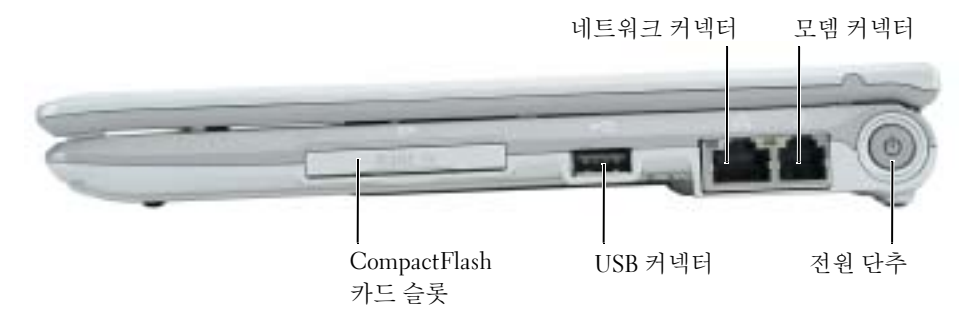

<span id="page-96-2"></span>후면 보기

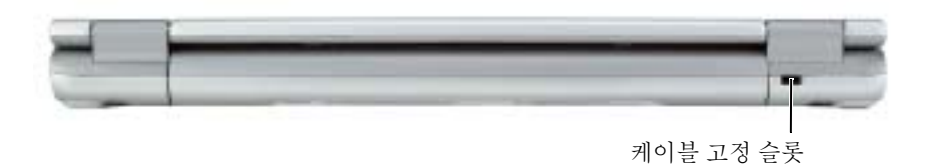

### <span id="page-97-0"></span>컴퓨터 밑면

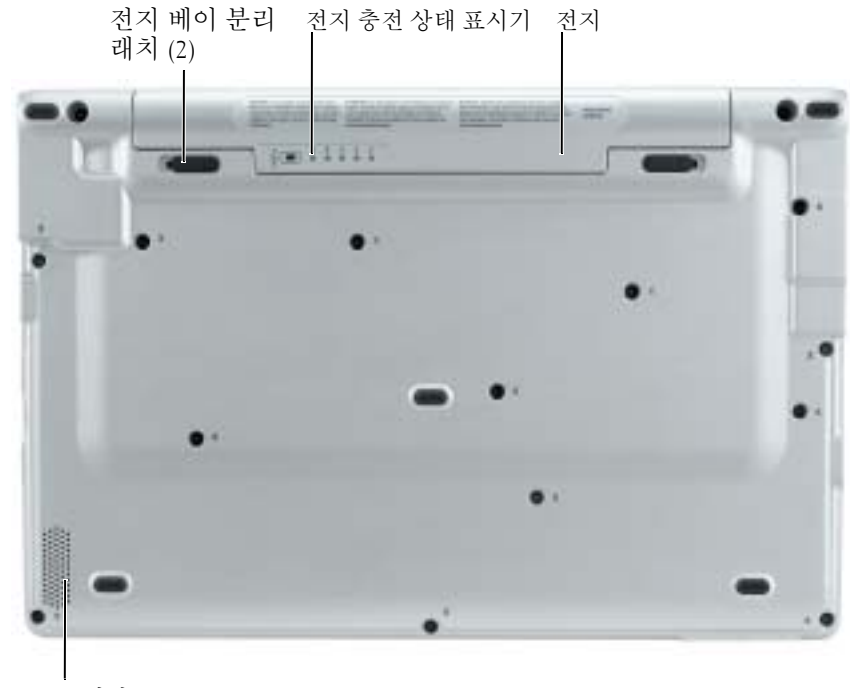

스피커

## <span id="page-97-1"></span>전지 사용

### <span id="page-97-2"></span>전지 성능

### $\bigwedge$  주의 : 이 항목의 절차를 수행하기 전에 *제품 정보 안내서*에 있는 안전 지침을 따르십시오 .

 $\mathbb{Z}^2$  참고 : 컴퓨터에 대한 Dell 보증에 대한 자세한 내용은 *제품 정보 안내서* 또는 컴퓨터와 함께 별지 로 제공되는 보증 문서를 참조하십시오 .

컴퓨터를 최적의 성능으로 작동하고 BIOS 설정을 유지하려면 항상 Dell™ 휴대용 컴퓨터에 주 전지를 설치하여 사용하십시오 . 컴퓨터를 전원 콘센트에 연결하여 사용할 수 없는 경우 에는 전지를 사용하여 컴퓨터를 실행할 수 있습니다 . 컴퓨터의 전지 베이에는 전지 한 개가 기본으로 제공됩니다 .

전지의 작동 시간은 작동 여건에 따라 달라집니다 . 다음과 같은 경우에 작동 시간이 현저히 줄어듭니다 :

- 무선 통신 장치 또는 USB 장치를 사용할 경우
- 디스플레이 밝기를 높게 설정하고 , 3D 화면 보호기 또는 3D 게임과 같이 전력이 많이 소 모되는 프로그램을 사용할 경우
- 최대 성능 모드로 컴퓨터를 실행할 경우

■ 참고 : CD 나 DVD 에 데이터를 기록할 경우 , 컴퓨터를 전원 콘센트에 연결하여 사용하는 것이 좋 습니다 .

컴퓨터에 전지를 설치하기 전에 전지 충전 상태를 확인 [하십시오](#page-98-0) . 전지 충전 [상태가](#page-101-1) 낮은 경 우 , 이를 [알려주도록](#page-101-1) 전원 관리 옵션을 설정할 수도 있습니다 .

- ╱ ヘ 주의 : 부적합한 전지를 사용하면 화재나 파열될 위험이 높습니다 .Dell 에서 구입한 호환 전지만 사용하십시오 . 리튬 이온 전지는 Dell 컴퓨터에서 작동하도록 제작되었습니다 . 다른 컴퓨터의 전지를 본 컴퓨터에 사용하지 마십시오 .
- 주의 : 전지를 일반 가정용 쓰레기와 함께 버리지 마십시오 . 전지를 더 이상 충전하여 사용할 수 없는 경우 해당 폐기물 또는 환경 기관에 리튬 이온 전지의 폐기 방법을 문의하십시오 . *제품 정보 안내서*에서 " 전지 폐기 " 를 참조하십시오 .
- ↗1 주의 : 전지를 잘못 사용하면 화재 또는 화상을 입을 수 있는 위험이 높아집니다 .전지에 구멍을 뚫거나 태우거나 분해하지 말고 65℃ (149°F) 이상 되는 곳에 두지 마십시오 . 아이들의 손이 닿지 않는 곳에 전지를 보관하십시오 . 손상되었거나 전해액이 새는 전지는 조심스럽게 다루어야 합니 다 . 손상된 전지를 사용하는 경우 부상을 입거나 장치가 손상될 수 있습니다 .

### <span id="page-98-0"></span>전지 충전 상태 확인

Dell QuickSet 전지 측정기 , Microsoft® Windows® **전원 측정기** 창 및 <sup>11</sup> 아이콘 , 전지 충 전 상태 표시기 및 전지 상태 표시기 , 전지 부족 경고 등은 전지 충전에 대한 정보를 제공합 니다 .

### Dell QuickSet 전지 측정기

Dell QuickSet 가 설치된 경우 QuickSet 전지 측정기를 표시하려면 <Fn><F3> 를 누르십 시오 .

전지 측정기창에는 컴퓨터의 전지 상태 , 충전 레벨 및 충전 완료 시간이 표시됩니다 .

다음과 같은 아이콘이 전지 측정기 창에 표시됩니다 :

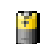

컴퓨터 또는 도킹 장치를 전지로 실행 중입니다 .

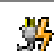

컴퓨터가 AC 전원에 연결되고 전지가 충전됩니다 .

91

컴퓨터가 AC 전원에 연결되었고 , 전지가 완전히 충전되었습니다 .

QuickSet 에 관한 자세한 내용은 작업 표시줄에 있는 <mark>아</mark> 아이콘을 마우스 오른쪽 단추로 클 릭한 다음 도움말을 클릭하십시오 .

### Microsoft® Windows® 전원 측정기

Windows 전원 측정기를 통해 남아 있는 전지 충전량을 알 수 있습니다 . 전원 측정기를 확인 하려면 작업 표시줄에 있는 이 아이콘을 더블 클릭하십시오 . **전원 측정기** 탭에 대한 자세 한 내용은 매체 받침대 사용 설명서의 " 전원 관리 " 를 참조하십시오 . 컴퓨터를 전원 콘센트에 연결하면, <>>  $\begin{bmatrix} 1 & 0 \\ 0 & 1 \end{bmatrix}$ 

### 충전 상태 표시기

전지를 설치하기 전에 전지 충전 표시기에 있는 상태 단추를 눌러 충전 단계 표시등을 점검 하십시오 . 각 표시등은 전체 전지 충전량의 약 20% 를 [나타냅니다](#page-101-1) . 예를 들어 , 전지 충전량 이 80% 정도 남아 있는 경우 4 개의 표시등이 켜집니다 . 아무 표시등도 켜지지 않으면 전지 가 충전되어 있지 않은 것입니다 .

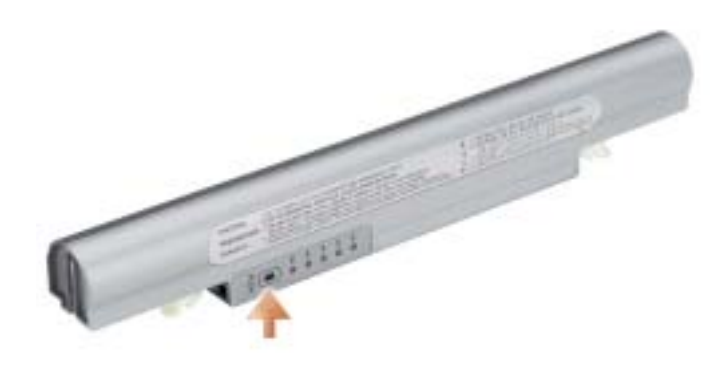

### 전지 상태 표시기

전지 수명은 전지의 충전 횟수에 따라 좌우됩니다 . 100 번 이상 전지를 충전하고 방전하면 전지가 완전히 충전되지 않거나 전지 상태가 나빠집니다 . 전지 상태를 점검하려면 전지 충 전 상태 표시기에 있는 상태 단추를 3 초 이상 누르십시오 . 표시등이 켜지지 않으면 전지 상 태가 좋은 것이며 총충전 용량이 80% 를 넘고 있음을 의미합니다 . 각 표시등을 통해 전지 상 태의 변화를 알 수 있습니다 . 5 개의 표시등이 켜지는 경우 , 충전 용량이 60% 가 못됨을 뜻 하며 전지를 교체하는 것이 좋습니다 . 전지 작동 시간에 관한 추가 정보를 위해서 *매체 받침* 대 사용 설명서에 있는 " 사양 " 을 참조하십시오 .

### 전지 부족 경고

 $\Box$  알림 : 데이터가 손상되지 않도록 방지하려면 전지 부족 경고가 표시된 후 즉시 작업을 저장하십 시오 . 그런 다음 전원 콘센트에 컴퓨터를 연결하십시오 . 전지가 완전히 방전되면 자동으로 최대 절전 모드가 시작됩니다 .

전지 충전량이 약 90% 정도 소모되면 이를 알려주는 메시지 창이 나타납니다 . 저전지 경고 에 대한 자세한 내용은 *매체 받침대 사용 설명서*의 " 전원 관리 " 를 참조하십시오 .

### <span id="page-100-0"></span>전지 충전

 $\color{red} \bullet \color{black}$  참고 : AC 어댑터는 컴퓨터의 전원이 꺼진 상태에서 완전히 방전된 전지를 약 1 시가 정도 충전합 니다 . 컴퓨터의 전원이 켜져 있을 때 충전하면 시간이 더 오래 걸립니다 . 충전이 끝난 후 전지를 컴퓨터에서 분리하지 않아도 됩니다 . 전지 내부의 회로는 전지가 과열되는 것을 방지해줍니다 .

컴퓨터를 전원 콘센트에 연결하거나 컴퓨터가 전원 콘센트에 연결되어 있는 상태에서 전지 를 설치하는 경우 , 컴퓨터에서 전지 충전 및 온도를 점검합니다 . 필요에 따라 AC 어댑터로 전지를 충전해 둡니다 .

컴퓨터에서 사용하거나 온도가 높은 환경에서 사용하다 전지가 과열된 경우 , 전원 콘센트 에 컴퓨터를 연결하면 전지가 충전되지 않을 수도 있습니다 .

표시등이 녹색과 주황색으로 번갈아 깜박거리는 것은 전지가 과열되어 충전할 수 없다 는 의미입니다 . 컴퓨터를 전원 콘센트에서 분리하고 컴퓨터와 전지가 실내 온도에 맞게 식 을 때까지 기다리십시오 . 그런 다음 , 컴퓨터를 전원 콘센트에 연결하고 전지를 계속 충전하 십시오 .

전지와 관련된 문제 해결에 대한 자세한 내용은 매체 받침대 사용 설명서에 있는 " 전원 문제 " 를 참조하십시오 .

### <span id="page-101-0"></span>전지 분리

 $\bigwedge$  주의 : 이 절차를 수행하기 전에 전화벽 잭에서 모뎀을 분리하십시오 .

- 1 컴퓨터의 전원이 꺼져 있거나 컴퓨터가 전원 콘센트에 연결되어 있는지 확인하십시오 .
- 2 컴퓨터 밑면에 있는 전지 베이 분리 래치를 민 다음 베이에서 전지를 꺼내십시오 .

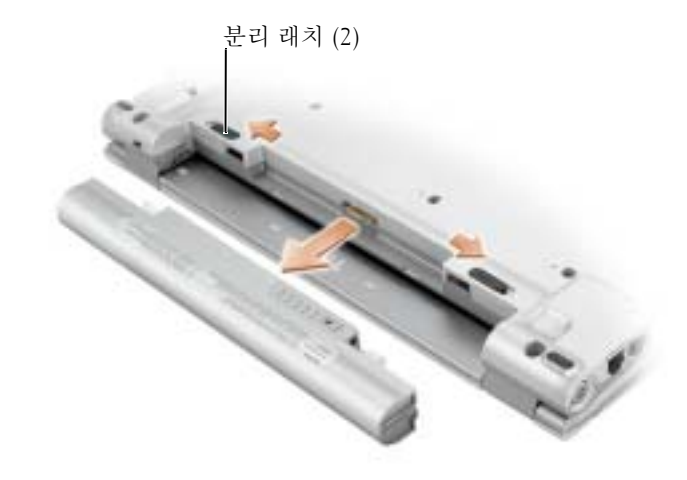

전지 설치 전지를 분리 래치에서 ' 딸각 ' 소리가 날 때까지 베이로 밀어 넣으십시오 .

<span id="page-101-1"></span>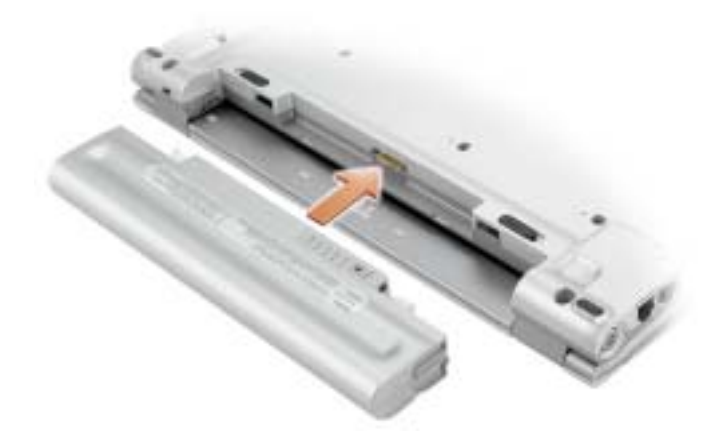

### <span id="page-102-0"></span>전지 보관

컴퓨터를 장기간 사용하지 않을 경우에는 컴퓨터에서 전지를 분리하십시오. 전지를 장기간 보관하면 전지가 방전됩니다 . 전지를 장기간 동안 보관했을 경우 , 사용하기 전에 완전히 전 지를 재충전하십시오 .

### <span id="page-102-1"></span>문제 해결

### <span id="page-102-2"></span>노트북 시스템 소프트웨어 (NSS)

Dell™ 컴퓨터의 운영체제를 재설치하면 , 또한 NSS 유틸리티도 재설치할것을 권장합니다 . 이 유틸리티는 옵션 Drivers and Utilities CD 및 Dell 지원 웹사이트 (support.dell.com) 에서 사용가능합니다 .

유틸리티를 다운로드 하려면 , support.dell.com 의 Downloads( 다운로드 ) 로 가서 드롭다운 메뉴에서 컴퓨터 모델을 선택하십시오 . Select Your Download Category( 다운로드 분류 선 택 ) 아래에서 , System and Configuration Utilities( 시스템 및 구성 유틸리티 ), 운영체제와 언어를 선택한 후 지시사항에 따르십시오 .

NSS 는 운영체제에 대한 주요 업데이트를 하고 Dell™ 3.5 인치 USB 플로피 드라이브 , Intel® Pentium® M 프로세서 , Intel Celeron® M 프로세서 , 광 드라이브 및 USB 장치를 지원 합니다 . 또한 NSS 는 Dell 컴퓨터가 올바로 작동하는 데 필요합니다 . 소프트웨어가 컴퓨터 와 운영체제를 자동으로 검색하여 구성에 적합한 업데이트를 설치합니다 .

참고 : NSS 는 USB 장치가 올바르게 작동하는데 중요한 역할을 합니다 .

### <span id="page-102-3"></span>잠금 및 소프트웨어 문제

 $\bigwedge$  주의 : 이 항목의 절차를 수행하기 전에 *제품 정보 안내서*에 있는 안전 지침을 따르십시오 .

컴퓨터가 시작되지 않음

AC 어댑터가 컴퓨터와 전원 콘센트에 확실히 연결되었는지 확인하십시오 .

### 컴퓨터가 응답을 중지함

■ 알림 : 운영 체제 종료를 실행하지 않으면 데이터가 손실될 수 있습니다 .

컴퓨터 끄기 — 컴퓨터가 키보드 키를 누르거나 마우스를 움직여도 응답하지 않는 경우 , 컴퓨 터가 꺼질 때까지 8~10 초 정도 손을 떼지 말고 전원 단추를 누르십시오 . 그런 다음 컴퓨터를 재시 작하십시오 .

### 프로그램이 응답을 중지함

#### 프로그램 종료 —

- 1 <Ctrl><Shift><Esc> 를 동시에 누르십시오 . 2응용 프로그램을 클릭하십시오. 3 응답하지 않는 프로그램을 클릭하십시오 .
- 4 작업 종료를 클릭하십시오.

### 프로그램이 반복적으로 고장

소프트웨어 설명서 확인 — 필요하면 프로그램을 제거하고 다시 설치하십시오 .

### 이전의 Microsoft® Windows® 운영 체제에 맞도록 고안된 프로그램

#### WINDOWS XP 를 사용하는 경우, 프로그램 호환 마법사 실행 —

Windows XP 는 프로그램을 Windows XP 가 아닌 운영 체제와 비슷한 환경으로 구성하는 프로그램 호환 마법사를 제공합니다 .

- 1 시작 단추를 클릭하고 모든 프로그램 → 보조 프로그램을 지정한 다음 프로그램 호환 마법사를 클릭 하십시오 .
- 2 시작 화면이 나타나면, 다음을 클릭하십시오.
- 3 화면의 지시사항을 따르십시오 .

### 청색 화면이 나타남

컴퓨터 끄기 — 컴퓨터가 키보드 키를 누르거나 마우스를 움직여도 응답하지 않는 경우 , 컴퓨 터가 꺼질 때까지 8~10 초 정도 손을 떼지 말고 전원 단추를 누르십시오 . 그런 다음 컴퓨터를 재시 작하십시오 .

 $\,$  참고 : 소프트웨어에는 일반적으로 플로피 디스크나 CD 또는 설명서에 설치 지침이 수록되어 있 습니다 .

### 기타 소프트웨어 문제

문제 해결 방법은 소프트웨어 설명서를 확인하거나 소프트웨어 제조업체에 문의하십시 오 —

- 프로그램이 컴퓨터에 설치된 운영 체제와 호환성이 있는지 확인하십시오 .
- 컴퓨터가 소프트웨어 실행에 필요한 최소한의 하드웨어 요건을 갖추었는지 확인하십시오 . 자세한 내용은 소프트웨어 설명서를 참조하십시오 .
- 프로그램을 올바르게 설치하고 구성하였는지 확인하십시오 .
- 장치 드라이버가 특정 프로그램과 충돌하는지 확인하십시오 .
- 필요하면 프로그램을 제거하고 다시 설치하십시오 .

#### 즉시 파일을 백업하십시오 .

바이러스 검사 프로그램을 사용하여 하드 드라이브 , 플로피 디스크 또는 CD 를 검사하십 시오 .

열려있는 모든 파일이나 프로그램을 저장하고 닫은후 시작 메뉴를 통해 컴퓨터를 종료하 십시오 .

**스파이웨어를 위해 컴퓨터 검사 —** 컴퓨터 성능이 저하되거나 , 팝업 광고를 자주 보거나 또는 인터넷 연결에 문제가 있는 경우 , 컴퓨터는 스파이웨어에 감염되었을 수 있습니다 . 스파이웨어 방 지 프로그램 ( 프로그램 업그레이드 필요 ) 에 포함되어 있는 바이러스 예방 프로그램을 사용하여 컴퓨터를 검사하고 스파이웨어를 제거하십시오 . 자세한 내용은 support.dell.com 에 가서 키워드 spyware 를 검색하십시오 .

DELL **진단 프로그램 실행 —** 모든 검사가 제대로 완료되면 , 소프트웨어와 관련된 문제입니 다.

### <span id="page-104-0"></span>Dell 진단 프로그램 사용

### <span id="page-104-1"></span>Dell 진단 프로그램 사용 시기

컴퓨터에 문제가 생긴 경우 Dell 에 기술 지원을 문의하기 전에 " [문제](#page-102-1) 해결 " 의 점검사항을 수행하고 Dell 진단 프로그램을 실행하십시오 .

작업을 시작하기 전에 본 설치 과정을 인쇄하는 것이 좋습니다 .

**□ 알림 : Dell 진단 프로그램은 Dell™ 컴퓨터에서만 작동합니다.** 

Dell 진단 프로그램을 하드 드라이브 또는 옵션 Drivers and Utilities CD(ResourceCD 라고도 함 ) 에서 시작하십시오 .

### <span id="page-105-0"></span>하드 드라이브에서 Dell 진단 프로그램 실행

Dell 진단 프로그램은 하드 드라이브의 숨겨진 진단 프로그램 유틸리티 파티션에 있습니다 . ▓▌참고 : 컴퓨터에 화면 이미지가 나타나지 않으면 Dell 에 문의하십시오 .

- 1 컴퓨터를 종료하십시오 .
- 2 컴퓨터를 켜십시오 . DELL™ 로고가 나타나면 즉시 <F12> 를 누르십시오 . 운영 체제 로고가 나타나는 시간이 오래 걸리면 Microsoft®Windows® 바탕 화면이 표시될 때까지 기다린 다음 컴퓨터를 종료한 후 다시 시작해 보십시오.
- 3 부팅 장치 목록이 나타나면 진단 프로그램을 표시하고 <Enter> 를 누르십시오. 컴퓨터는 사전 부팅 시스템 평가를 실행합니다 . 이 평가는 시스템 보드 , 키보드 , 하드 드 라이브 및 디스플레이를 대상으로 수행하는 일련의 초기 검사입니다 .
	- 검사하는 동안 요청된 직문에 응답하십시오.
	- 오류가 감지되면 컴퓨터는 실행을 중단하고 경고음을 냅니다 . 평가를 중단하고 컴퓨 터를 재시작하려면 <n> 을 누르고 , 다음 검사를 계속 실행하려면 <y> 를 누르고 , 오류가 있는 구성요소를 다시 검사하려면 <r> 을 누르십시오 .
	- 사전 부팅 시스템 평가동안 실패가 감지되면 , Dell 진단 프로그램을 계속하기 전에 오 류 코드를 적어두고 Dell 에 문의하십시오 .

사전 부팅 시스템 평가가 성공적으로 완료되면 Booting Dell Diagnostic Utility Partition*.* Press any key to continue(Dell 진단 프로그램 유틸리티 파티션 부팅. 아 무키나 눌러 계속하십시오 ) 라는 메시지가 나타납니다 .

- $\boldsymbol{\Sigma}$  참고 : 진단 프로그램 유틸리티 파티션을 찾을 수 없다는 메시지가 나타나면 , Drivers and Utilities CD 에서 Dell 진단 프로그램을 실행하십시오 .
- 4 아무 키나 눌러 하드 드라이브에 있는 Diagnostics 유틸리티 파티션에서 Dell 진단 프로그 램을 시작하십시오 .

### <span id="page-105-1"></span>옵션 Drivers and Utilities CD 에서 Dell 진단 프로그램 시작

- 1 CD 드라이브를 시스템에 연결합니다 .
- 2 Drivers and Utilities CD 를 삽입하십시오 .
- 3 컴퓨터를 종료하고 재시작하십시오 .

DELL 로고가 나타나면 즉시 <F12> 를 누르십시오 .

Windows 로고가 나타나는 데 시간이 오래 걸리는 경우 , Windows 바탕 화면이 표시될 때 까지 기다리십시오 . 그런 다음 컴퓨터를 종료한 후 다시 시작해 보십시오 .

- 참고 : 다음 절차는 부팅 순서가 한 번만 변경됩니다 . 이후에 컴퓨터를 부팅하면 시스템 설치 프 로그램에 지정된 장치 순서대로 부팅됩니다 .
- <sup>4</sup> 부팅 장치 목록이 나타나면 CD/DVD/CD-RW Drive<sup>를</sup> 선택한 다음 <Enter><sup>를</sup> 누르십시 오 .
- <sup>5</sup> CD 부팅 메뉴에서 CD/DVD/CD-RW Drive 옵션을 선택하십시오 .
- <sup>6</sup> 나타나는 메뉴에서 Boot from CD-ROM(CD-ROM 에서 부팅 ) 옵션을 선택하십시오 .
- 7 1 을 입력하여 ResourceCD 메뉴를 실행하십시오 .
- 8 2 를 입력하여 Dell 진단 프로그램을 실행하십시오 .
- <sup>9</sup> 번호가 지정된 목록에서 Run the 32 Bit Dell Diagnostics(32 비트 Dell 진단 프로그램 실행 ) 을 선택하십시오 . 목록에 여러 버전이 있는 경우 사용자의 컴퓨터에 알맞은 버전 을 선택하십시오 .
- <sup>10</sup> Dell 진단 프로그램 Main Menu( 기본 메뉴 ) <sup>가</sup> 나타나면 실행할 검사를 선택하십시오 .

### <span id="page-106-0"></span>Dell 진단 프로그램 기본 메뉴

<sup>1</sup> Dell 진단 프로그램이 로드되고 Main Menu 화면이 나타나면 원하는 옵션 단추를 클릭하 십시오 .

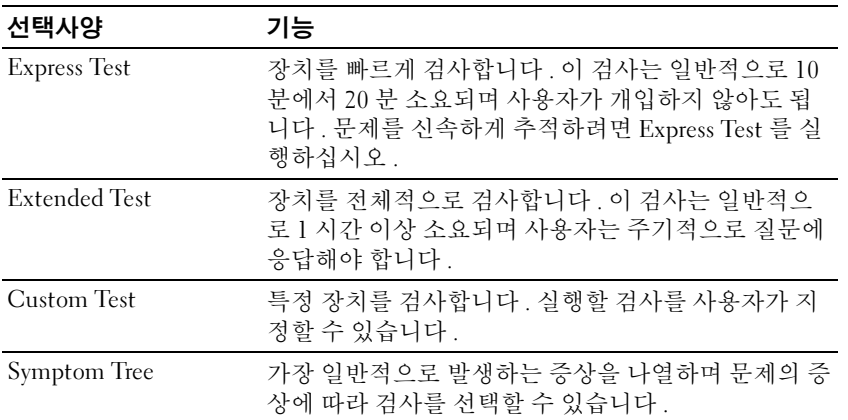

2 검사 도중 문제가 발견되면 오류 코드와 문제 설명이 메시지에 함께 표시되어 나타납니다. 오류 코드와 문제 설명을 기록해 두고 화면의 지시사항을 따르십시오 .

오류 상태를 해결할 수 없는 경우 , Dell 에 문의하십시오 .

<mark>☆</mark> 참고 : 컴퓨터의 서비스 태그는 각 검사 화면 상단에 표시됩니다 . Dell 에 문의할 경우 기술 지원 부에서 서비스 태그를 묻습니다 .

3 Custom Test 또는 Symptom Tree 옵션에서 검사를 실행할 경우 다음 표에서 설명하는 적 용 가능한 탭을 클릭하여 추가 정보를 얻으십시오 .

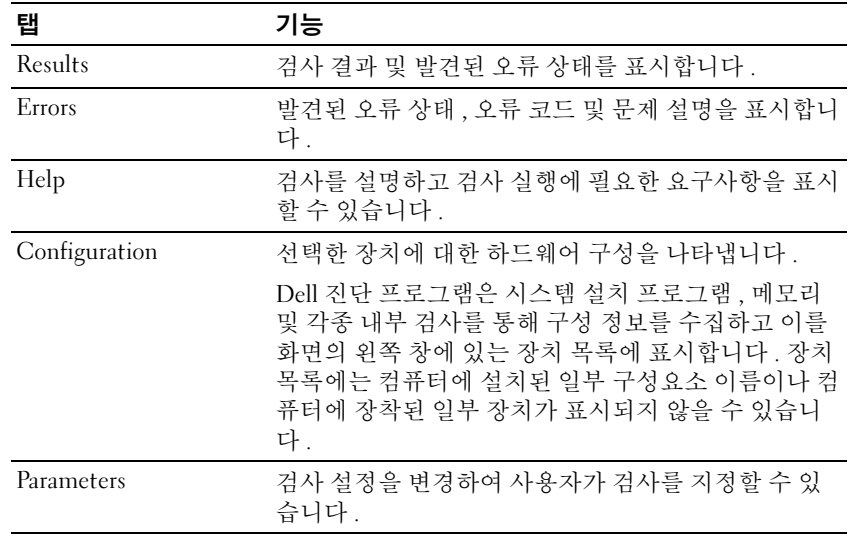

- 4 테스트가 완료되고 Dell 진단 프로그램을 Drivers and Utilities CD에서 실행할 경우 CD를 분리하십시오 .
- 5 진단 프로그램이 실행 완료되면 , 테스트 화면을 종료하고 Main Menu 화면으로 돌아갑니 다 . Dell 진단 프로그램을 종료하고 컴퓨터를 재시작하려면 , Main Menu 화면을 닫으십 시오 .